Schneider Electric Industries

# MODBUS SIO マスタ<br>ドライバ

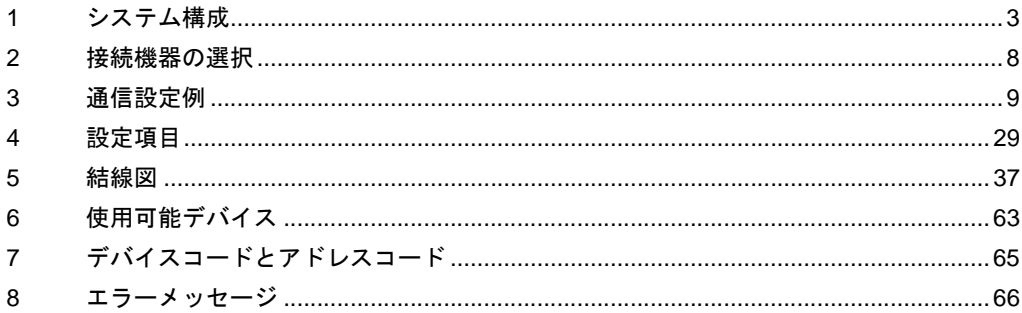

## はじめに

本書は表示器と接続機器(対象 PLC)を接続する方法について説明します。 本書では接続方法を以下の順に説明します。

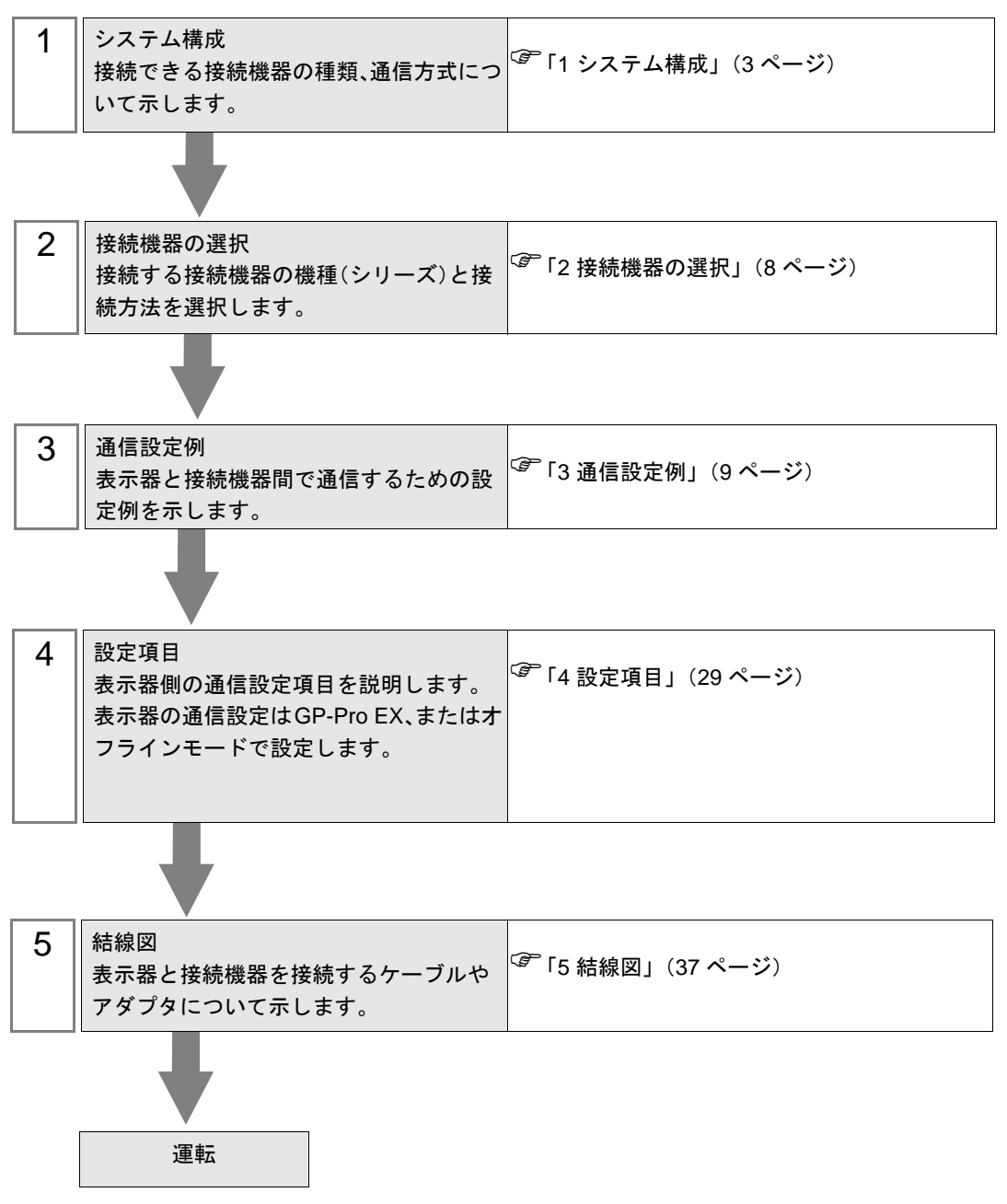

# <span id="page-2-0"></span>1 システム構成

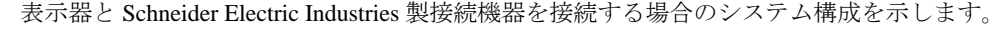

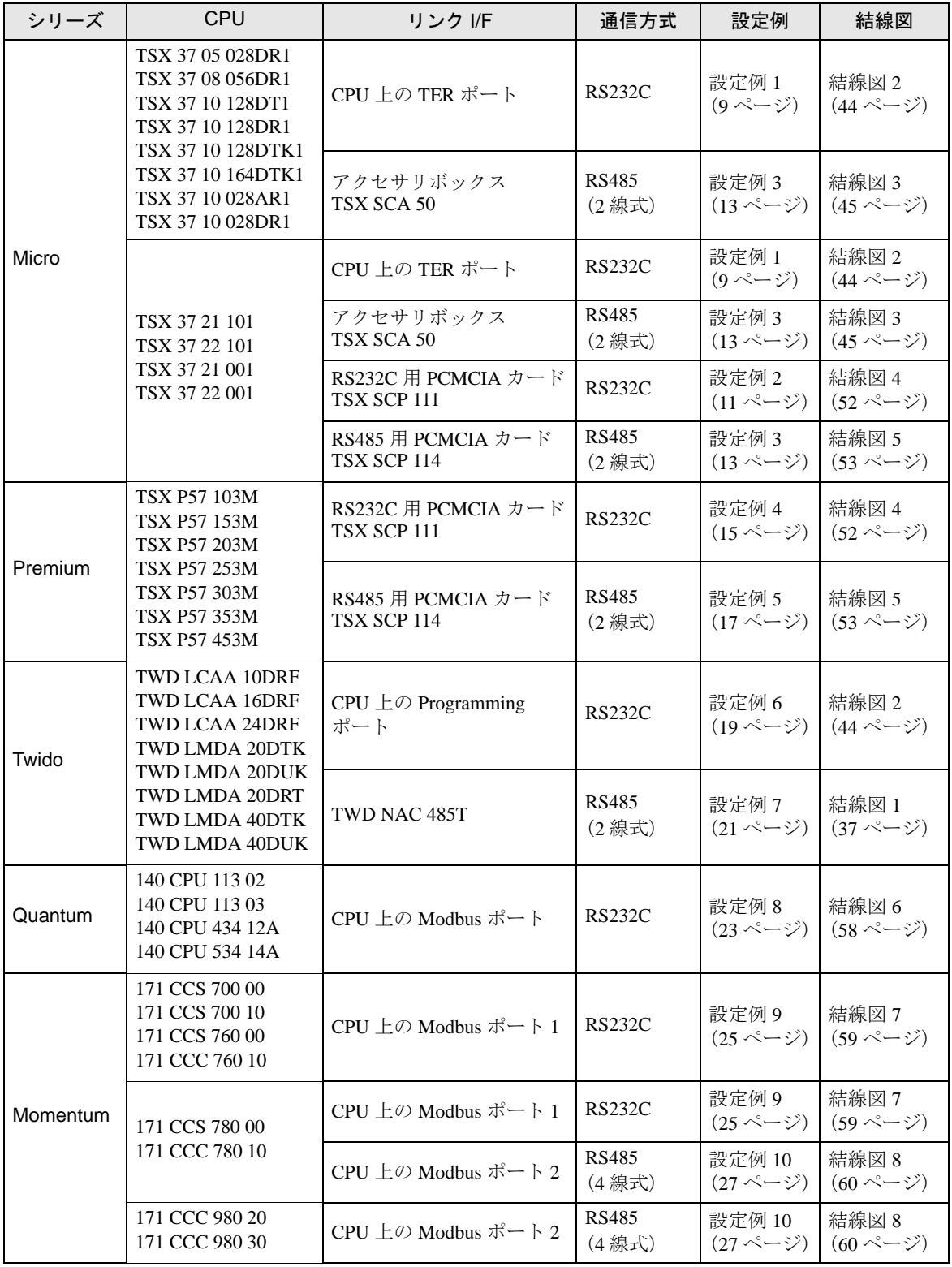

## ■ 接続構成

- ◆Micro シリーズ
	- 1:1 接続

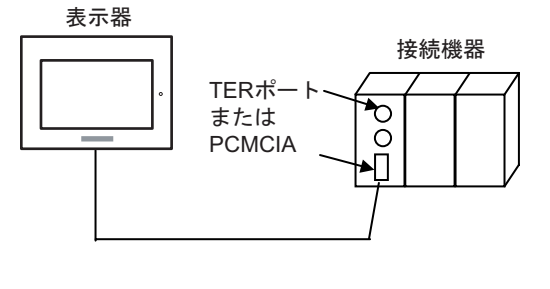

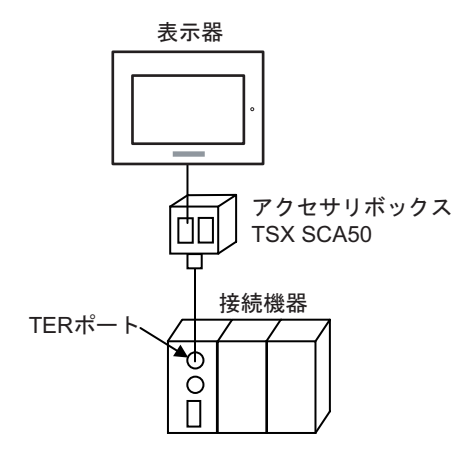

◆Premium シリーズ

• 1:1 接続

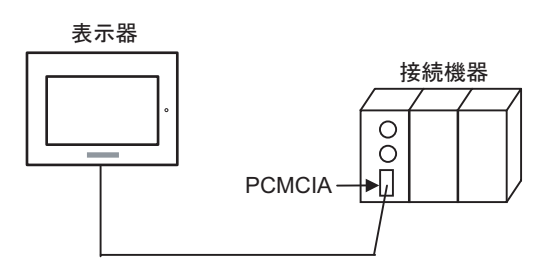

- ◆Twido シリーズ
	- 1:1 接続

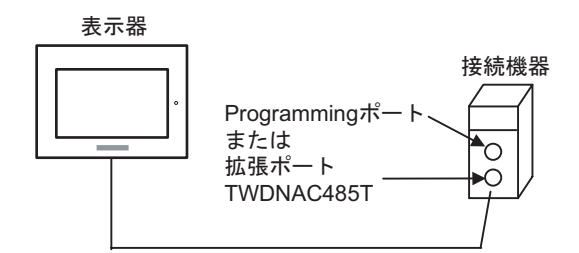

• 1:n 接続

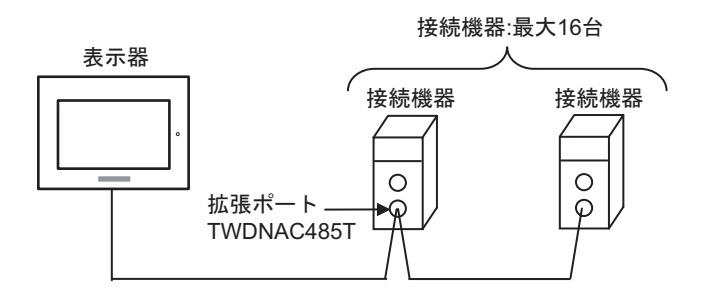

- ◆Quantum シリーズ
	- 1:1 接続

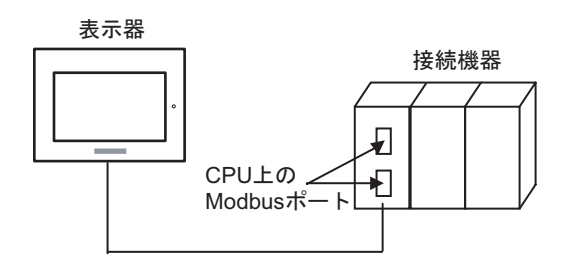

- ◆Momentum シリーズ
	- 1:1 接続

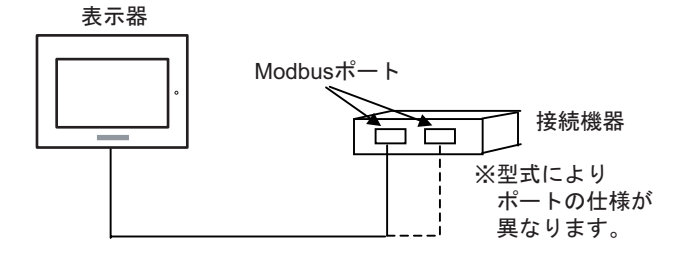

## <span id="page-5-0"></span>■ IPC の COM ポートについて

接続機器と IPC を接続する場合、使用できる COM ポートはシリーズと通信方式によって異なります。 詳細は IPC のマニュアルを参照してください。

#### 使用可能ポート

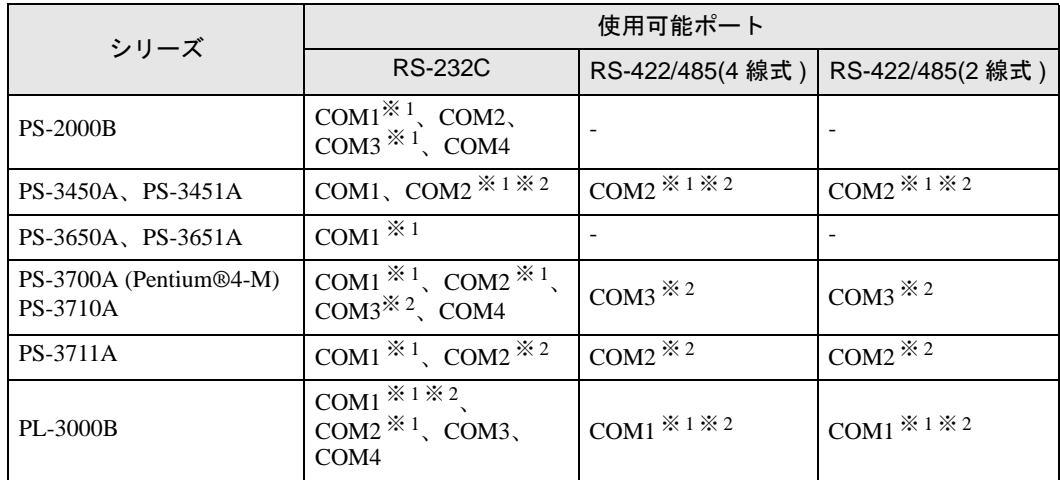

※ 1 RI/5V を切替えることができます。IPC の切替えスイッチで切替えてください。

※ 2 通信方式をディップスイッチで設定する必要があります。使用する通信方式に合わせて、 以下のように設定してください。

#### ディップスイッチの設定:RS-232C

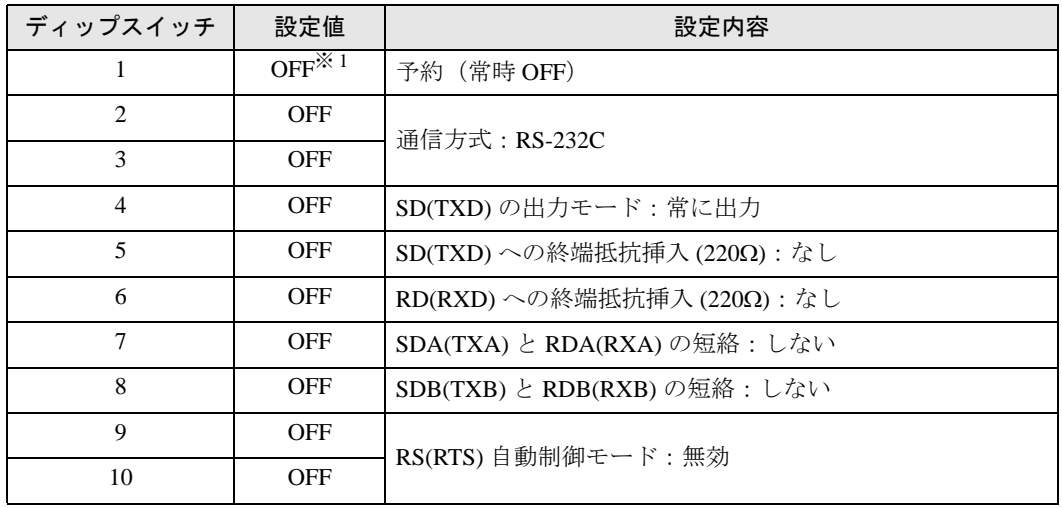

※ 1 PS-3450A、PS-3451A を使用する場合のみ設定値を ON にする必要があります。

ディップスイッチの設定:RS-422/485(4 線式)

| ディップスイッチ       | 設定値        | 設定内容                       |
|----------------|------------|----------------------------|
| 1              | <b>OFF</b> | 予約 (常時 OFF)                |
| $\mathfrak{D}$ | <b>ON</b>  | 通信方式: RS-422/485           |
| 3              | <b>ON</b>  |                            |
| 4              | <b>OFF</b> | SD(TXD)の出力モード:常に出力         |
| 5              | <b>OFF</b> | SD(TXD)への終端抵抗挿入(220Ω):なし   |
| 6              | <b>OFF</b> | RD(RXD)への終端抵抗挿入(220Ω):なし   |
| 7              | <b>OFF</b> | SDA(TXA) と RDA(RXA)の短絡:しない |
| 8              | OFF        | SDB(TXB) と RDB(RXB)の短絡:しない |
| 9              | <b>OFF</b> | RS(RTS) 自動制御モード:無効         |
| 10             | <b>OFF</b> |                            |

ディップスイッチの設定:RS-422/485(2 線式)

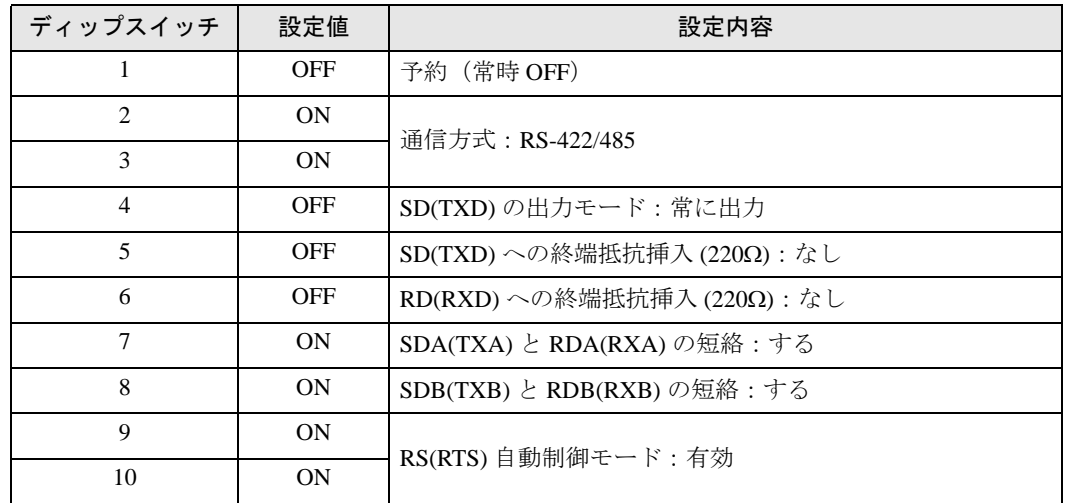

# <span id="page-7-0"></span>2 接続機器の選択

表示器と接続する接続機器を選択します。

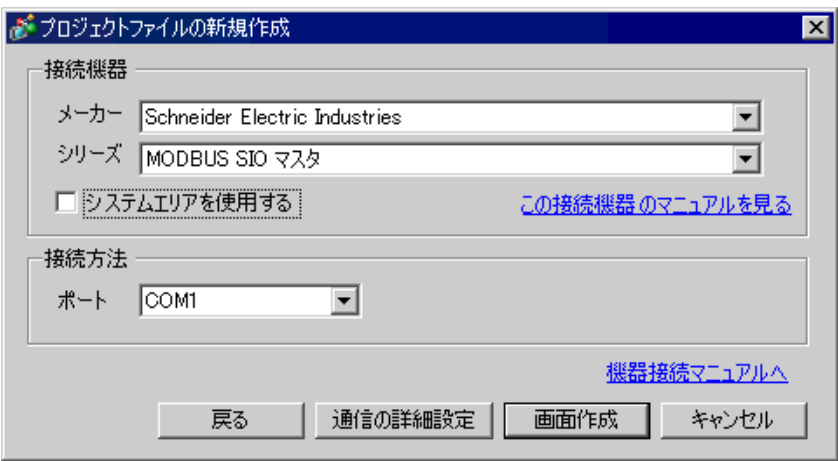

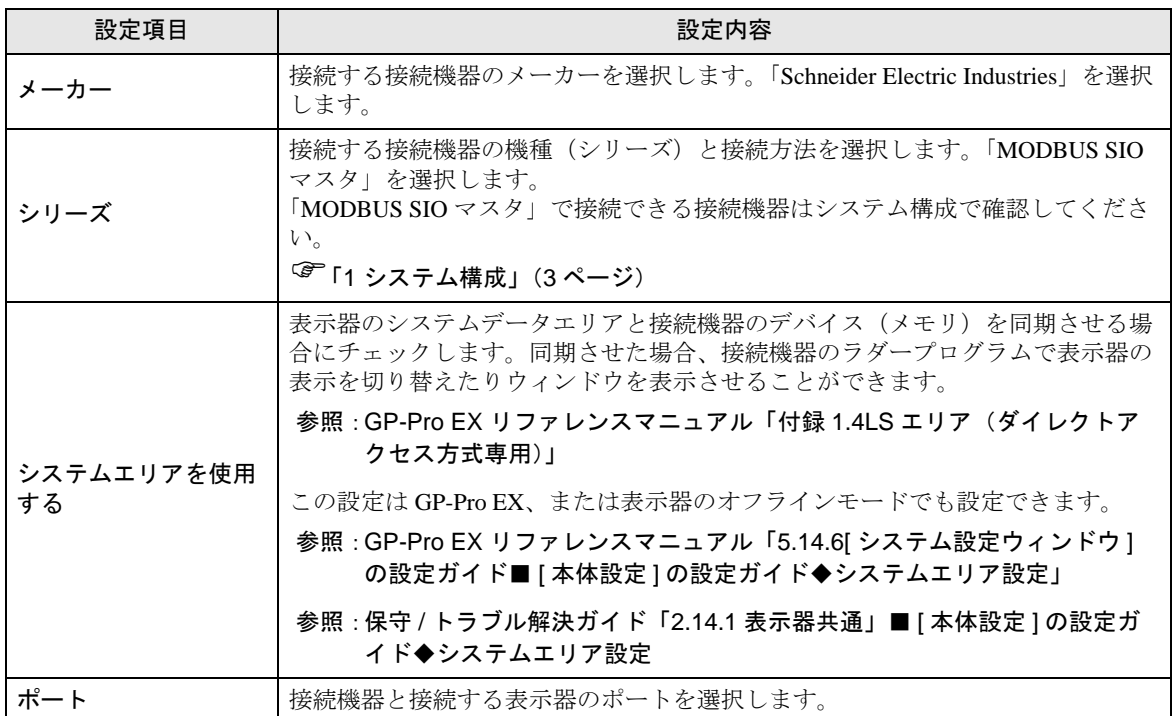

## <span id="page-8-0"></span>3 通信設定例

(株)デジタルが推奨する表示器と接続機器の通信設定例を示します。 MODBUS シリーズを使用する場合は GP-Pro EX およびラダーソフトで以下のように設定します。

## <span id="page-8-1"></span>3.1 設定例 1

## ■ GP-Pro EX の設定

## ◆通信設定

設定画面を表示するには、ワークスペースの [ システム設定ウィンドウ ] から [ 接続機器設定 ] を選択 します。

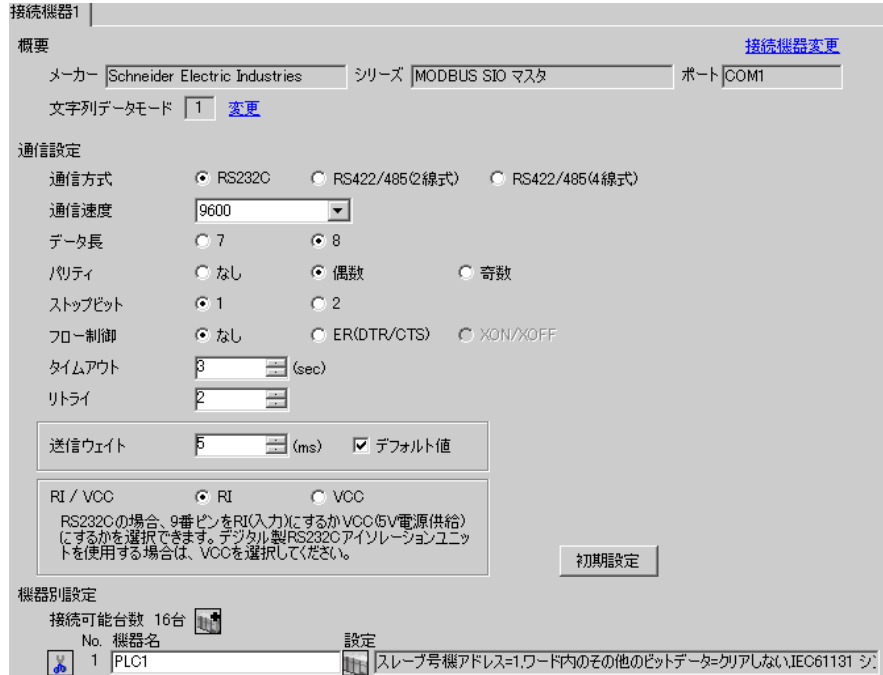

#### ◆機器設定

設定画面を表示するには、[ 接続機器設定 ] の [ 機器別設定 ] から設定したい接続機器の 旧 ([ 設定 ]) をクリックします。

複数の接続機器を接続する場合は、[接続機器設定]の[機器別設定]から 11 をクリックすること で、接続機器を増やすことができます。

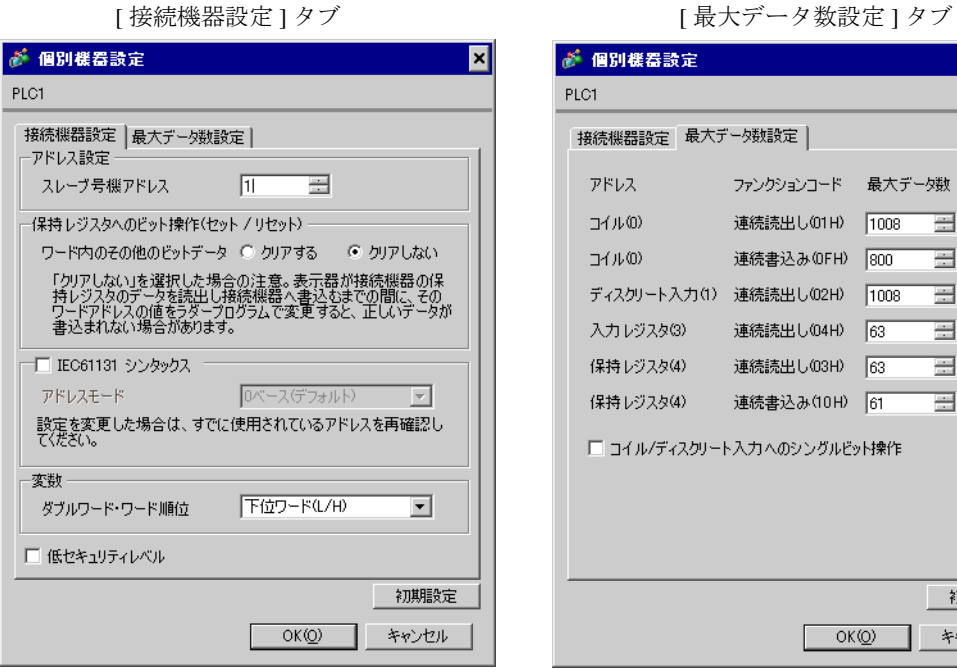

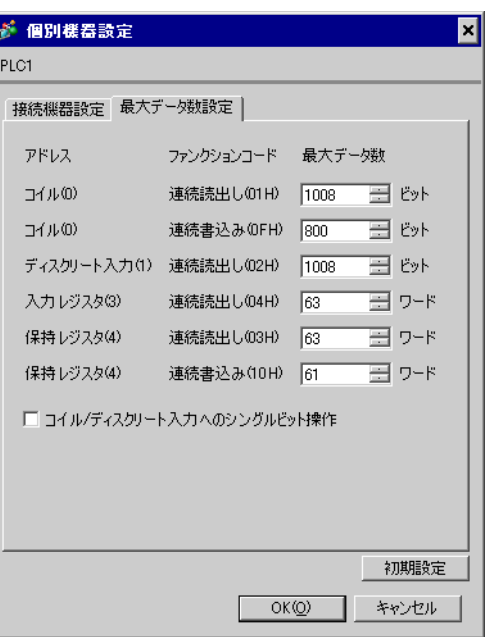

## ■ 接続機器の設定

通信設定は、ラダーソフトである「 PL7 PRO 」にて行います。

「PL7 PRO」の「Application Browser」内の「 Configuration」から「Hardware Configuration 」をダブル クリック、次に「Configuration」ダイアログボックス内の「Comm」をダブルクリックします。表示さ れたダイアログボックスにて設定を行います。

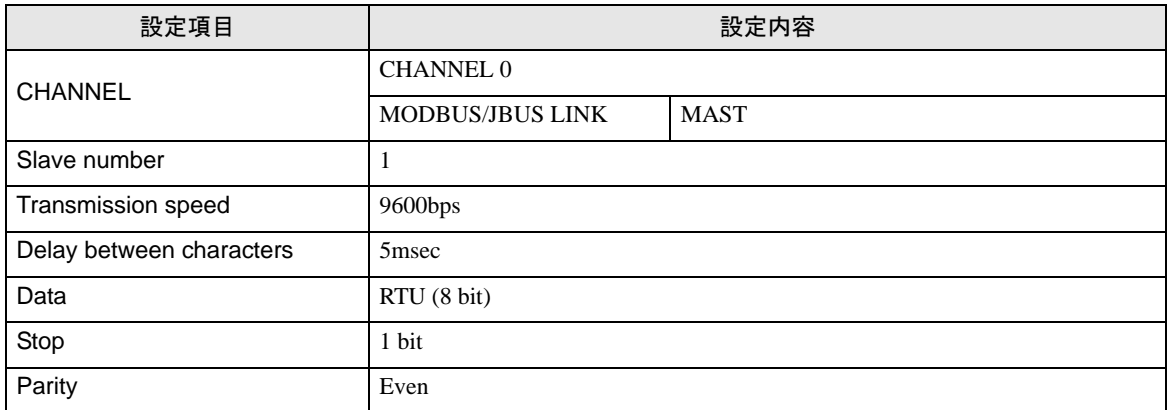

#### ◆注意事項

• その他設定内容の詳細についてはラダーソフトのマニュアルを参照してください。

## <span id="page-10-0"></span>3.2 設定例 2

## ■ GP-Pro EX の設定

## ◆通信設定

設定画面を表示するには、ワークスペースの [ システム設定ウィンドウ ] から [ 接続機器設定 ] を選択 します。

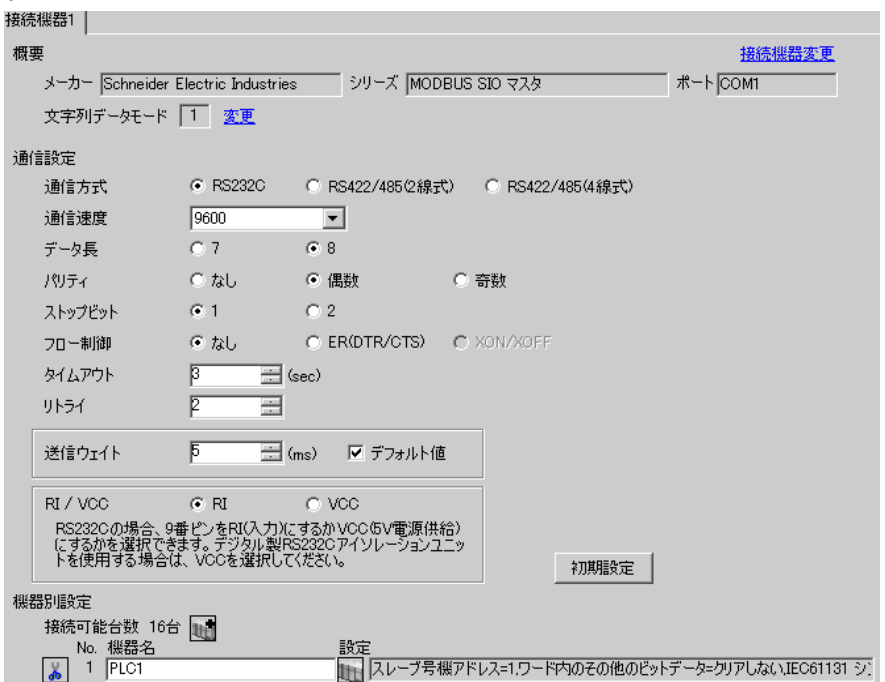

#### ◆機器設定

設定画面を表示するには、[ 接続機器設定 ] の [ 機器別設定 ] から設定したい接続機器の 旧 ([ 設定 ]) をクリックします。

複数の接続機器を接続する場合は、[接続機器設定]の[機器別設定]から 11 をクリックすること で、接続機器を増やすことができます。

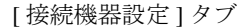

[ 最大データ数設定 ] タブ

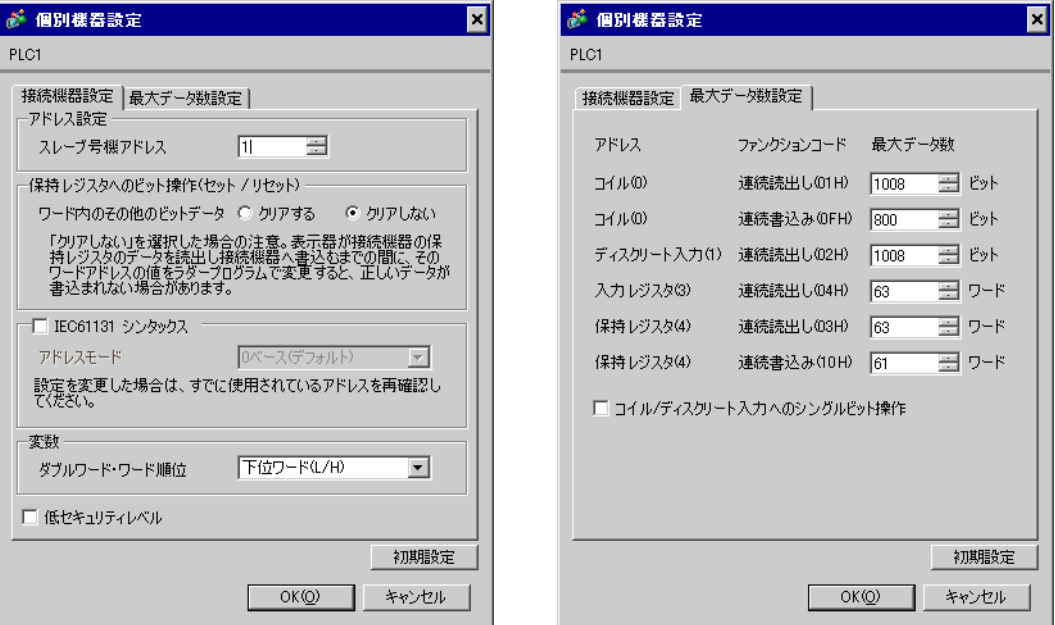

## ■ 接続機器の設定

通信設定は、ラダーソフトである「 PL7 PRO 」にて行います。

「PL7 PRO」の「Application Browser」内の「 Configuration」から「Hardware Configuration 」をダブル クリック、次に「Configuration」ダイアログボックス内の「Comm」をダブルクリックします。表示さ れたダイアログボックスにて設定を行います。

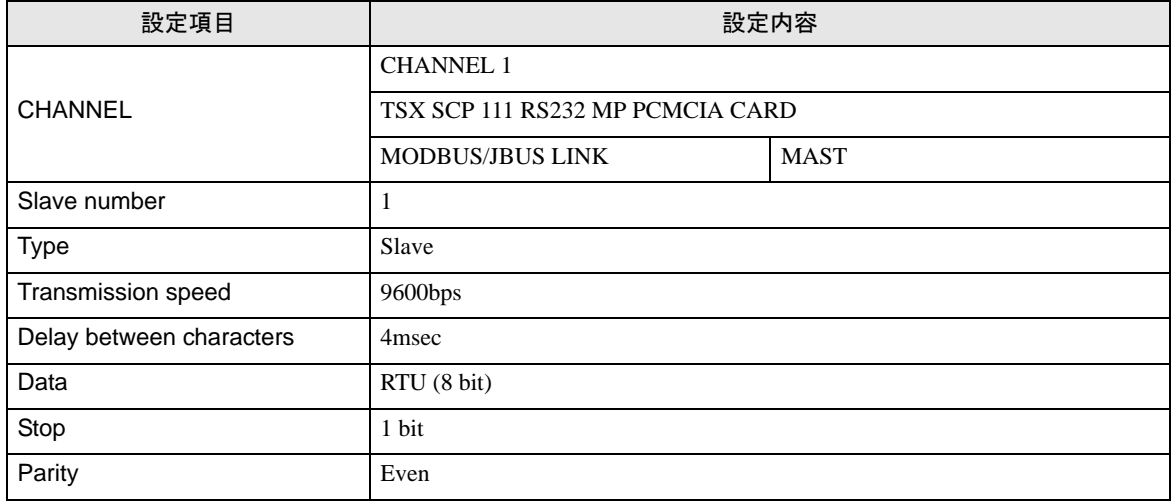

#### ◆注意事項

その他設定内容の詳細についてはラダーソフトのマニュアルを参照してください。

## <span id="page-12-0"></span>3.3 設定例 3

## ■ GP-Pro EX の設定

## ◆通信設定

設定画面を表示するには、ワークスペースの [ システム設定ウィンドウ ] から [ 接続機器設定 ] を選択 します。

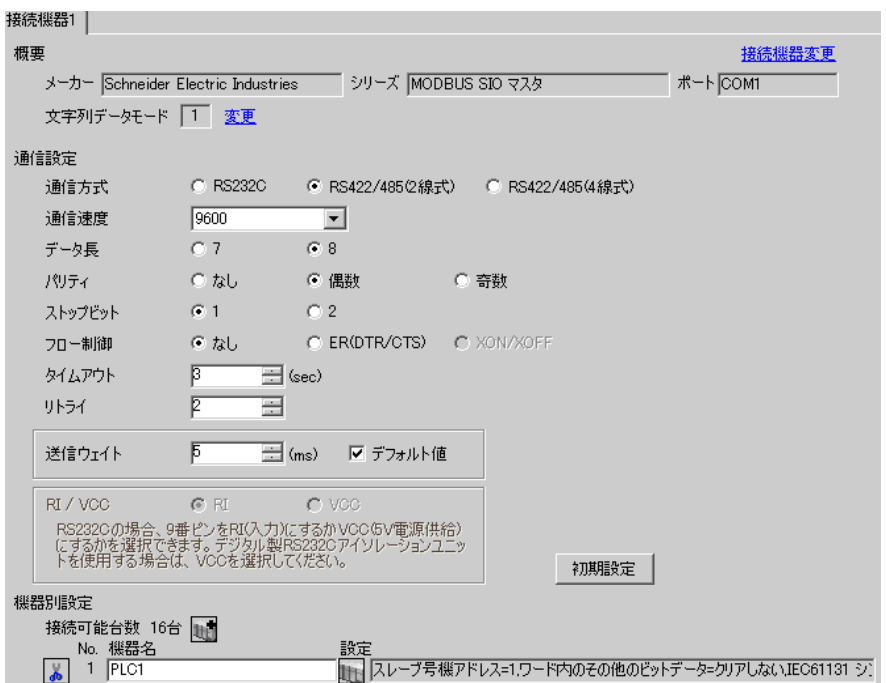

#### ◆機器設定

設定画面を表示するには、[ 接続機器設定 ] の [ 機器別設定 ] から設定したい接続機器の 旧 ([ 設定 ]) をクリックします。

複数の接続機器を接続する場合は、[接続機器設定]の[機器別設定]から 11 をクリックすること で、接続機器を増やすことができます。

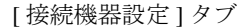

[ 最大データ数設定 ] タブ

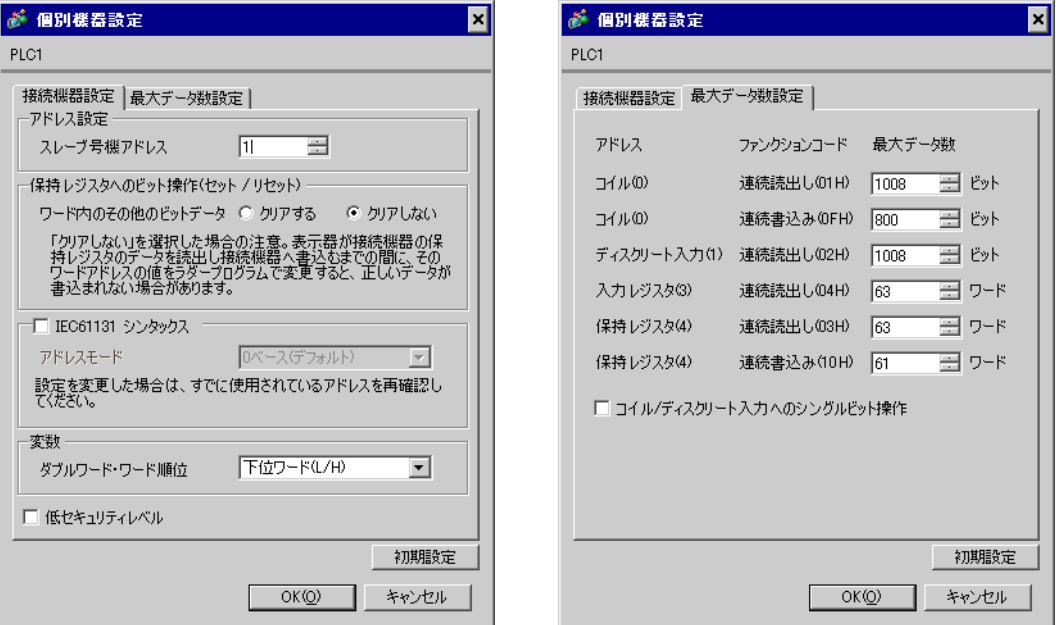

## ■ 接続機器の設定

通信設定は、ラダーソフトである「 PL7 PRO 」にて行います。

「PL7 PRO」の「Application Browser」内の「 Configuration」から「Hardware Configuration 」をダブル クリック、次に「Configuration」ダイアログボックス内の「Comm」をダブルクリックします。表示さ れたダイアログボックスにて設定を行います。

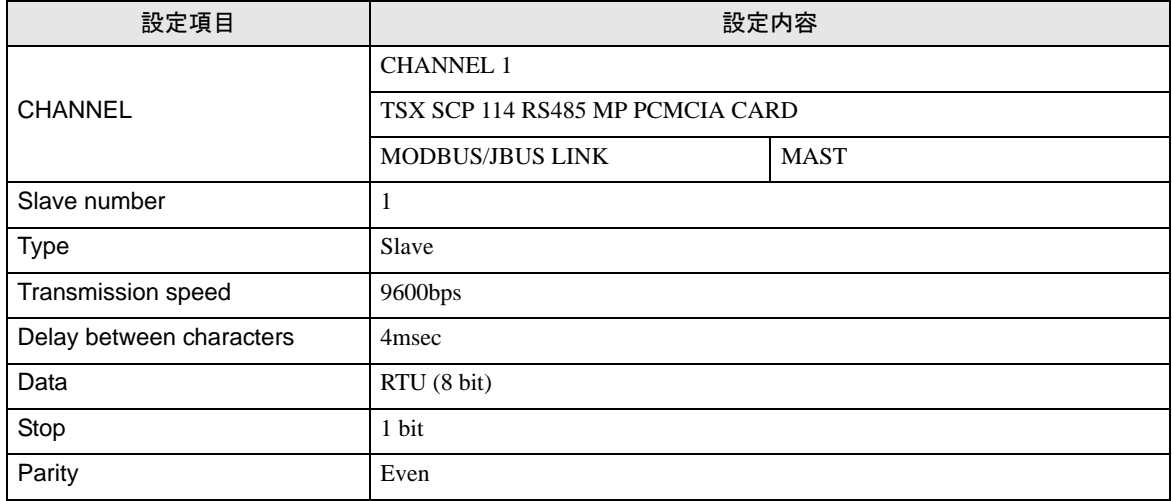

#### ◆注意事項

その他設定内容の詳細についてはラダーソフトのマニュアルを参照してください。

## <span id="page-14-0"></span>3.4 設定例 4

## ■ GP-Pro EX の設定

## ◆通信設定

設定画面を表示するには、ワークスペースの [ システム設定ウィンドウ ] から [ 接続機器設定 ] を選択 します。

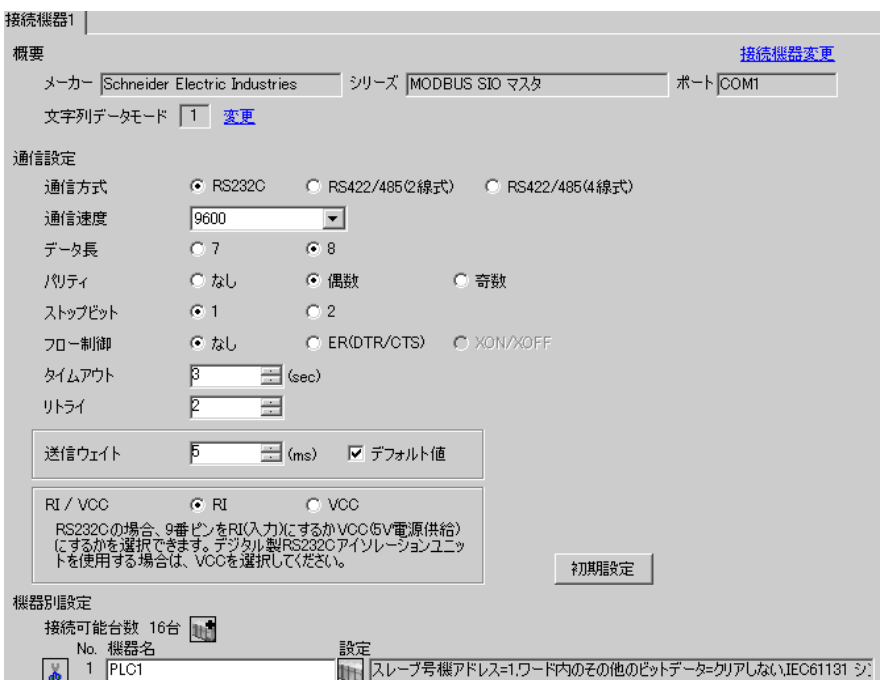

#### ◆機器設定

設定画面を表示するには、[ 接続機器設定 ] の [ 機器別設定 ] から設定したい接続機器の 旧 ([ 設定 ]) をクリックします。

複数の接続機器を接続する場合は、[接続機器設定]の[機器別設定]から 11 をクリックすること で、接続機器を増やすことができます。

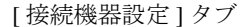

[ 最大データ数設定 ] タブ

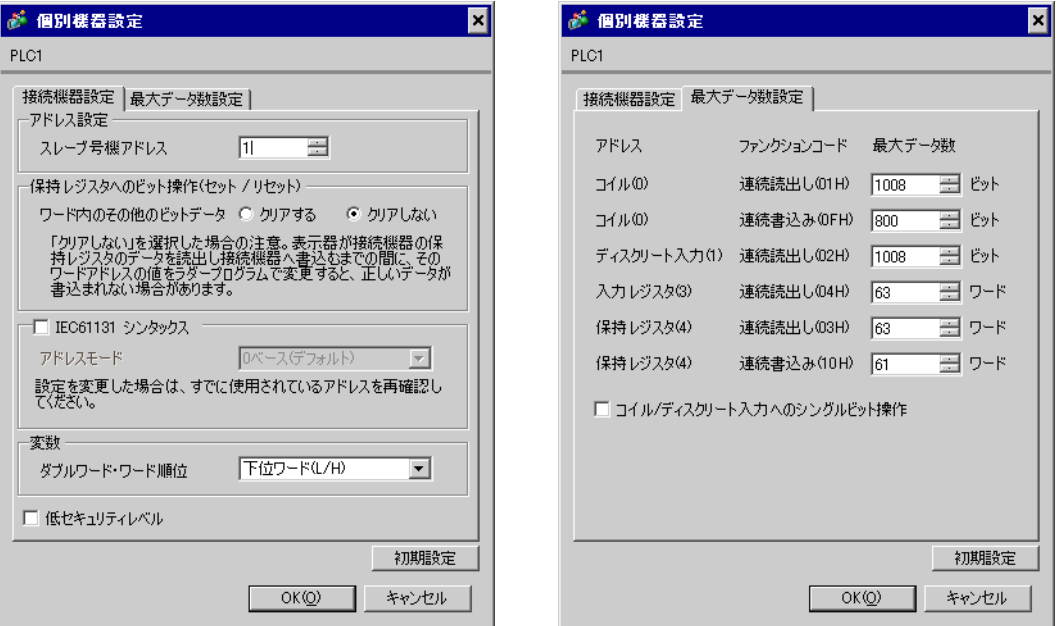

## ■ 接続機器の設定

通信設定は、ラダーソフトである「 PL7 PRO 」にて行います。

「PL7 PRO」の「Application Browser」内の「 Configuration」から「Hardware Configuration 」をダブル クリック、次に「Configuration」ダイアログボックス内の「Comm」をダブルクリックします。表示さ れたダイアログボックスにて設定を行います。

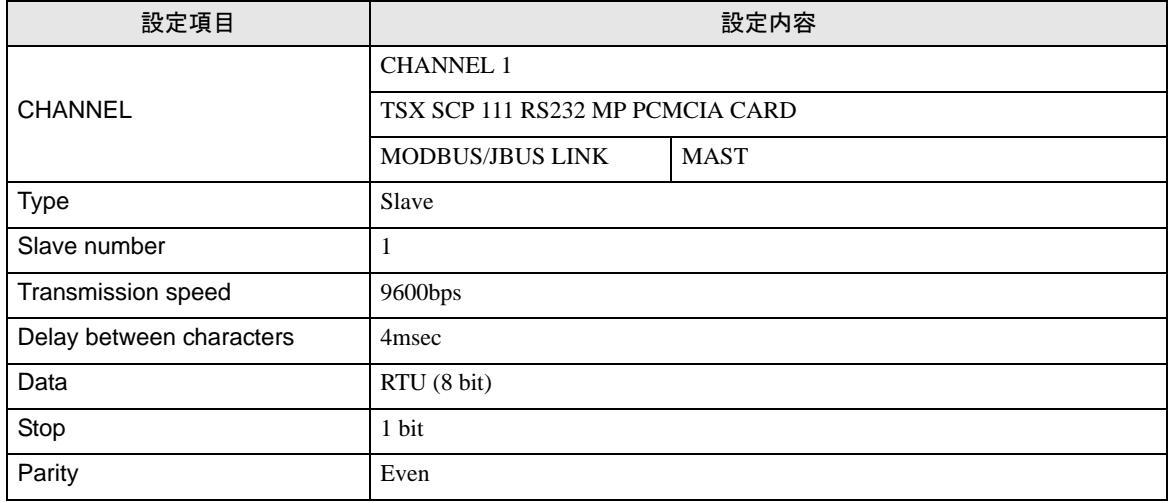

#### ◆注意事項

• その他設定内容の詳細についてはラダーソフトのマニュアルを参照してください。

## <span id="page-16-0"></span>3.5 設定例 5

## ■ GP-Pro EX の設定

## ◆通信設定

設定画面を表示するには、ワークスペースの [ システム設定ウィンドウ ] から [ 接続機器設定 ] を選択 します。

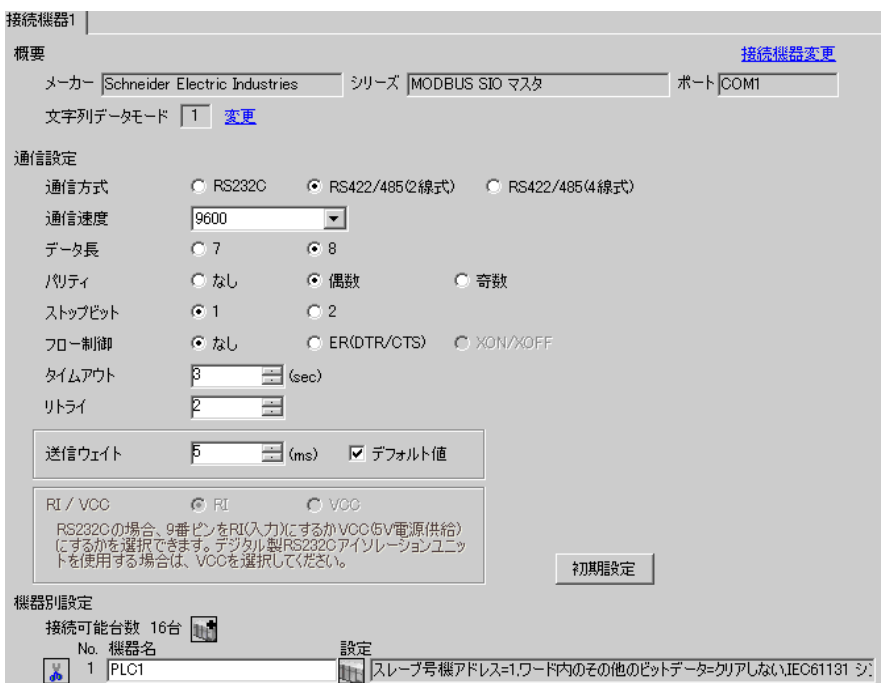

#### ◆機器設定

設定画面を表示するには、[ 接続機器設定 ] の [ 機器別設定 ] から設定したい接続機器の 旧 ([ 設定 ]) をクリックします。

複数の接続機器を接続する場合は、[接続機器設定]の[機器別設定]から 11 をクリックすること で、接続機器を増やすことができます。

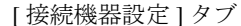

[ 最大データ数設定 ] タブ

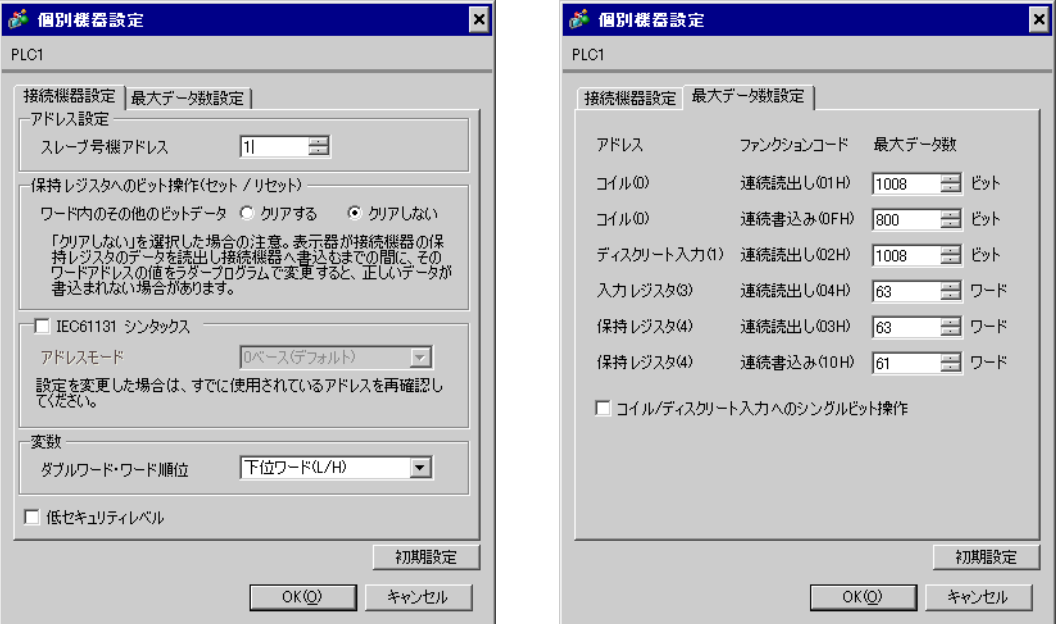

## ■ 接続機器の設定

通信設定は、ラダーソフトである「 PL7 PRO 」にて行います。

「PL7 PRO」の「Application Browser」内の「 Configuration」から「Hardware Configuration 」をダブル クリック、次に「Configuration」ダイアログボックス内の「Comm」をダブルクリックします。表示さ れたダイアログボックスにて設定を行います。

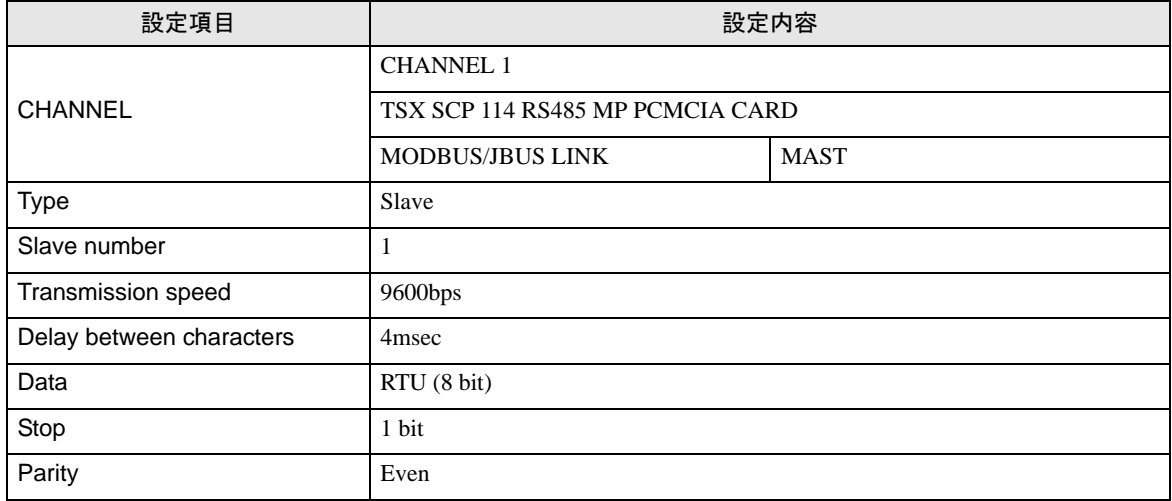

#### ◆注意事項

その他設定内容の詳細についてはラダーソフトのマニュアルを参照してください。

## <span id="page-18-0"></span>3.6 設定例 6

## ■ GP-Pro EX の設定

## ◆通信設定

設定画面を表示するには、ワークスペースの [ システム設定ウィンドウ ] から [ 接続機器設定 ] を選択 します。

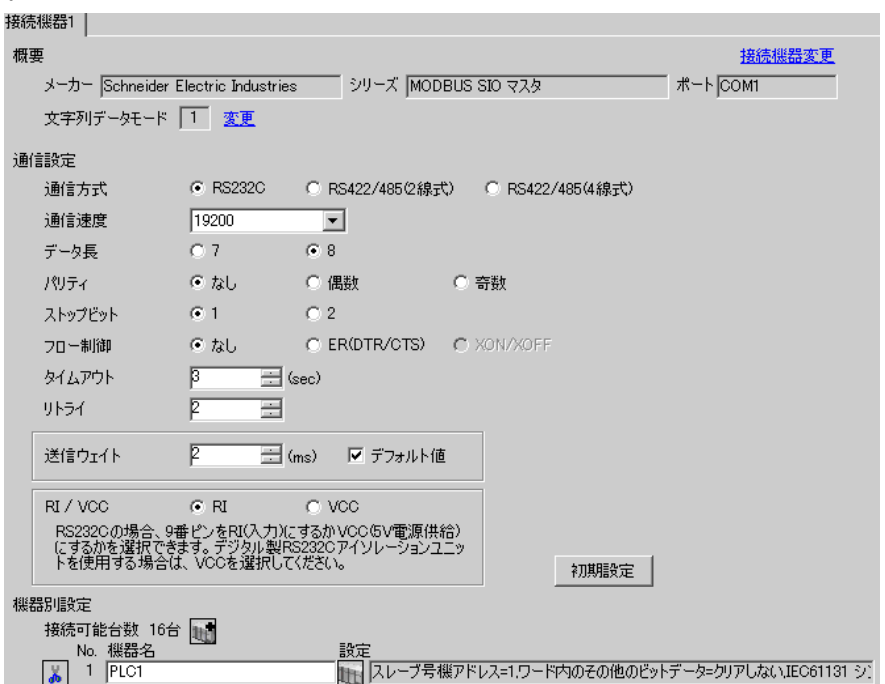

#### ◆機器設定

設定画面を表示するには、[ 接続機器設定 ] の [ 機器別設定 ] から設定したい接続機器の 日 ([ 設定 ]) をクリックします。

複数の接続機器を接続する場合は、[接続機器設定]の[機器別設定]から 11 をクリックすること で、接続機器を増やすことができます。

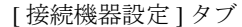

[ 最大データ数設定 ] タブ

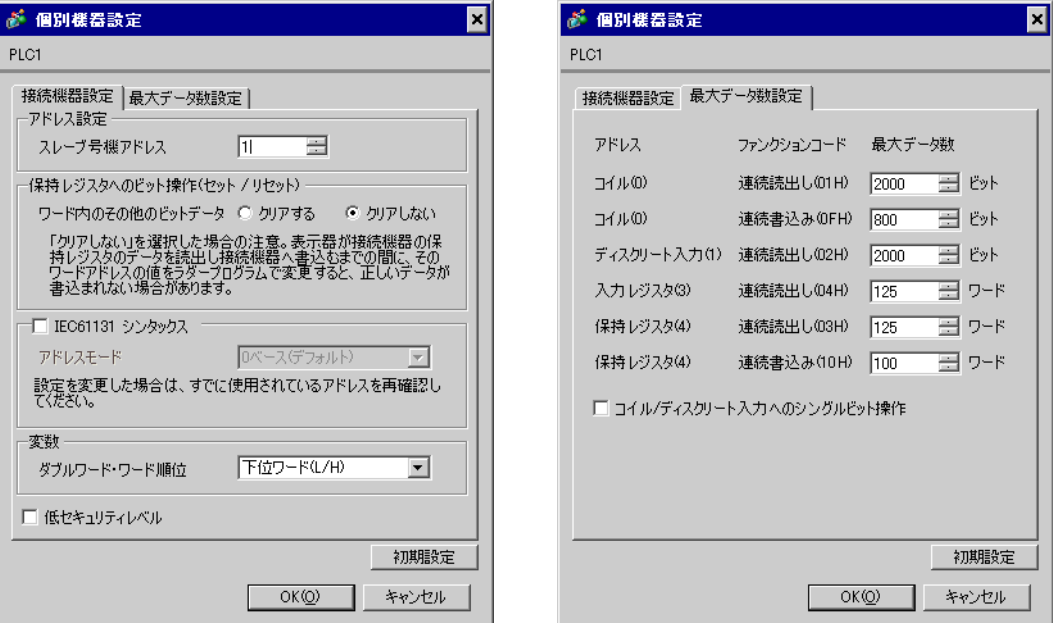

## ■ 接続機器の設定

通信設定は、ラダーソフトである「 TwidoSoft 」にて行います。

「TwidoSoft」の「Application Browser」内の「TWDLMDA40DUK」から「Hardware」の「Port 1 : Remote Link, 1」上で右クリックし、「Edit Controller Comm Setup…」を選択します。 次に表示される「Controller Communication Setup」ダイアログボックスにて設定を行います。

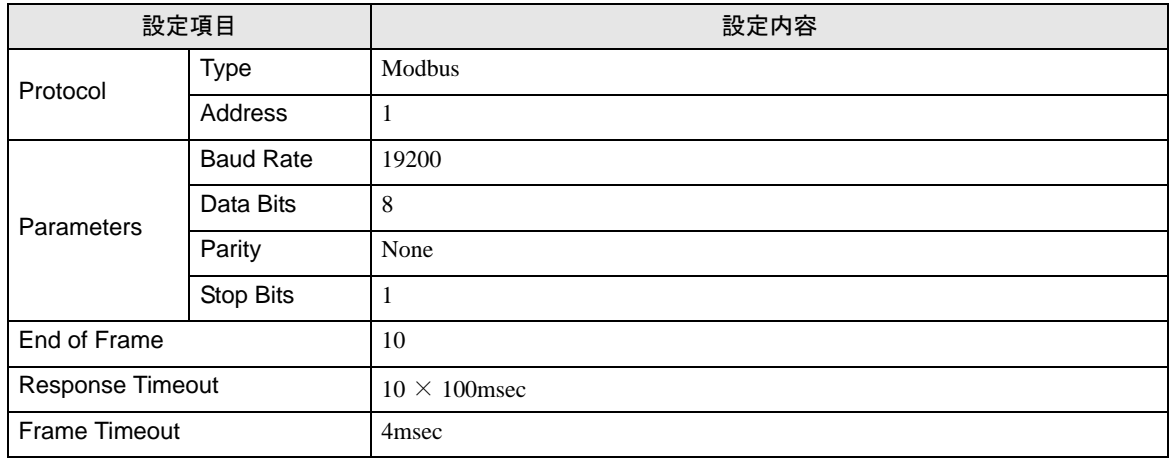

#### ◆注意事項

その他設定内容の詳細についてはラダーソフトのマニュアルを参照してください。

## <span id="page-20-0"></span>3.7 設定例 7

## ■ GP-Pro EX の設定

## ◆通信設定

設定画面を表示するには、ワークスペースの [ システム設定ウィンドウ ] から [ 接続機器設定 ] を選択 します。

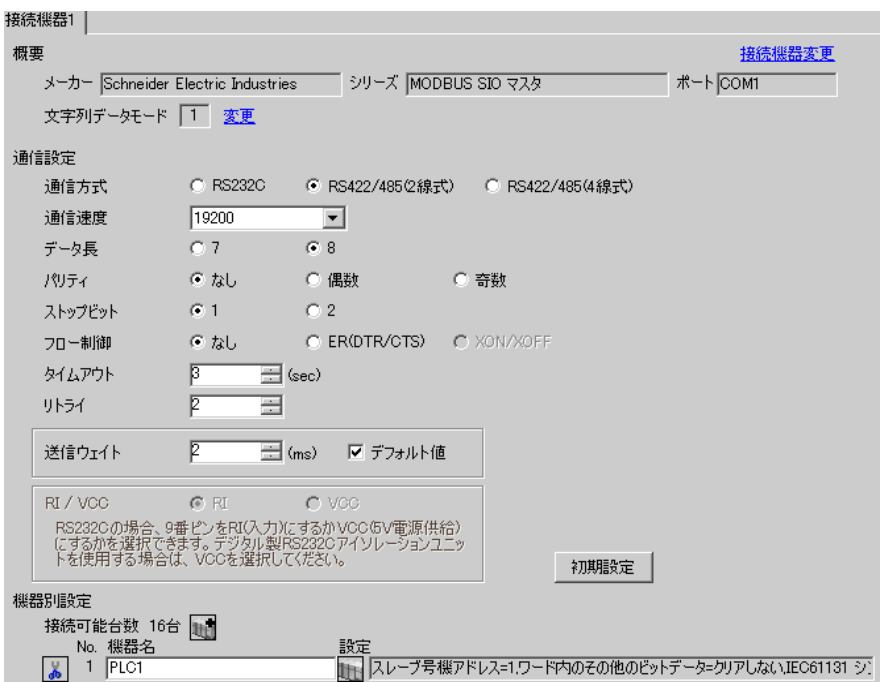

#### ◆機器設定

設定画面を表示するには、[ 接続機器設定 ] の [ 機器別設定 ] から設定したい接続機器の 日 ([ 設定 ]) をクリックします。

複数の接続機器を接続する場合は、[接続機器設定]の[機器別設定]から 11 をクリックすること で、接続機器を増やすことができます。

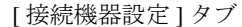

[ 最大データ数設定 ] タブ

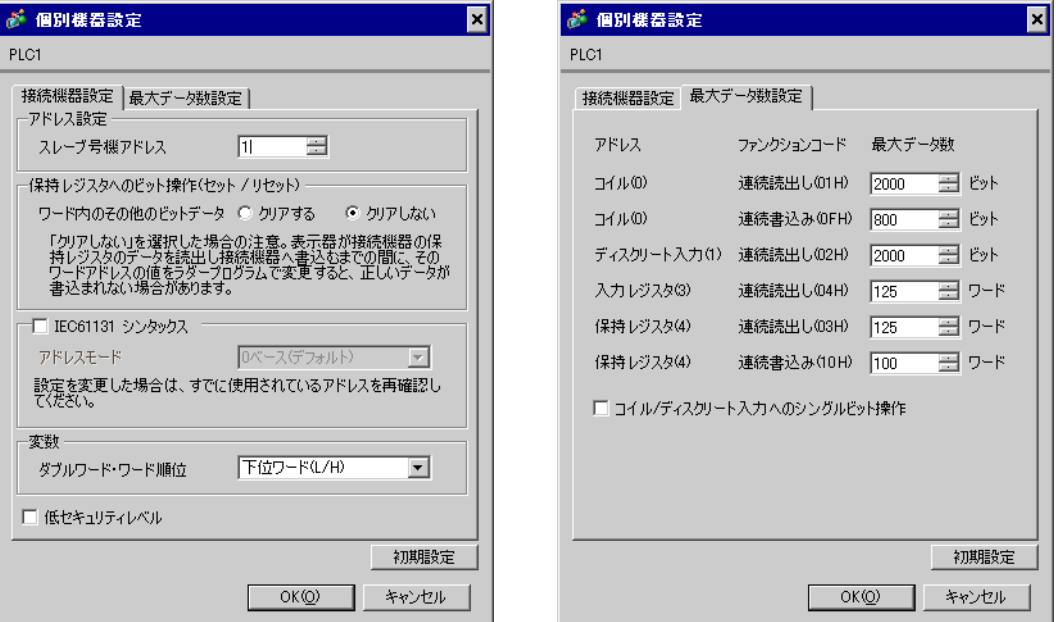

## ■ 接続機器の設定

通信設定は、ラダーソフトである「 TwidoSoft 」にて行います。

「TwidoSoft」の「Application Browser」内の「TWDLMDA40DUK」から「Hardware」上で右クリック し「Add Option...」を選択します。「TWDLMDA40DUK」の「Hardware」に追加された「Port 2 : Modbus, 1」上で右クリックし、「Edit Controller Comm Setup…」を選択します。

次に表示される「Controller Communication Setup」ダイアログボックスにて設定を行います。

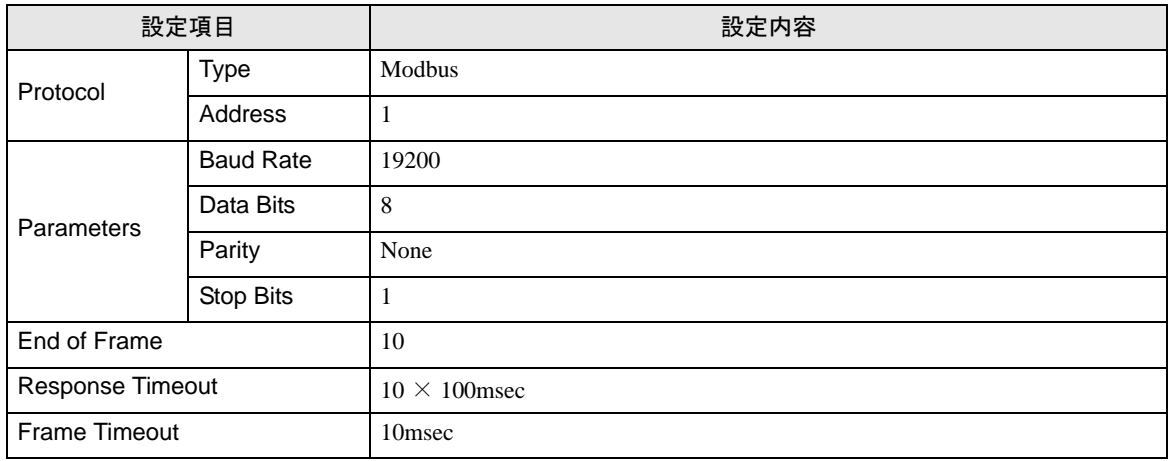

#### ◆注意事項

その他設定内容の詳細についてはラダーソフトのマニュアルを参照してください。

## <span id="page-22-0"></span>3.8 設定例 8

## ■ GP-Pro EX の設定

## ◆通信設定

設定画面を表示するには、ワークスペースの [ システム設定ウィンドウ ] から [ 接続機器設定 ] を選択 します。

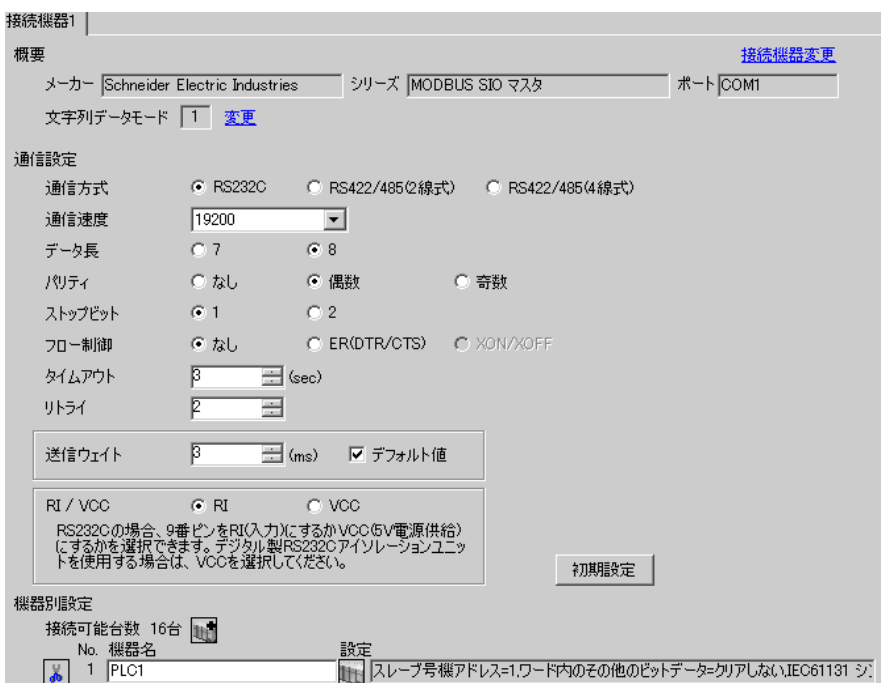

#### ◆機器設定

設定画面を表示するには、[ 接続機器設定 ] の [ 機器別設定 ] から設定したい接続機器の 旧 ([ 設定 ]) をクリックします。

複数の接続機器を接続する場合は、[接続機器設定]の[機器別設定]から 11 をクリックすること で、接続機器を増やすことができます。

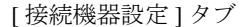

[ 最大データ数設定 ] タブ

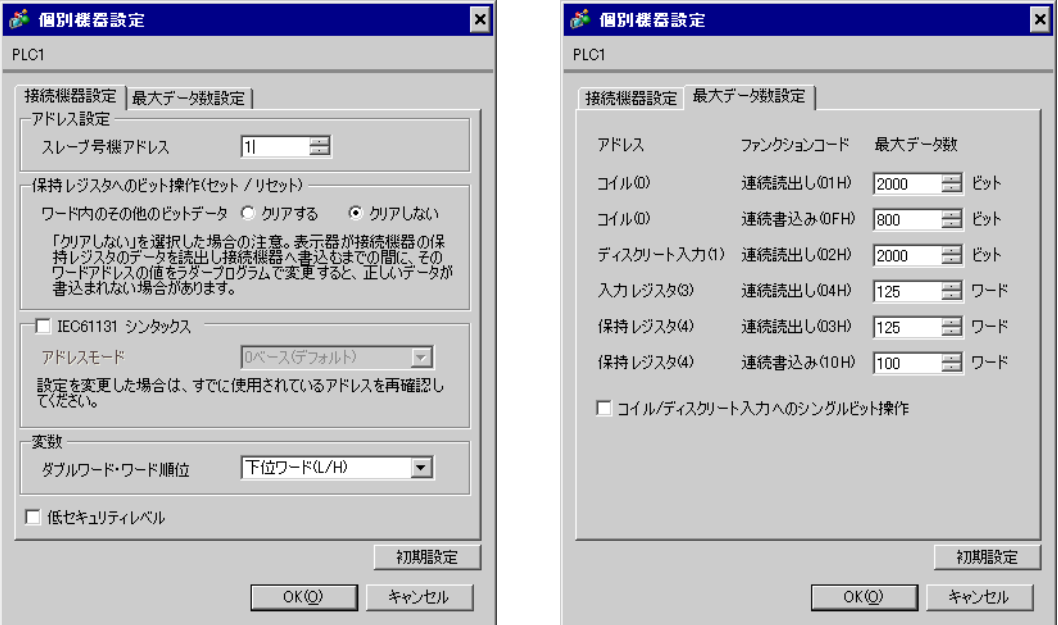

## ■ 接続機器の設定

通信設定は、ラダーソフトである「 Concept 」にて行います。

「Concept」の「PLC Selection」にて Quantum シリーズの接続機器を選択した後、「Modbus Port Settings 」を選択し、「Modbus Port Settings 」ダイアログボックスにて設定を行います。

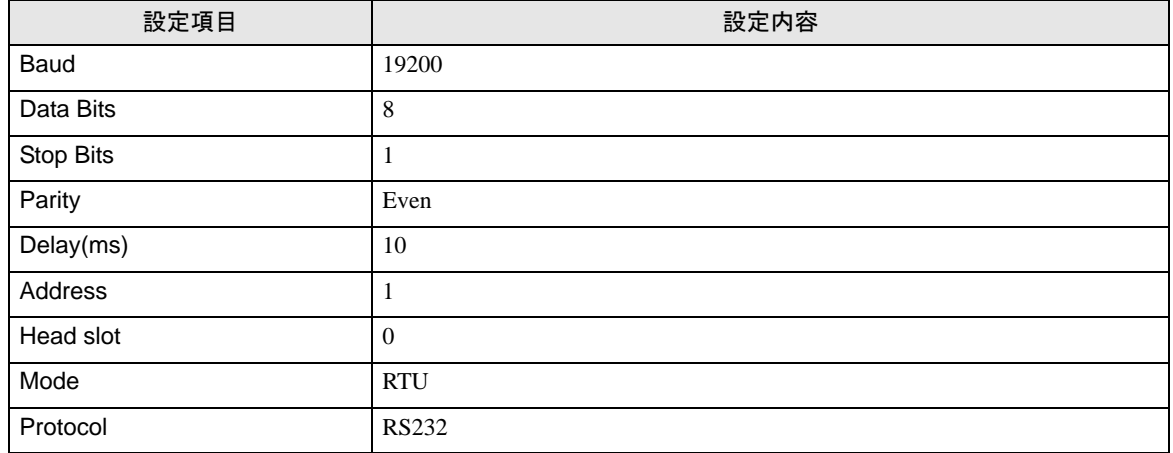

#### ◆注意事項

その他設定内容の詳細についてはラダーソフトのマニュアルを参照してください。

## <span id="page-24-0"></span>3.9 設定例 9

## ■ GP-Pro EX の設定

## ◆通信設定

設定画面を表示するには、ワークスペースの [ システム設定ウィンドウ ] から [ 接続機器設定 ] を選択 します。

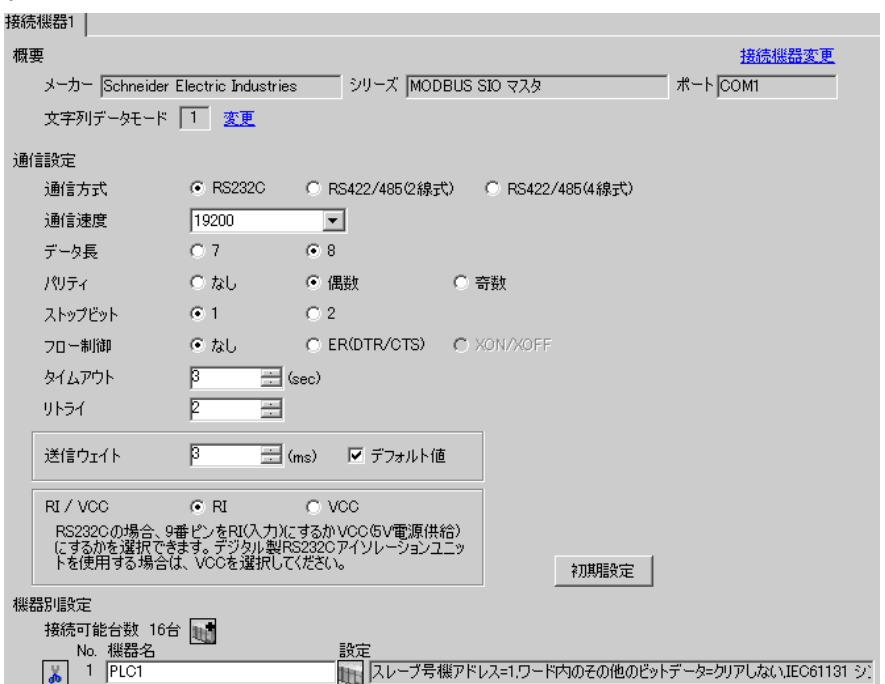

#### ◆機器設定

設定画面を表示するには、[ 接続機器設定 ] の [ 機器別設定 ] から設定したい接続機器の 旧 ([ 設定 ]) をクリックします。

複数の接続機器を接続する場合は、[接続機器設定]の[機器別設定]から 11 をクリックすること で、接続機器を増やすことができます。

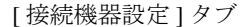

[ 最大データ数設定 ] タブ

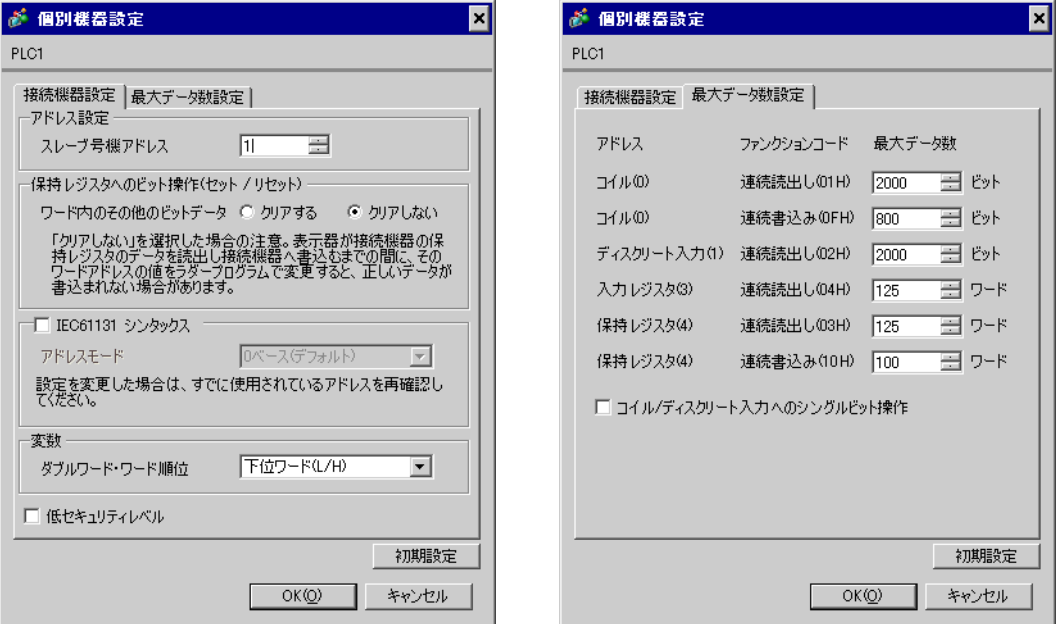

## ■ 接続機器の設定

通信設定は、ラダーソフトである「 Concept 」にて行います。

「Concept」の「PLC Selection」にて Momentum シリーズの接続機器を選択した後、「Modbus Port Settings 」を選択し、「Modbus Port Settings 」ダイアログボックスにて設定を行います。

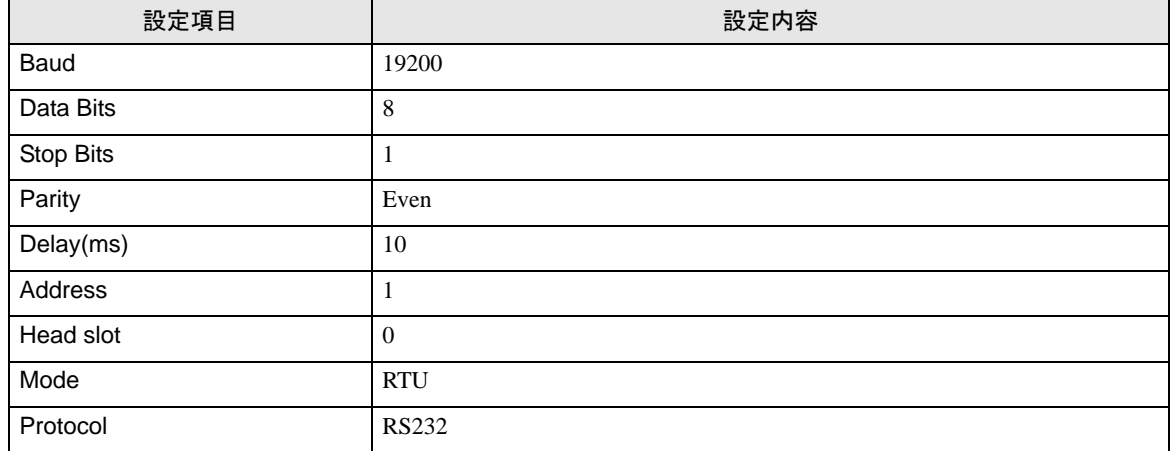

#### ◆注意事項

その他設定内容の詳細についてはラダーソフトのマニュアルを参照してください。

## <span id="page-26-0"></span>3.10 設定例 10

## ■ GP-Pro EX の設定

## ◆通信設定

設定画面を表示するには、ワークスペースの [ システム設定ウィンドウ ] から [ 接続機器設定 ] を選択 します。

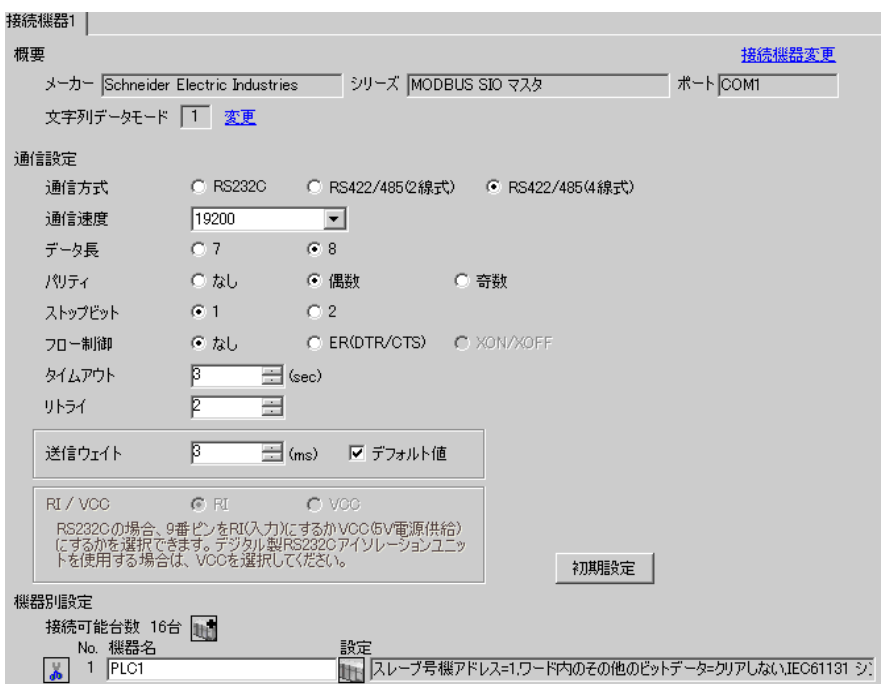

#### ◆機器設定

設定画面を表示するには、[ 接続機器設定 ] の [ 機器別設定 ] から設定したい接続機器の 旧 ([ 設定 ]) をクリックします。

複数の接続機器を接続する場合は、[接続機器設定]の[機器別設定]から 11 をクリックすること で、接続機器を増やすことができます。

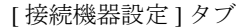

[ 最大データ数設定 ] タブ

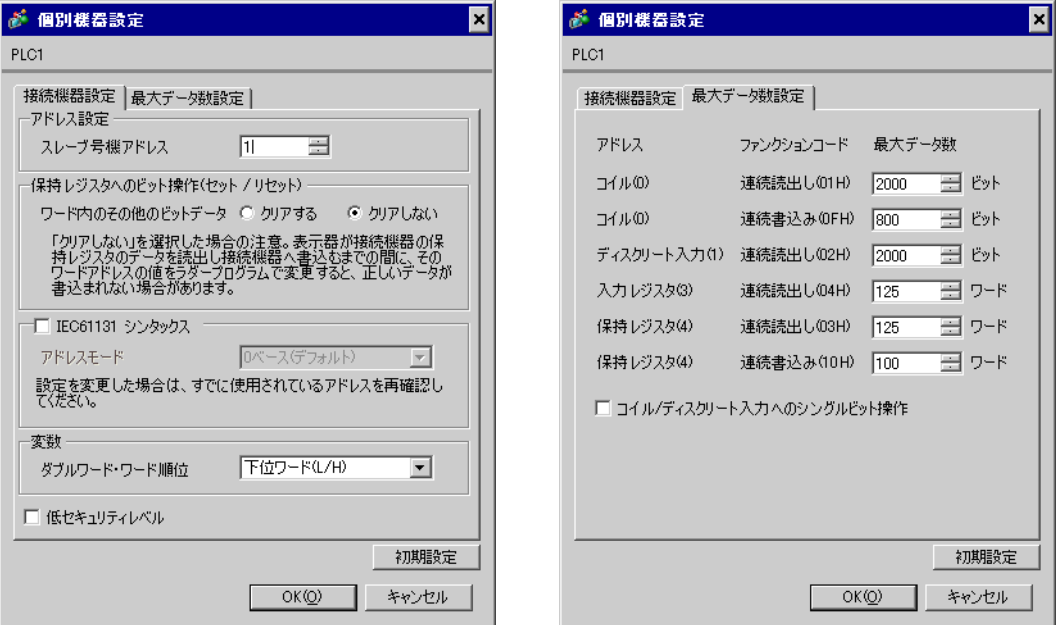

## ■ 接続機器の設定

通信設定は、ラダーソフトである「 Concept 」にて行います。

「Concept」の「PLC Selection」にて Momentum シリーズの接続機器を選択した後、「Modbus Port Settings 」を選択し、「Modbus Port Settings 」ダイアログボックスにて設定を行います。

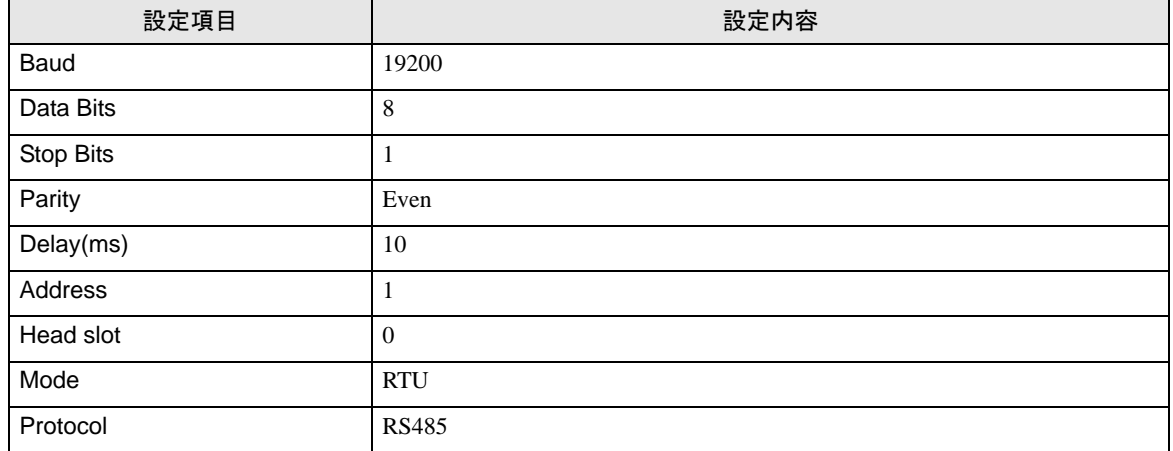

#### ◆注意事項

その他設定内容の詳細についてはラダーソフトのマニュアルを参照してください。

## <span id="page-28-0"></span>4 設定項目

表示器の通信設定は GP-Pro EX、または表示器のオフラインモードで設定します。 各項目の設定は接続機器の設定と一致させる必要があります。

)「3 [通信設定例」\(](#page-8-0)<sup>9</sup> ページ)

## <span id="page-28-1"></span>4.1 GP-Pro EX での設定項目

## ■ 通信設定

設定画面を表示するには、ワークスペースの [ システム設定ウィンドウ ] から [ 接続機器設定 ] を選択 します。

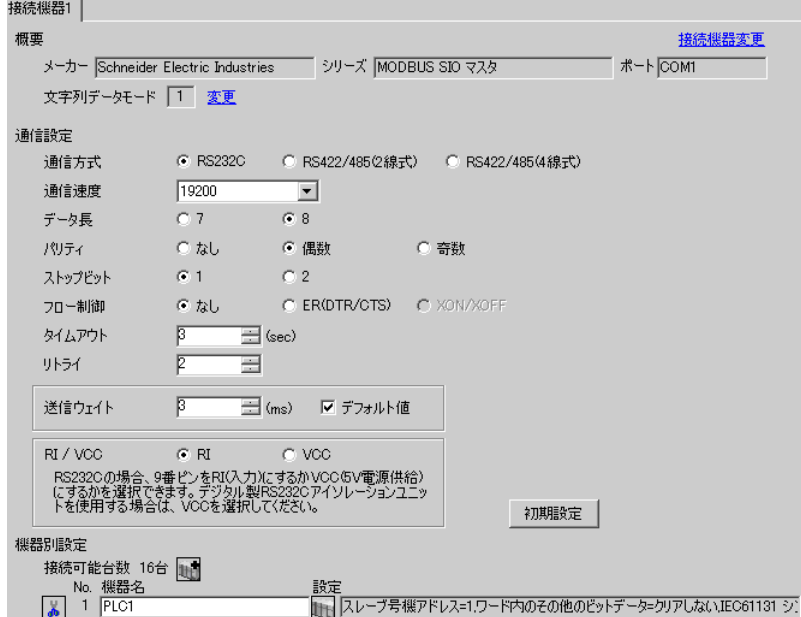

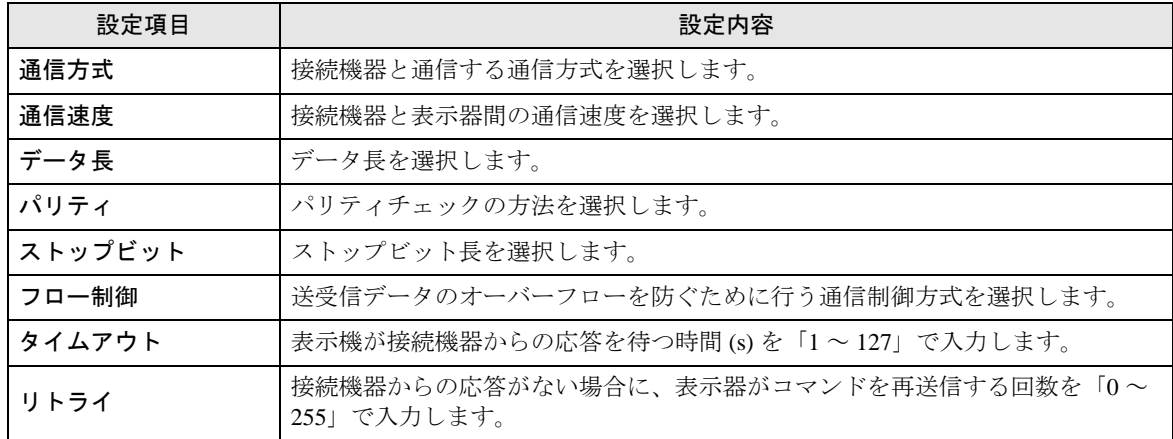

次のページに続きます。

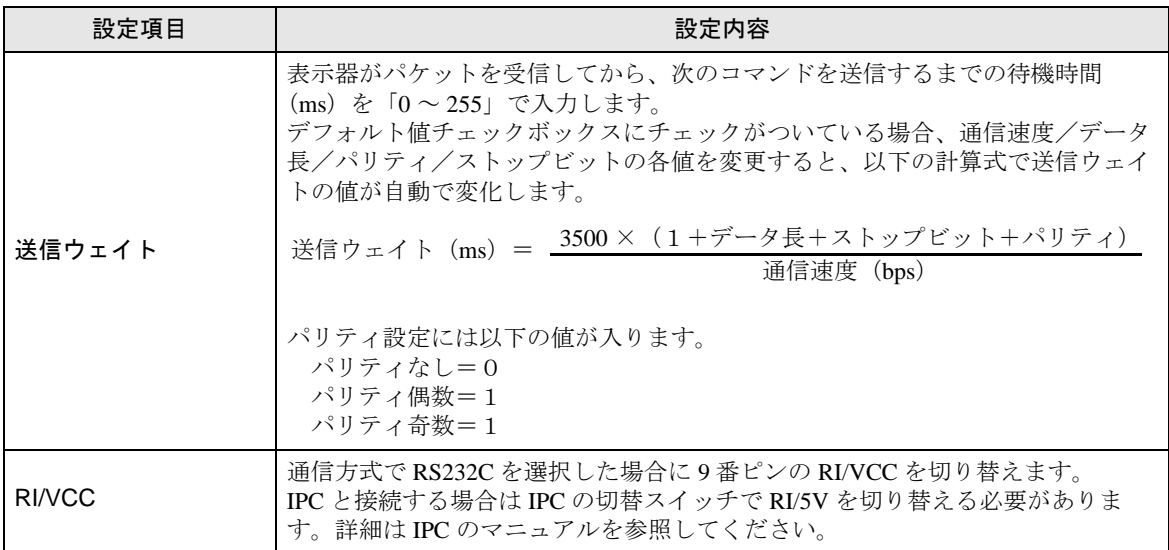

## ◆機器設定

設定画面を表示するには、[接続機器設定]の[機器別設定]から設定したい接続機器の [1 ([設定]) をクリックします。

複数の接続機器を接続する場合は、[接続機器設定]の[機器別設定]から 11 をクリックすること で、接続機器を増やすことができます。

[ 接続機器設定 ] タブ

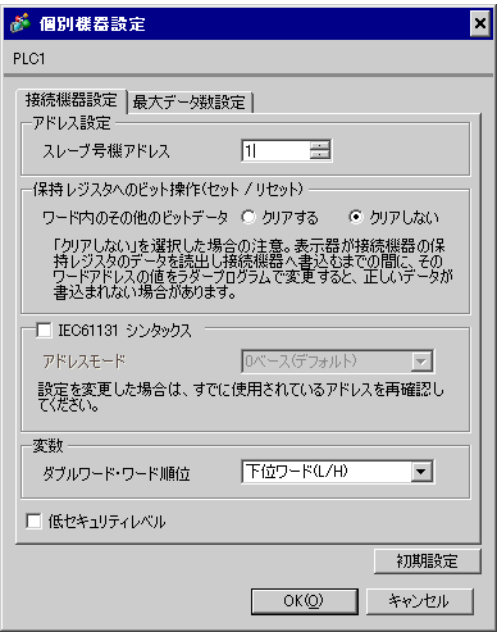

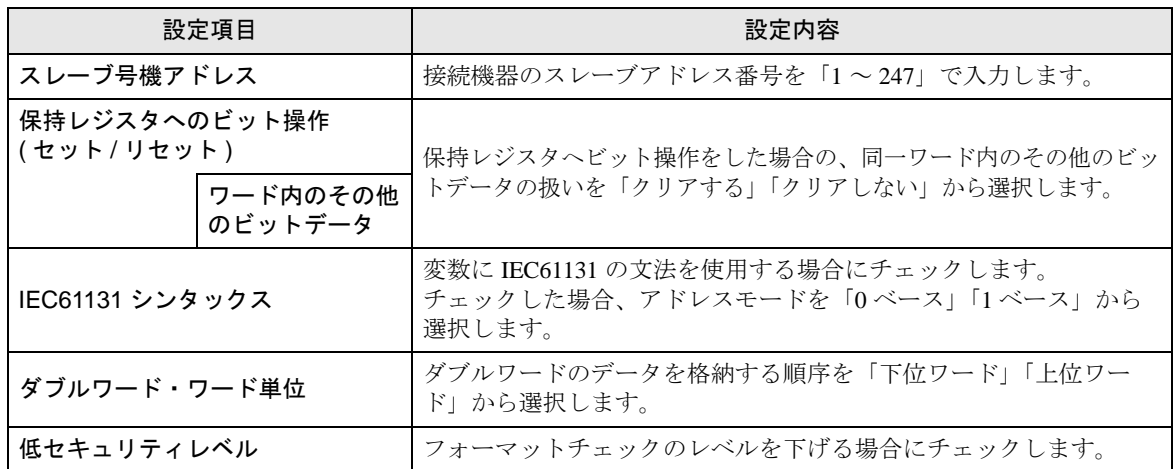

[ 最大データ数設定 ] タブ

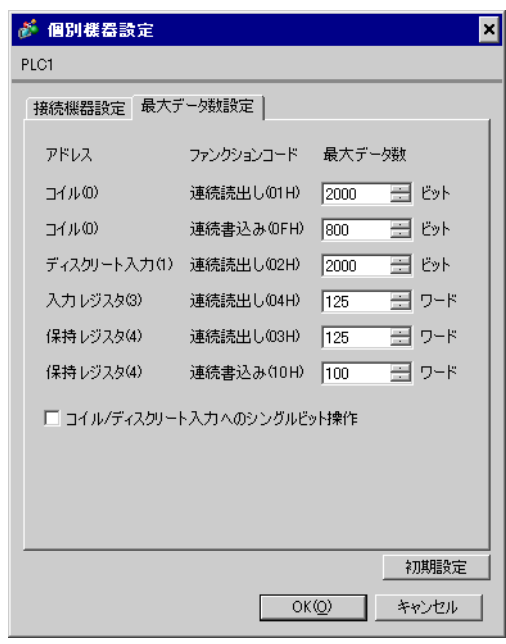

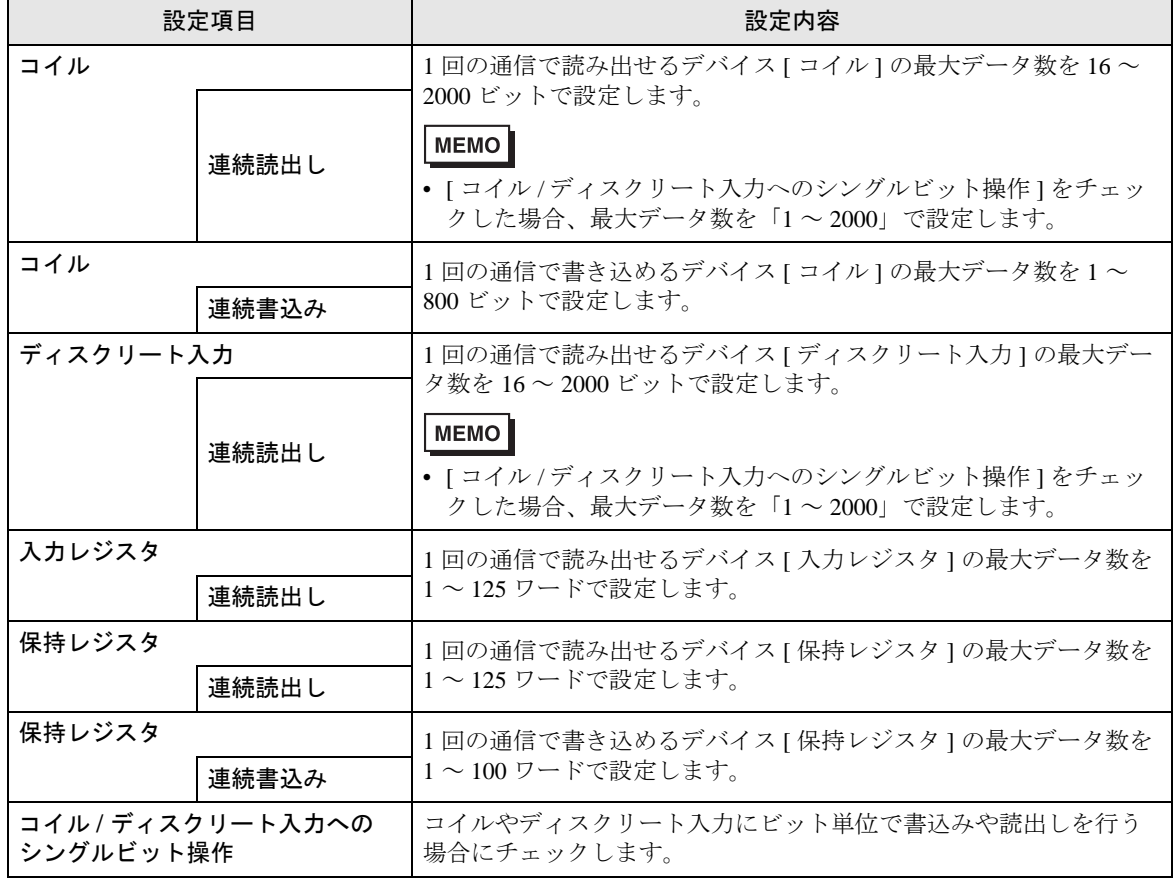

## 4.2 オフラインモードでの設定項目

**MEMO** 

・ オフラインモードへの入り方や操作方法は保守 / トラブル解決ガイドを参照してく ださい。

参照:保守 / トラブル解決ガイド「2.2 オフラインモードについて」

#### ◆通信設定

設定画面を表示するには、オフラインモードの [ 周辺機器設定 ] から [ 接続機器設定 ] をタッチしま す。表示された一覧から設定したい接続機器をタッチします。

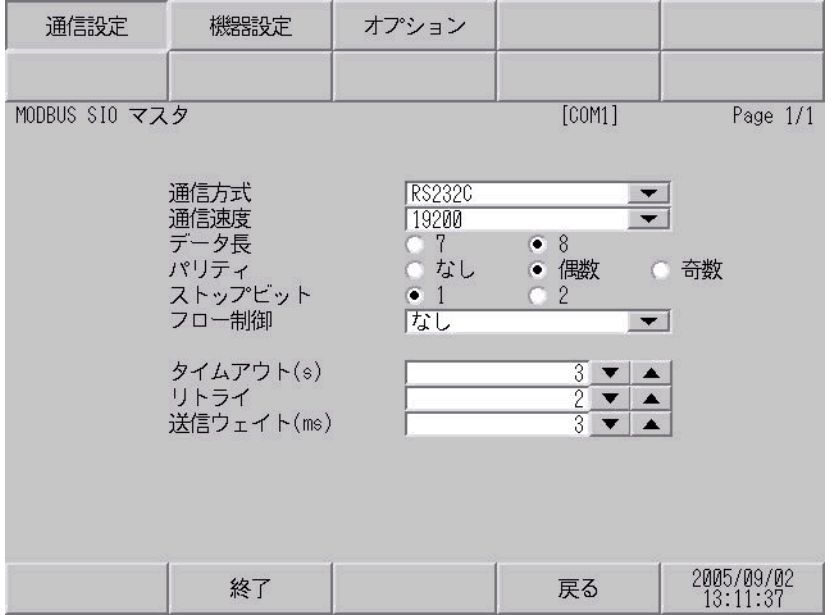

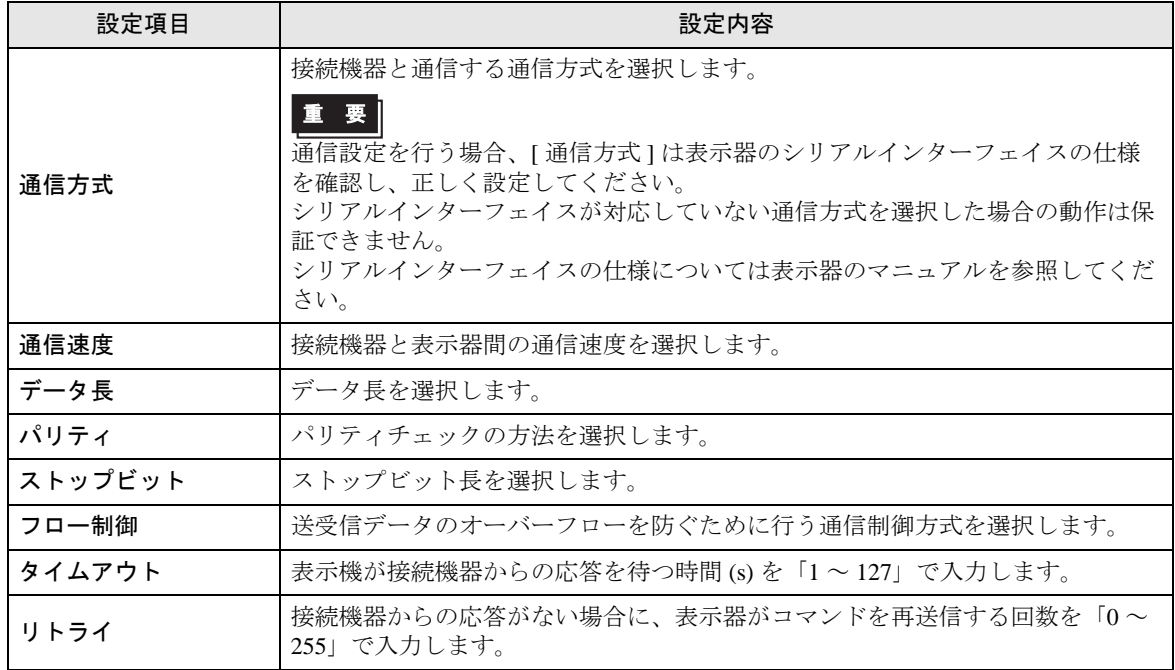

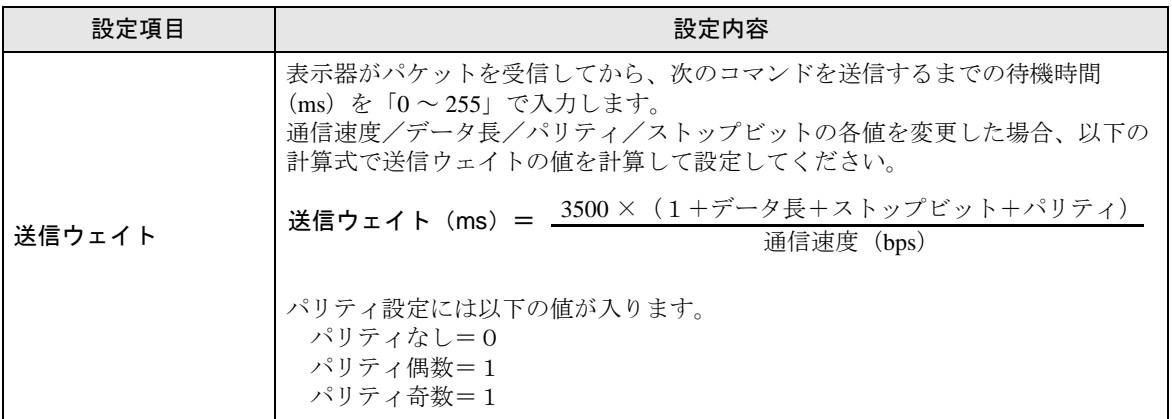

#### ◆機器設定

設定画面を表示するには、[ 周辺機器設定 ] から [ 接続機器設定 ] をタッチします。表示された一覧か ら設定したい接続機器をタッチし、[ 機器設定 ] をタッチします。

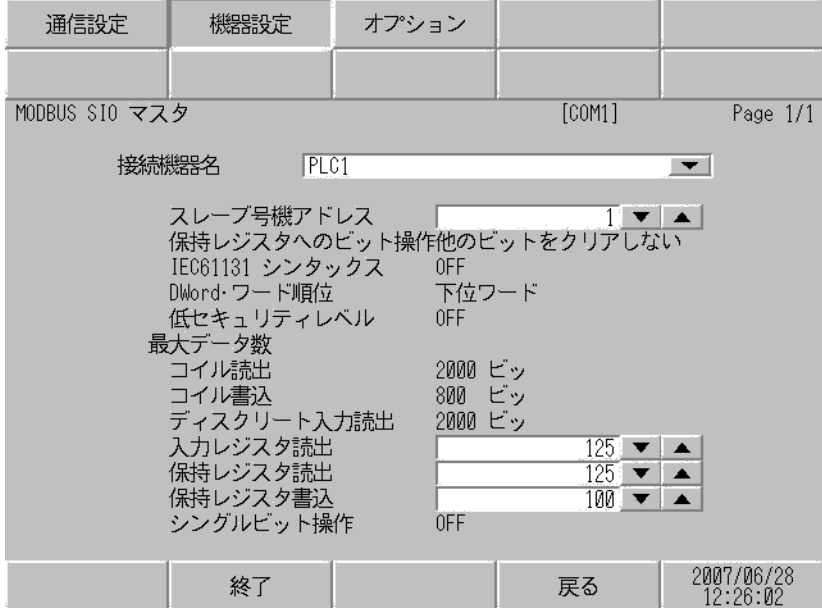

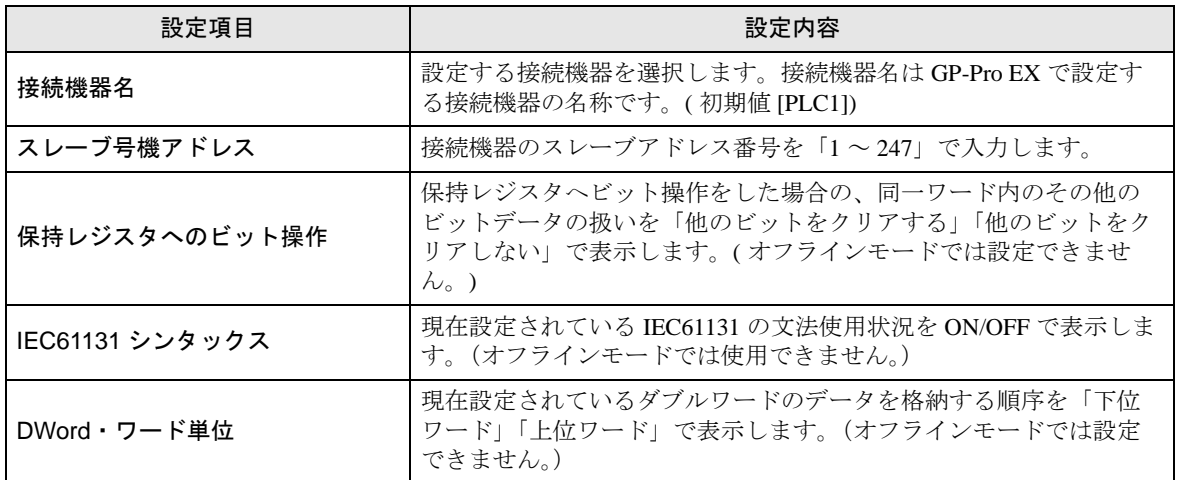

次のページに続きます。

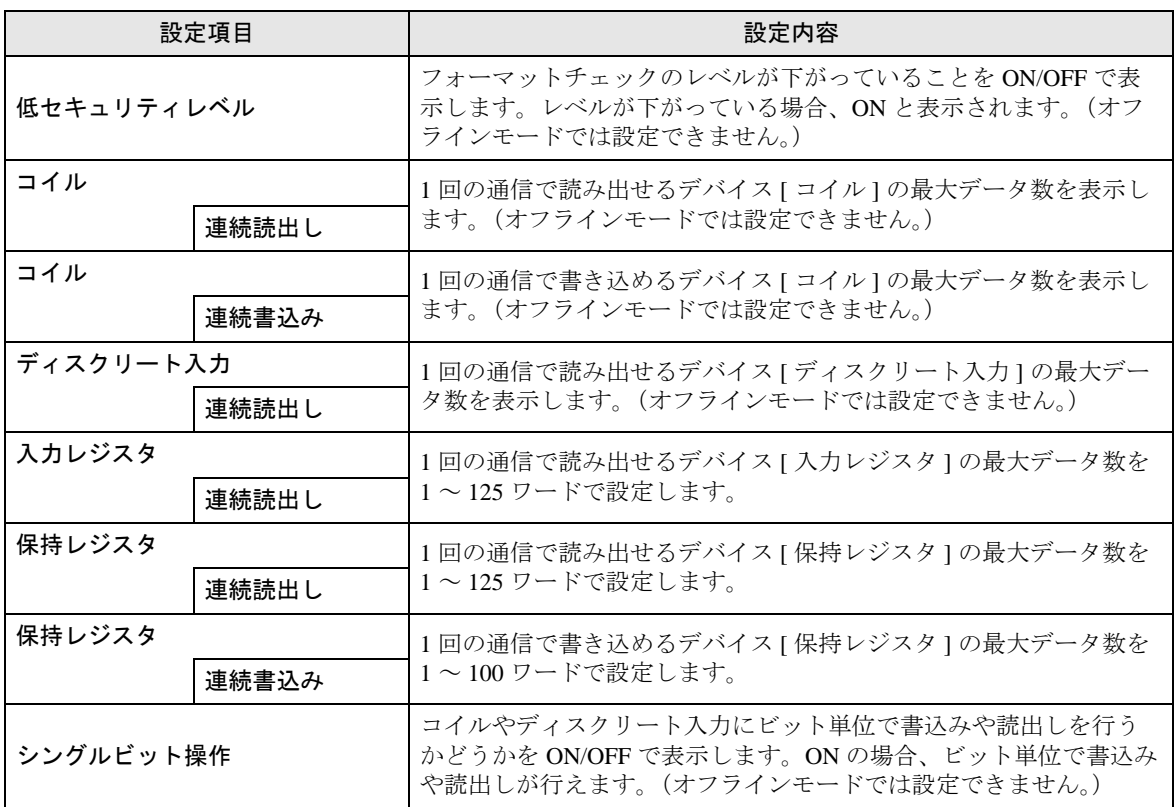

## ◆オプション

設定画面を表示するには、[ 周辺機器設定 ] から [ 接続機器設定 ] をタッチします。表示された一覧か ら設定したい接続機器をタッチし、[ オプション ] をタッチします。

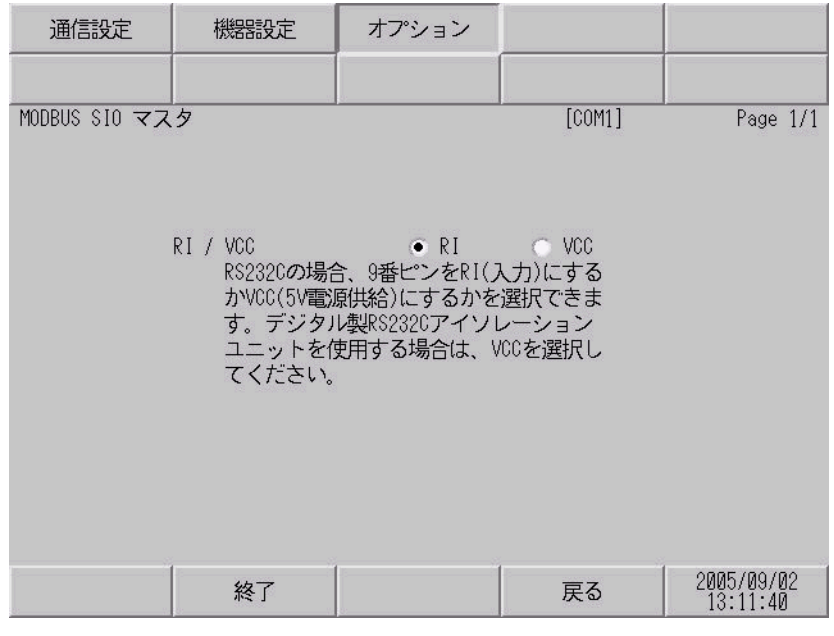

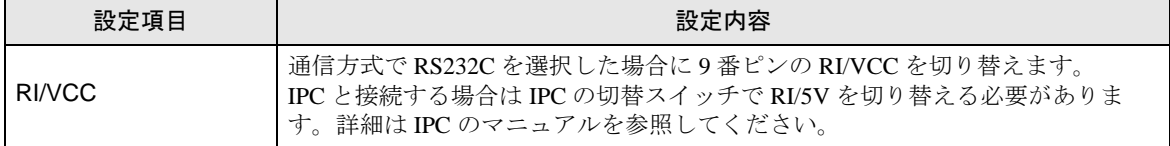

<span id="page-36-0"></span>以下に示す結線図と Schneider Electric Industries が推奨する結線図が異なる場合がありますが、本書に 示す結線図でも動作上問題ありません。

- 接続機器本体の FG 端子は D 種接地を行ってください。詳細は接続機器のマニュアルを参照して ください。
- 表示器内部で SG と FG は接続されています。接続機器と SG を接続する場合は短絡ループが形成 されないようにシステムを設計してください。
- ノイズなどの影響で通信が安定しない場合はアイソレーションユニットを接続してください。

結線図 1

<span id="page-36-1"></span>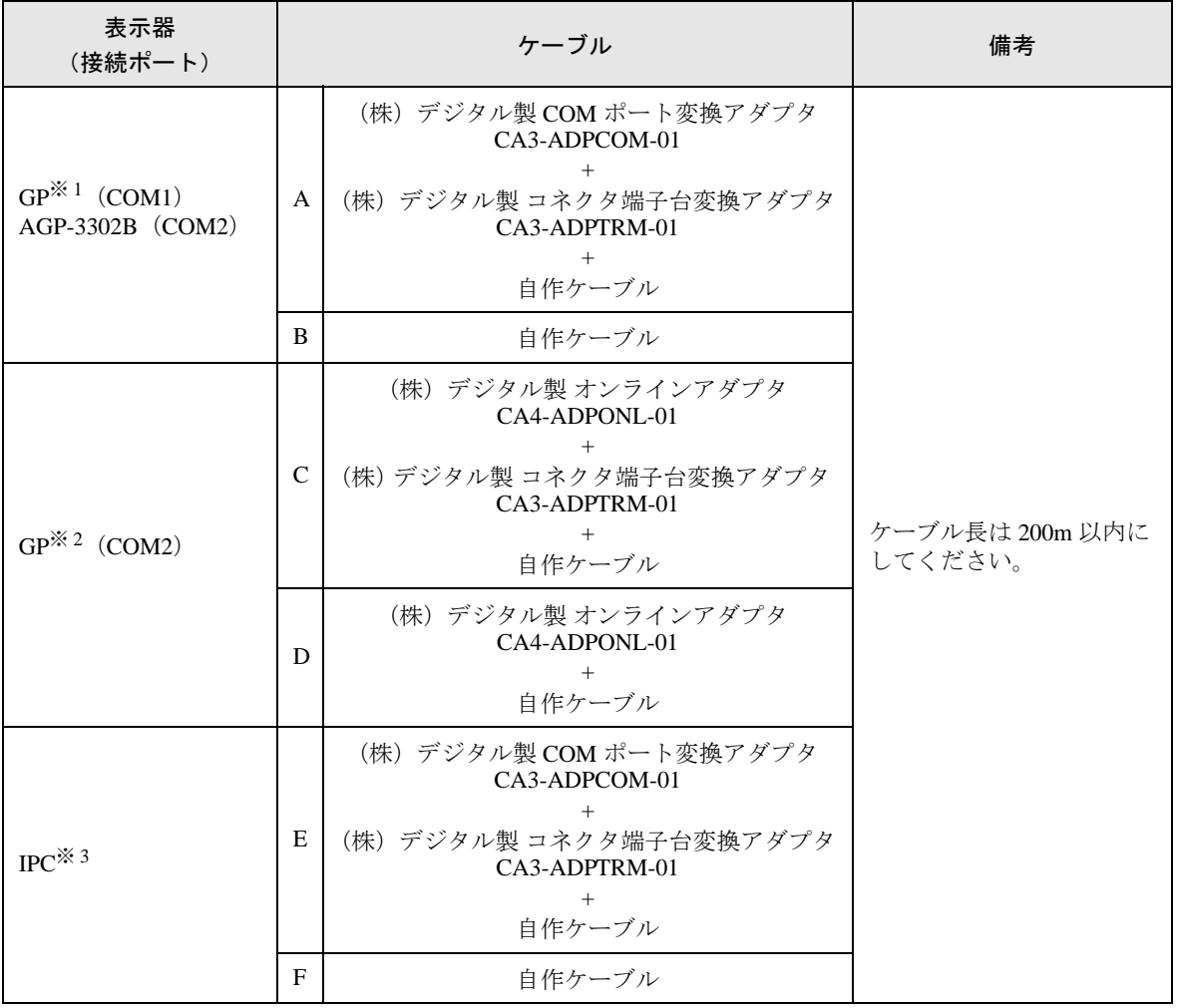

※ 1 AGP-3302B を除く全 GP 機種

※ 2 GP-3200 シリーズおよび AGP-3302B を除く全 GP 機種

※ 3 RS-422/485(2 線式 ) で通信できる COM ポートのみ使用できます。  $\mathbb{G}^{\mathbb{F}}$  IIPC の COM [ポートについて](#page-5-0) (6 ページ)

- A)(株)デジタル製 COM ポート変換アダプタ(CA3-ADPCOM-01)および(株)デジタル製 コネク タ端子台変換アダプタ(CA3-ADPTRM-01)、自作ケーブルを使用する場合
- 1:1 接続の場合

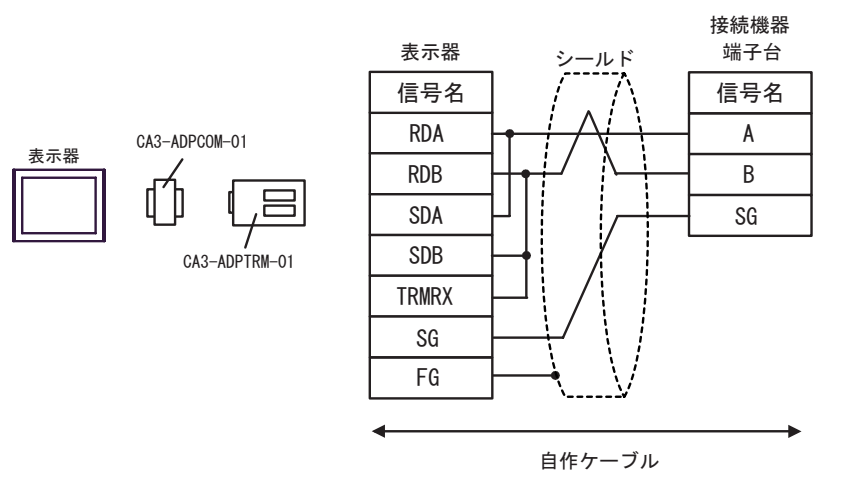

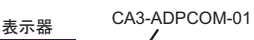

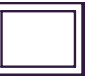

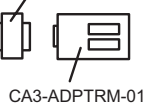

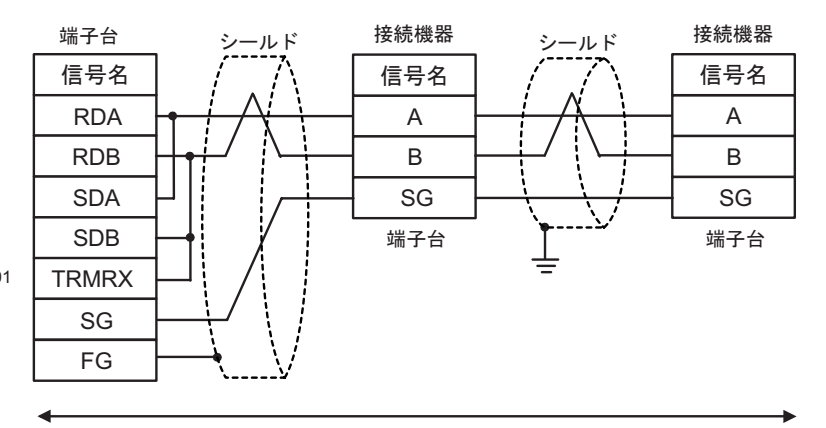

自作ケーブル

- B) 自作ケーブルを使用する場合
- 1:1 接続の場合

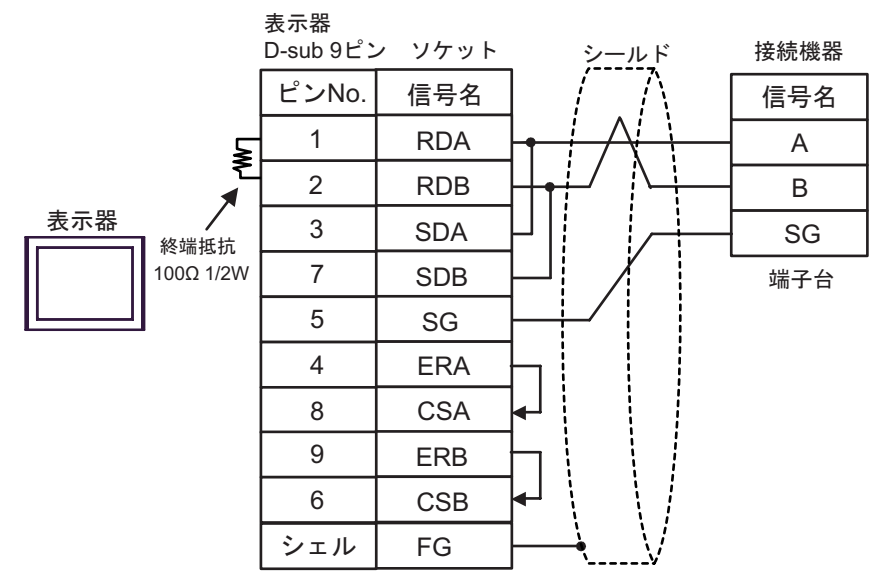

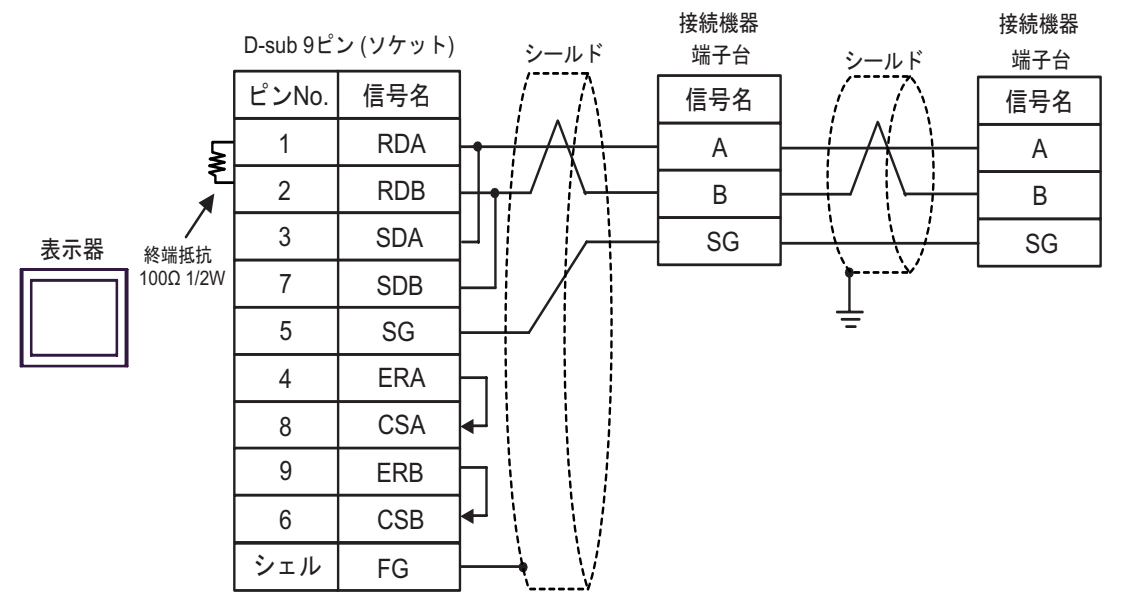

- C) (株)デジタル製オンラインアダプタ(CA4-ADPONL-01)および(株)デジタル製 コネクタ端子 台変換アダプタ(CA3-ADPTRM-01)、自作ケーブルを使用する場合
- 1:1 接続の場合

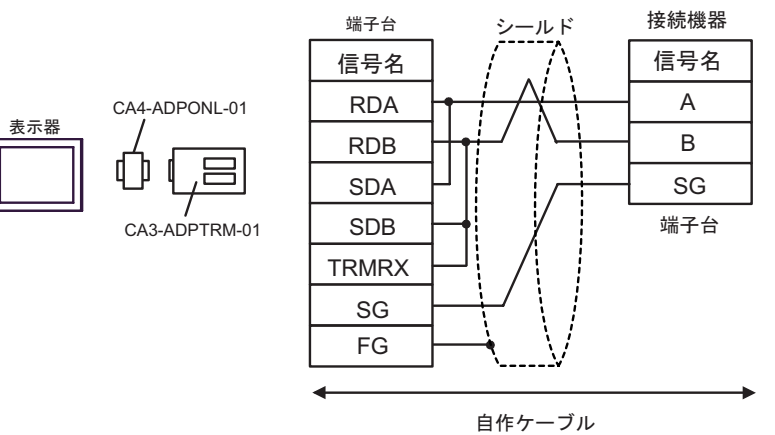

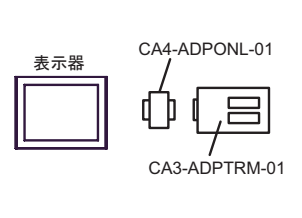

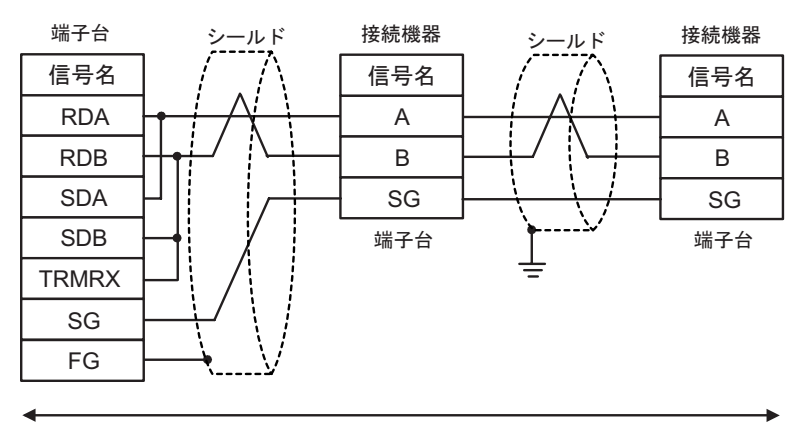

自作ケーブル

D) (株)デジタル製オンラインアダプタ(CA4-ADPONL-01)および自作ケーブルを使用する場合

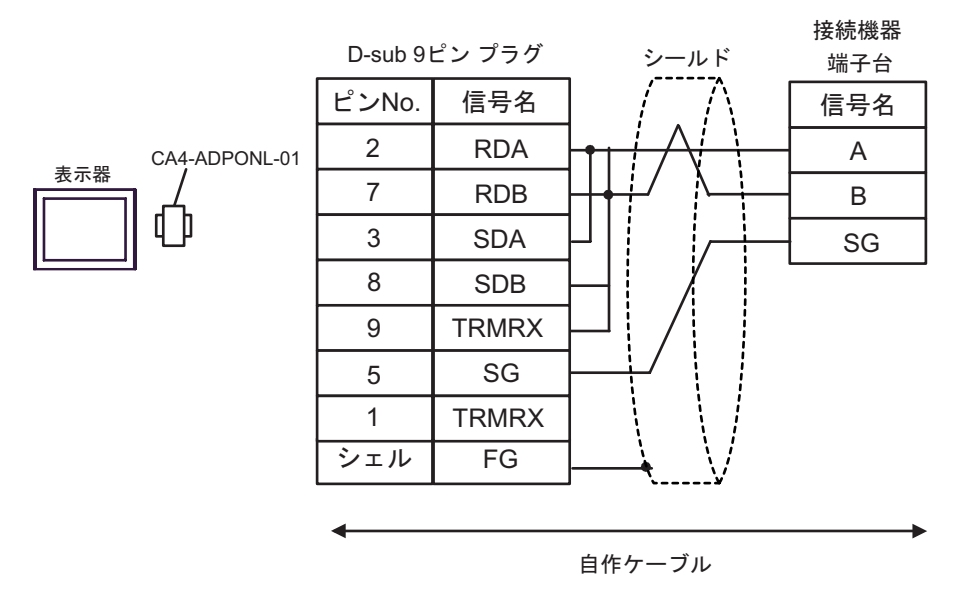

• 1:n 接続の場合

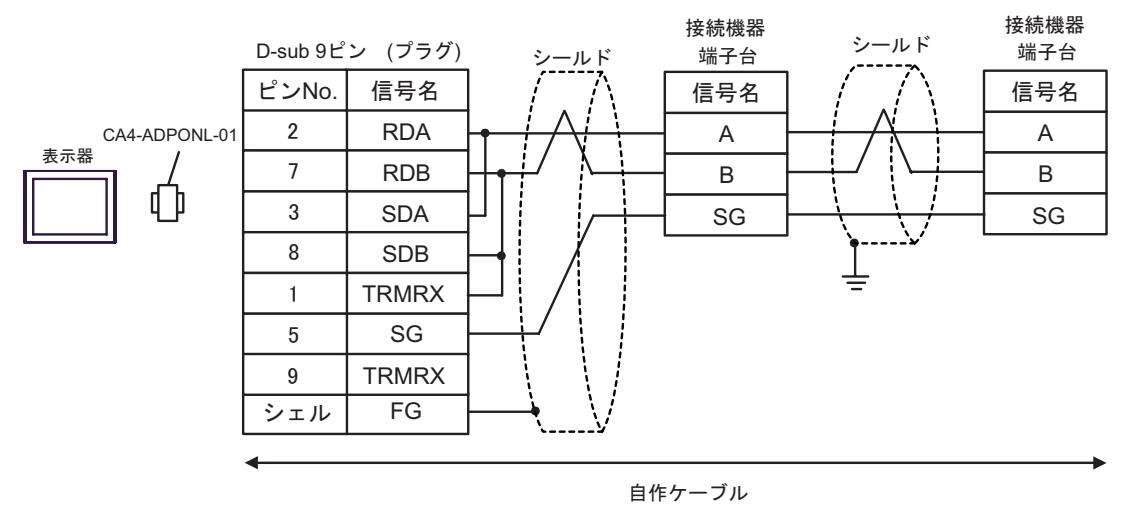

- E)(株)デジタル製 COM ポート変換アダプタ(CA3-ADPCOM-01)および(株)デジタル製 コネク タ端子台変換アダプタ(CA3-ADPTRM-01)、自作ケーブルを使用する場合
- 1:1 接続の場合

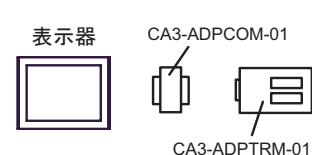

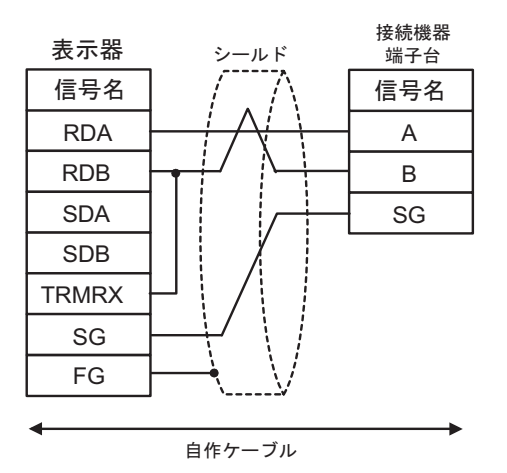

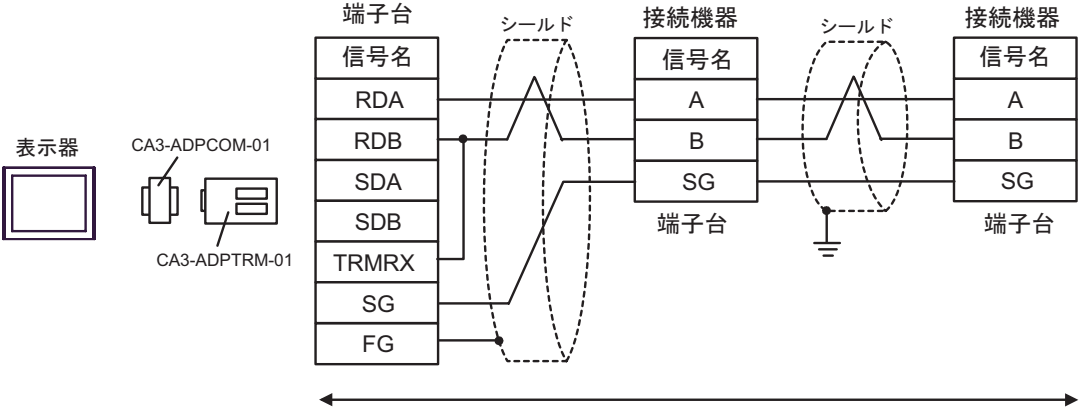

自作ケーブル

- F) 自作ケーブルを使用する場合
- 1:1 接続の場合

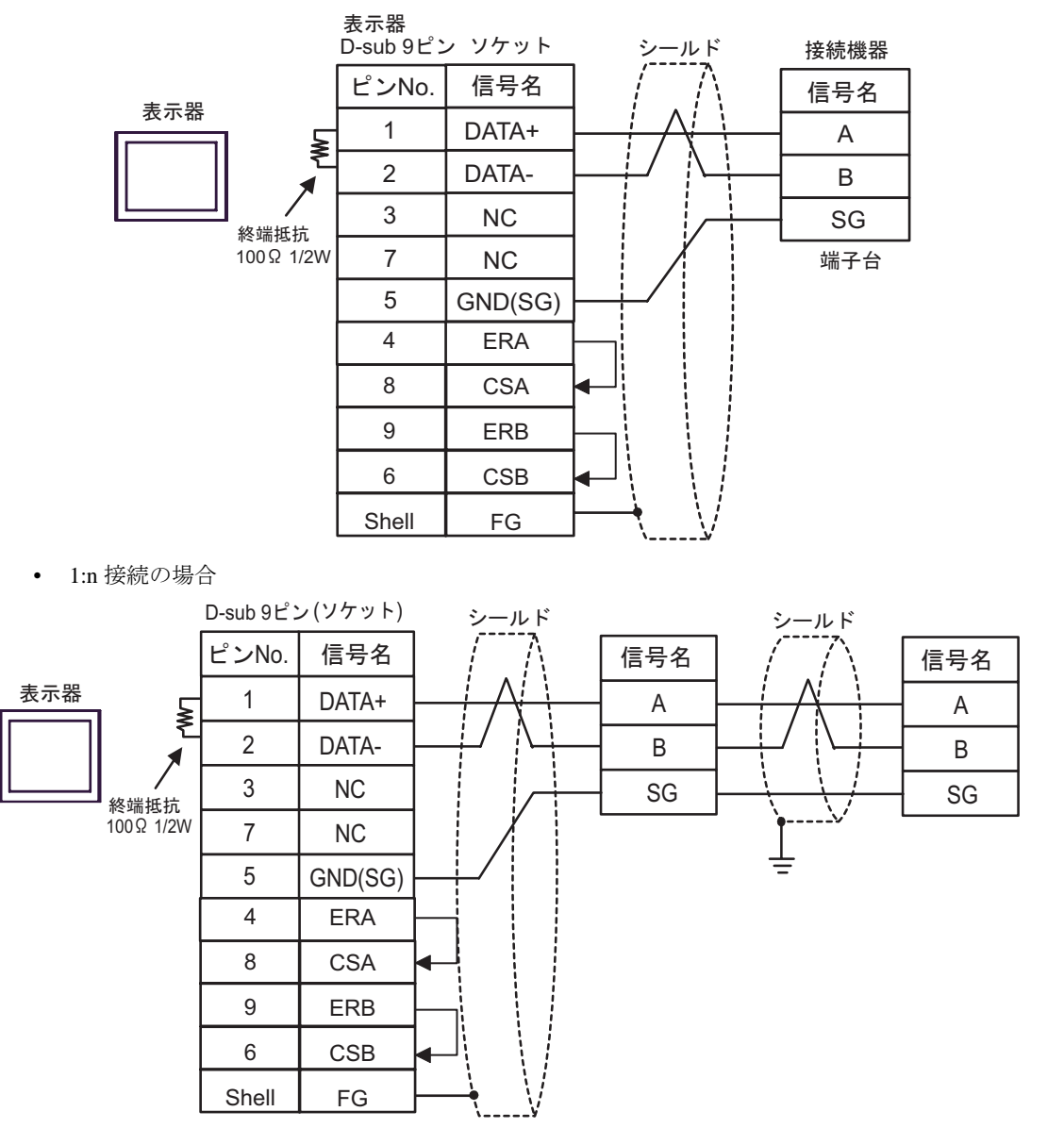

<span id="page-43-0"></span>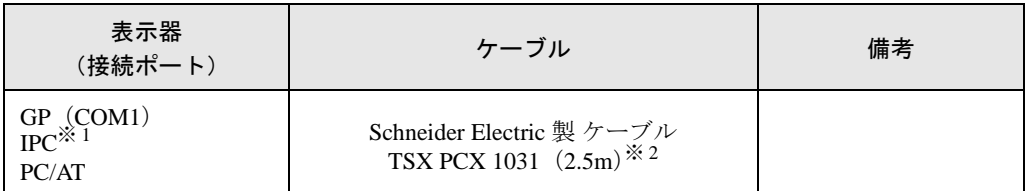

※ 1 RS-232C で通信できる COM ポートのみ使用できます。  $\mathscr{F}$  IPC の COM [ポートについて](#page-5-0) (6ページ)

※ 2 ロータリスイッチは "3 (OTHER DIRECT)"に設定してください。

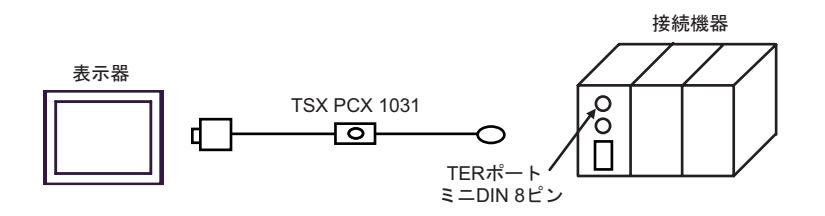

<span id="page-44-0"></span>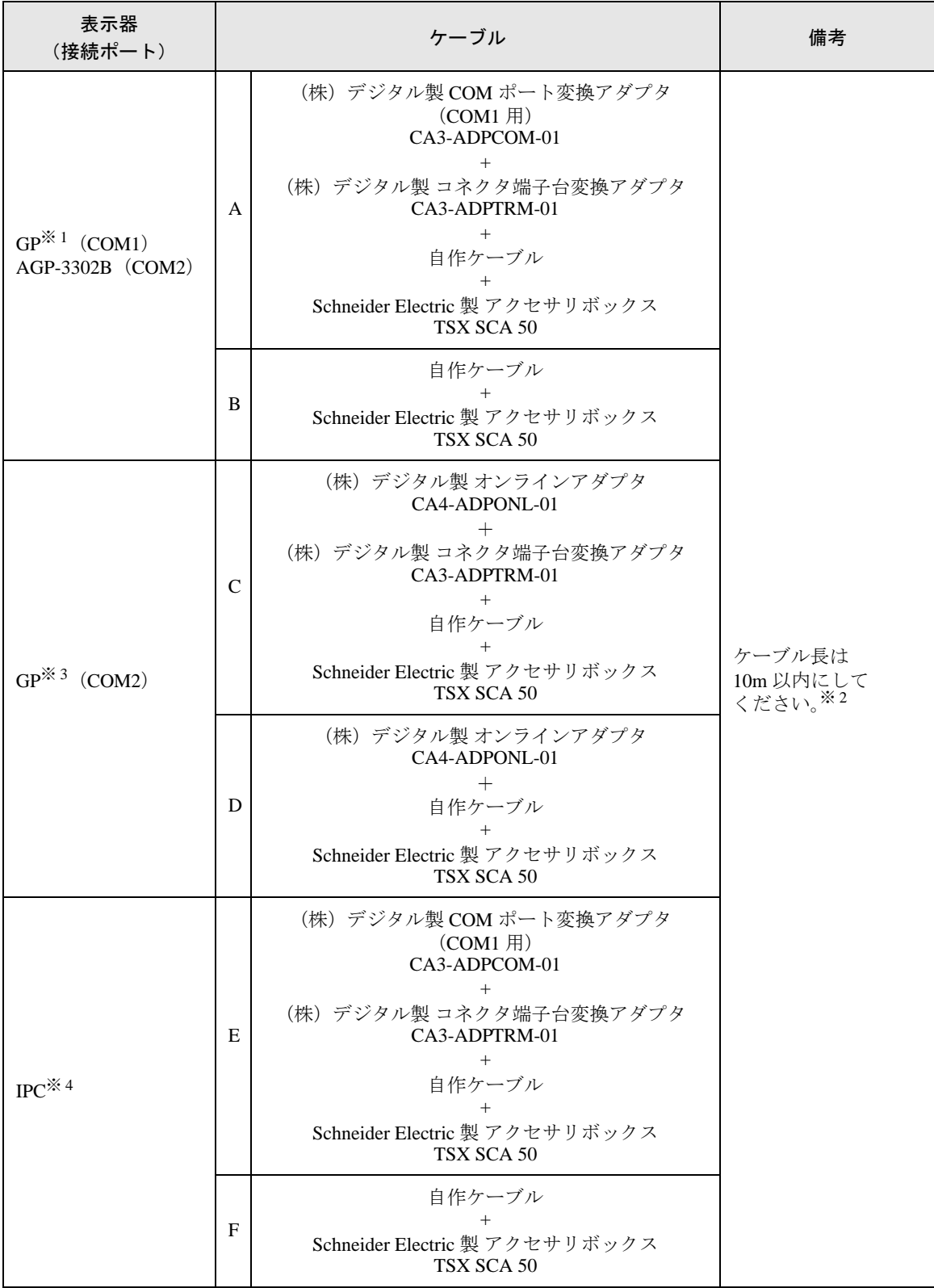

※ 1 AGP-3302B を除く全 GP 機種

- ※ 2 「GP」対「GP と接続しているアクセサリボックス」間の最大の長さです。アクセサリボックス間の 総ケーブル長は 1000m 以内にしてください。
- ※ 3 GP-3200 シリーズおよび AGP-3302B を除く全 GP 機種
- ※ 4 RS-422/485(2 線式 ) で通信できる COM ポートのみ使用できます。  $\mathbb{F}$  II IPC の COM [ポートについて](#page-5-0) (6 ページ)
	- A) (株)デジタル製 COM ポート変換アダプタ(CA3-ADPCOM-01)および(株)デジタル製 コネク タ端子台変換アダプタ(CA3-ADPTRM-01)、Schneider Electric 製 アクセサリボックス(TSX SCA 50)を使用する場合
	- 1:1 接続の場合

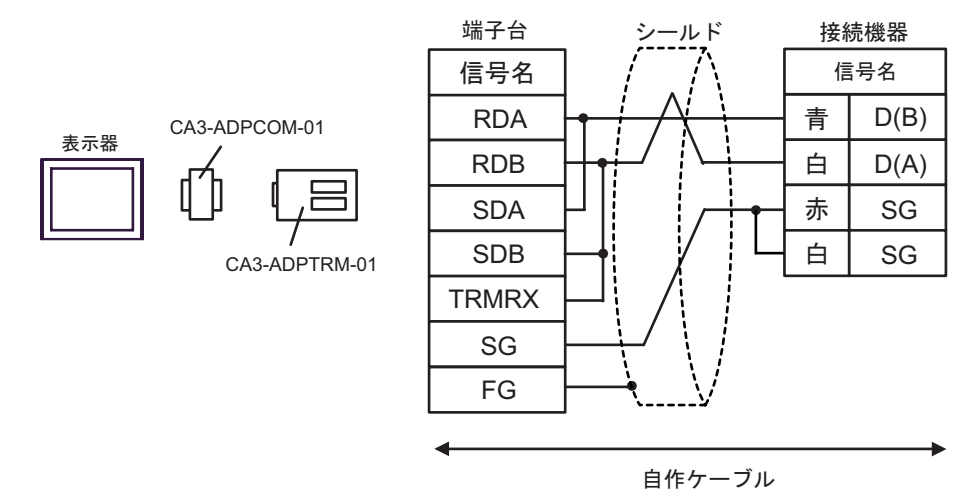

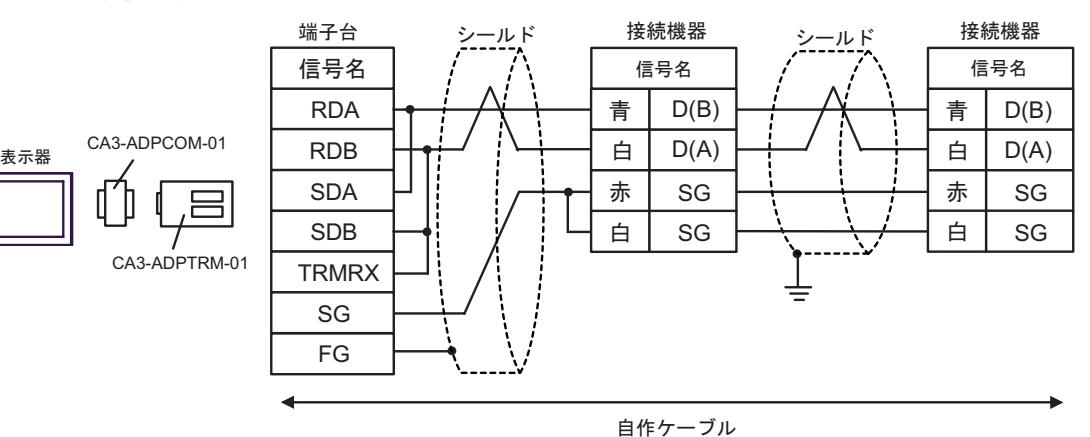

- B) Schneider Electric 製 アクセサリボックス (TSX SCA 50) および自作ケーブルを使用する場合
- 1:1 接続の場合

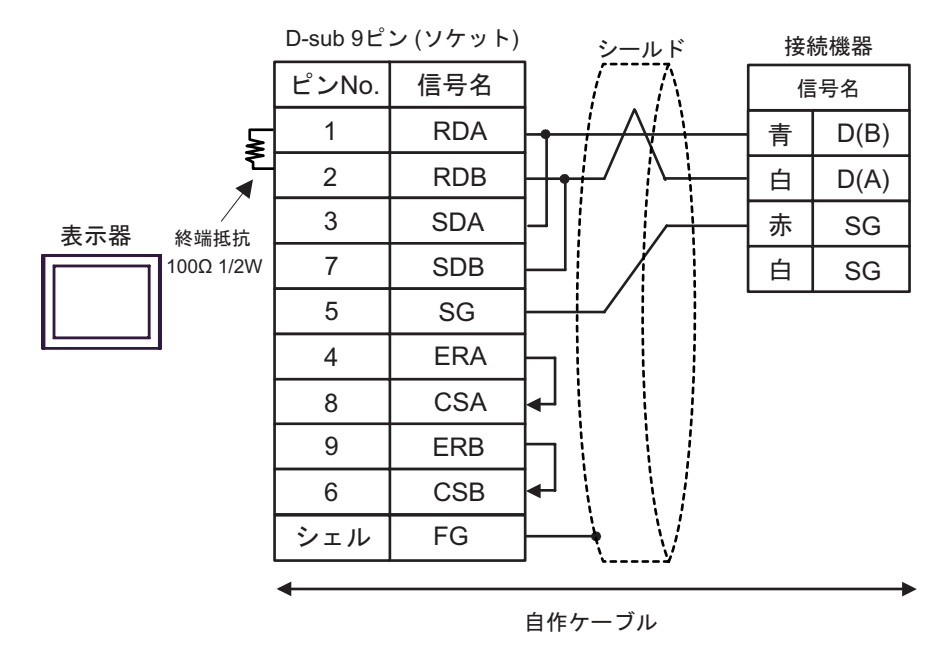

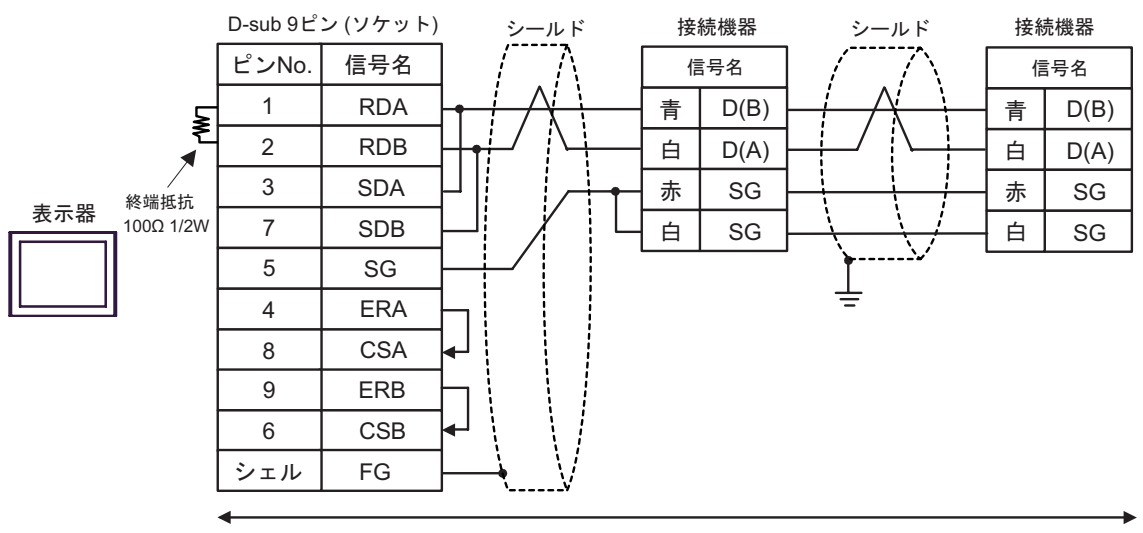

自作ケーブル

- C) (株)デジタル製オンラインアダプタ(CA4-ADPONL-01)および(株)デジタル製 コネクタ端子 台変換アダプタ(CA3-ADPTRM-01)、自作ケーブル、Schneider Electric 製 アクセサリボックス (TSX SCA 50)を使用する場合
- 1:1 接続の場合

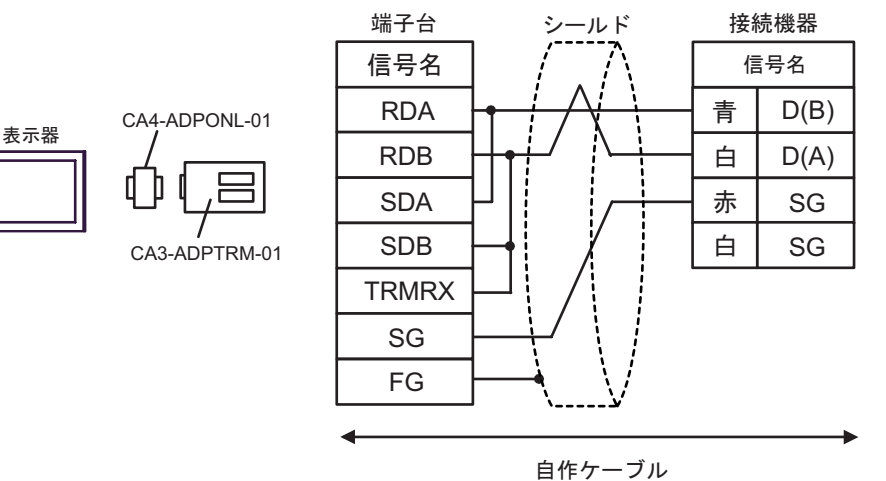

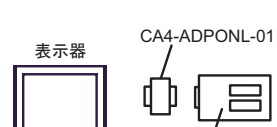

CA3-ADPTRM-01

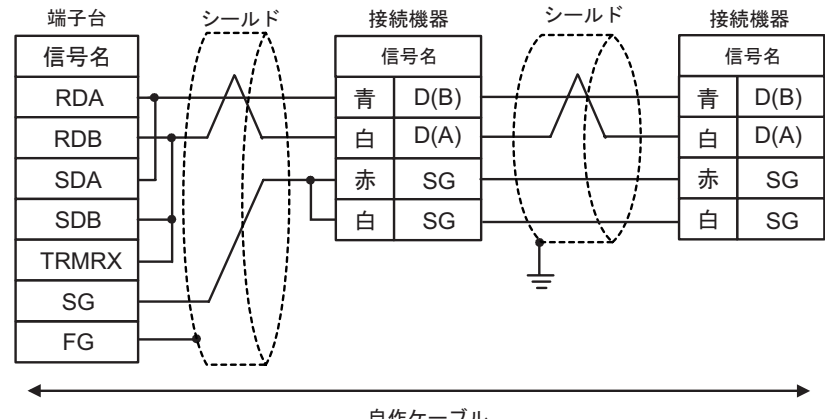

自作ケーブル

- D) (株)デジタル製オンラインアダプタ(CA4-ADPONL-01)および自作ケーブル、Schneider Electric 製 アクセサリボックス (TSX SCA 50) を使用する場合
- 1:1 接続の場合

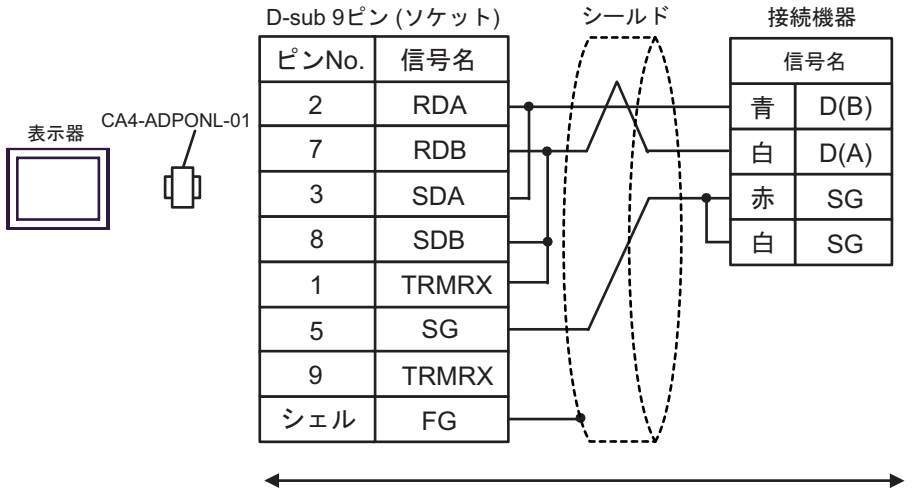

自作ケーブル

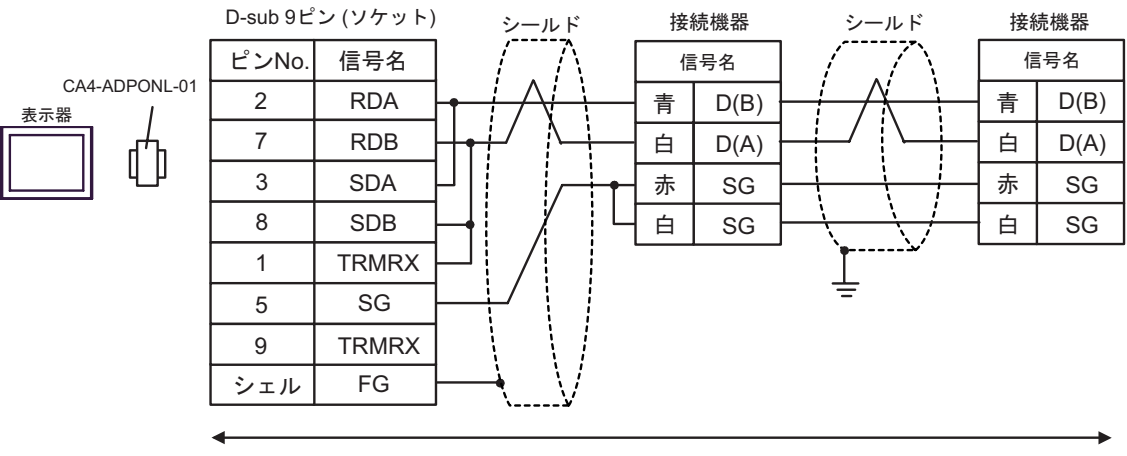

自作ケーブル

- E) (株) デジタル製 COM ポート変換アダプタ (CA3-ADPCOM-01) および (株) デジタル製 コネク タ端子台変換アダプタ(CA3-ADPTRM-01)、Schneider Electric 製 アクセサリボックス(TSX SCA 50)を使用する場合
- 1:1 接続の場合

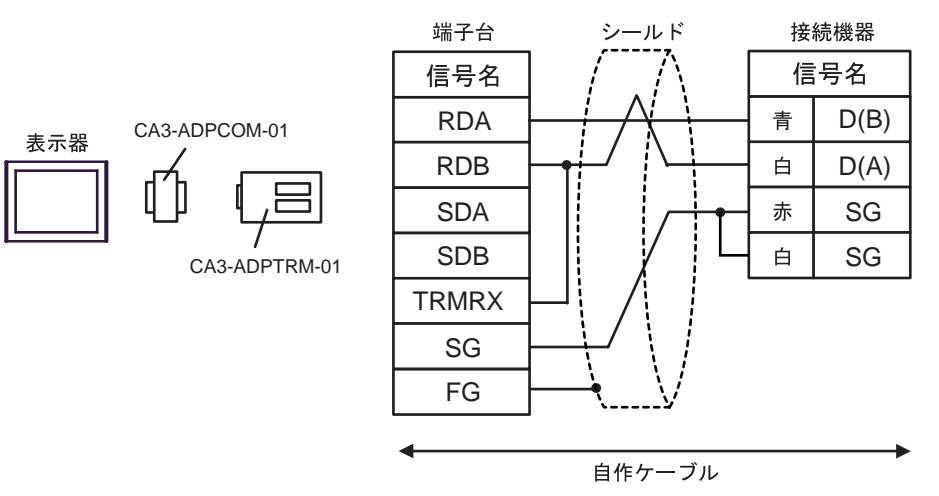

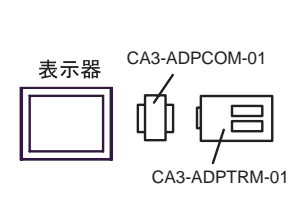

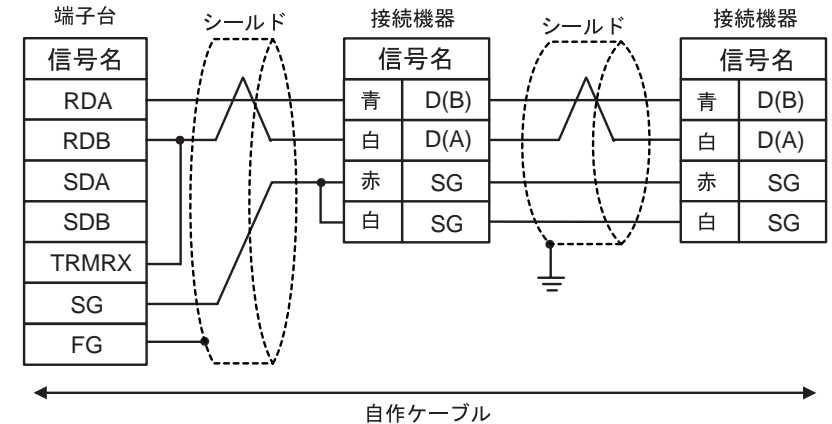

-<br>GP-Pro EX 機器接続マニュアル 50

- F) Schneider Electric 製 アクセサリボックス (TSX SCA 50) および自作ケーブルを使用する場合
- 1:1 接続の場合

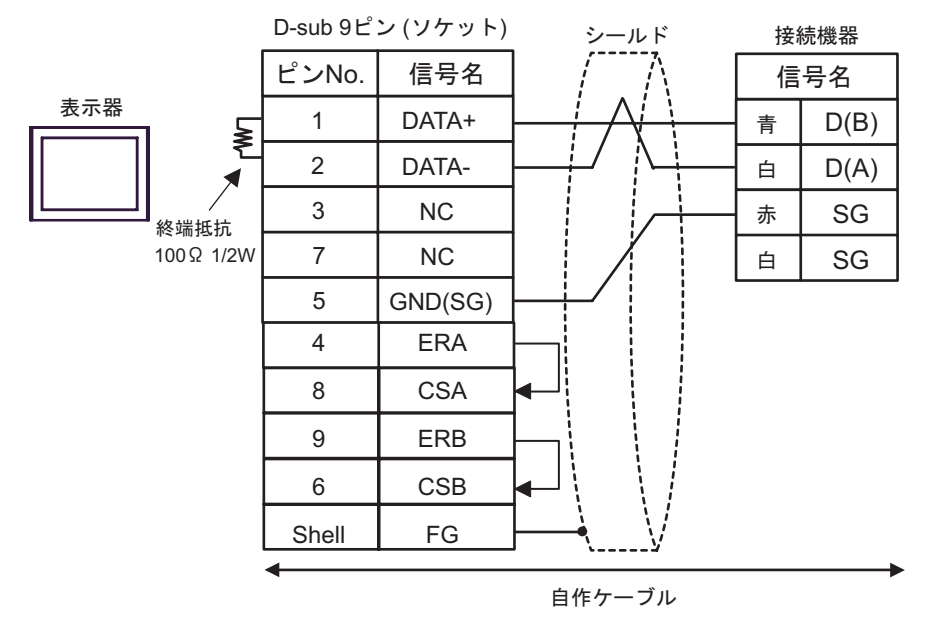

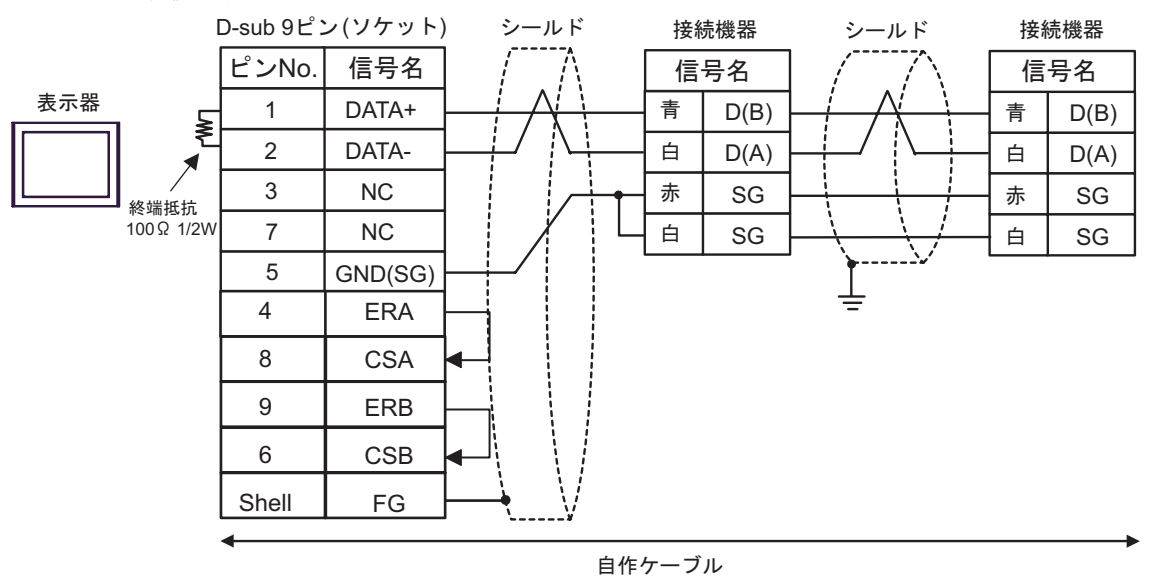

<span id="page-51-0"></span>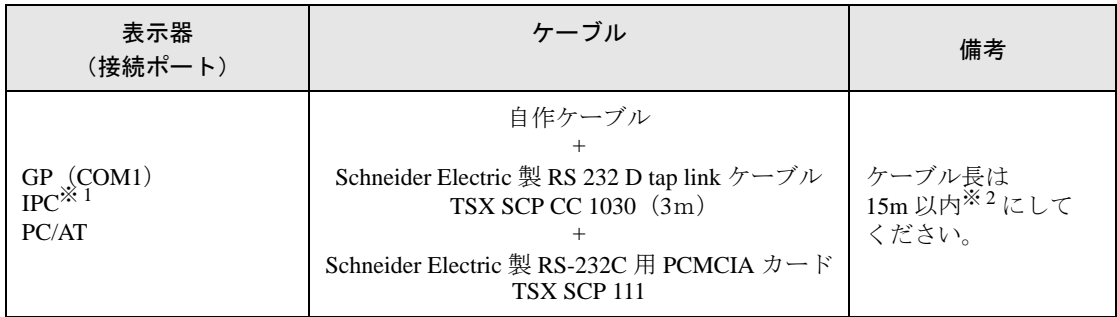

※ 1 RS-232C で通信できる COM ポートのみ使用できます。  $\mathbb{F}$  ■ IPC の COM [ポートについて](#page-5-0) (6 ページ)

※ 2 TSX SCP CC 1030 と自作ケーブル合計の長さです。

自作ケーブルおよび Schneider Electric 製 RS 232 D tapLink ケーブル(TSX SCP CC 1030)、Schneider Electric 製 RS-232C 用 PCMCIA カード (TSX SCP 111) を使用する場合

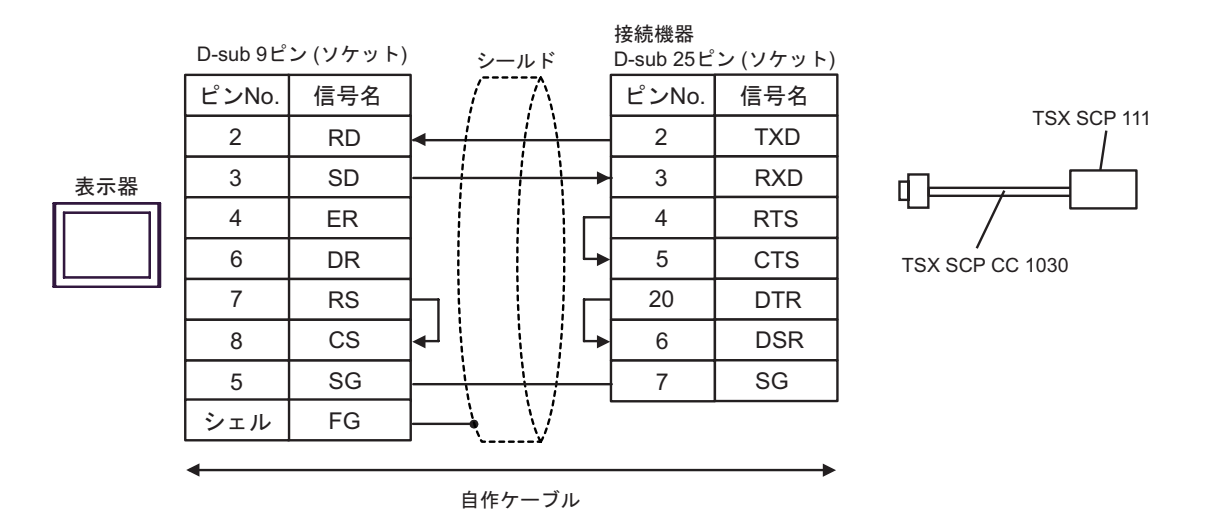

<span id="page-52-0"></span>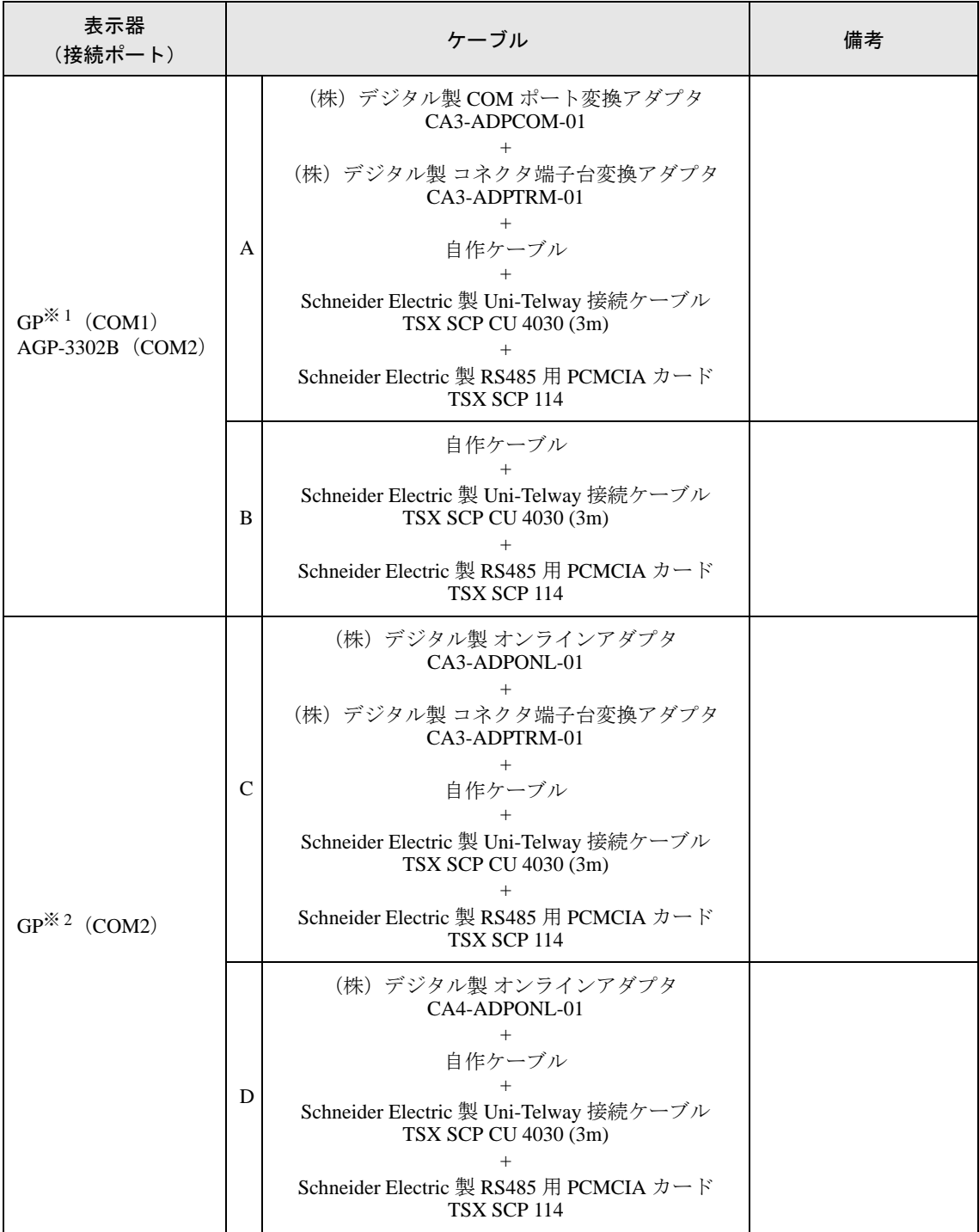

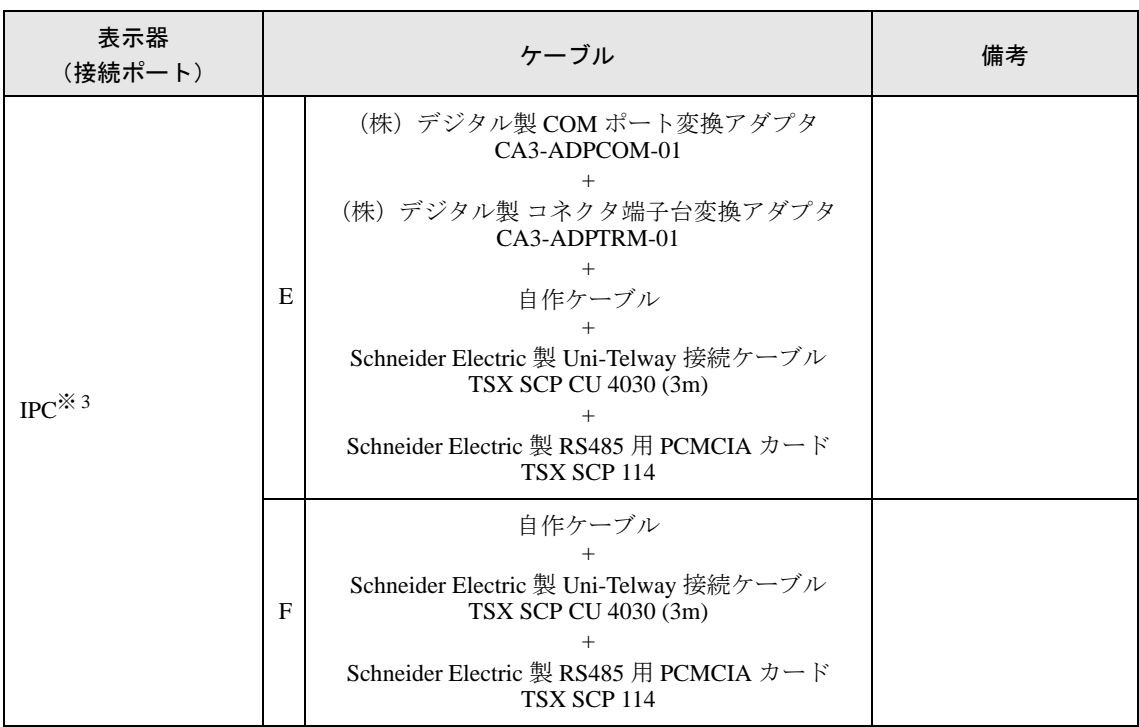

※ 1 AGP-3302B を除く全 GP 機種

※ 2 GP-3200 シリーズおよび AGP-3302B を除く全 GP 機種

※ 3 RS-422/485(2 線式 ) で通信できる COM ポートのみ使用できます。  $\mathbb{G}$  IPC の COM [ポートについて](#page-5-0) (6ページ)

A) (株)デジタル製 COM ポート変換アダプタ(CA3-ADPCOM-01)および (株)デジタル製 コネ クタ端子台変換アダプタ (CA3-ADPTRM-01)、Schneider Electric 製 Uni-Telway 接続ケーブル (TSX SCP CU 4030)、Schneider Electric 製 RS485 用 PCMCIA カード(TSX SCP 114)を使用する場 合

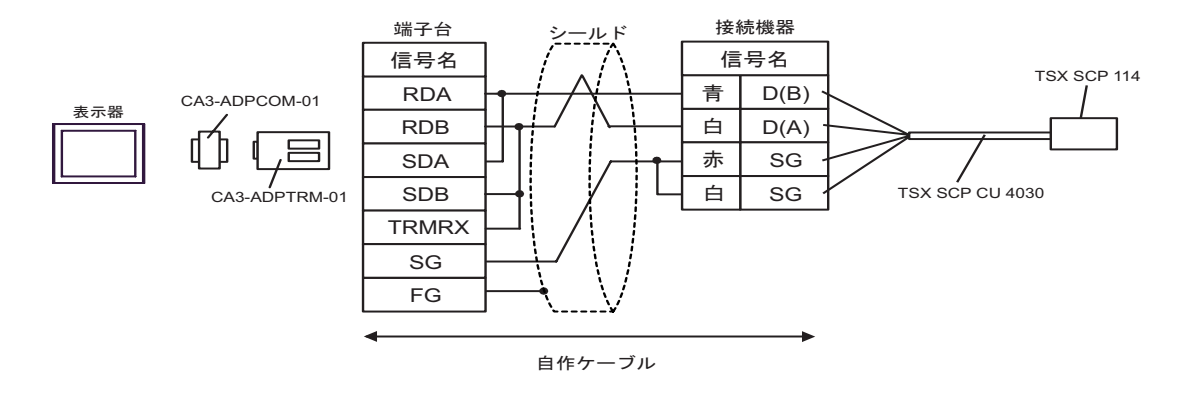

B) 自作ケーブルおよび Schneider Electric 製 Uni-Telway 接続ケーブル(TSX SCP CU 4030)、Schneider Electric 製 RS485 用 PCMCIA カード (TSX SCP 114) を使用する場合

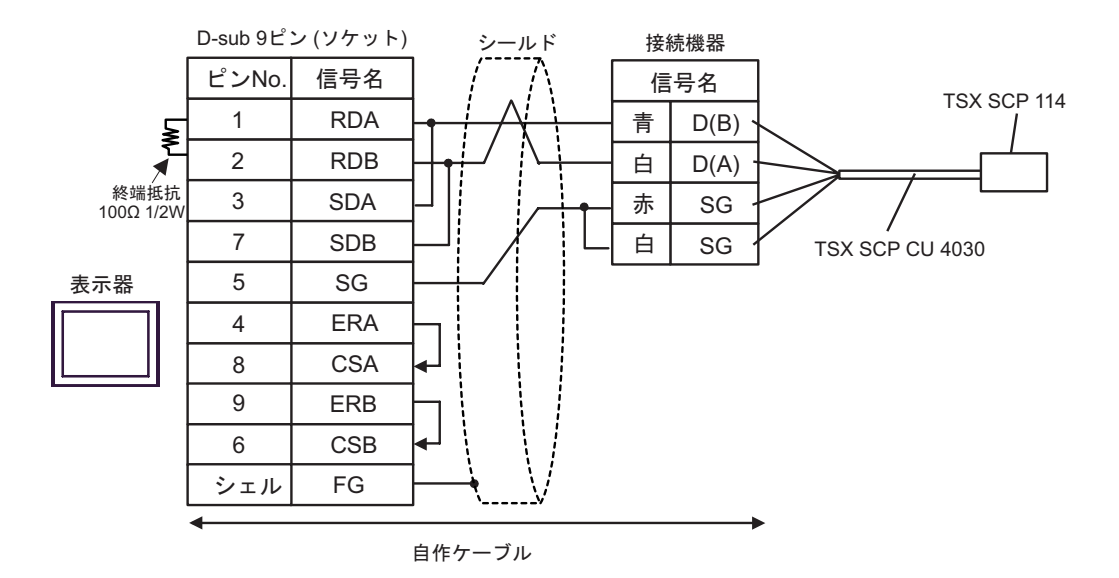

C) (株)デジタル製オンラインアダプタ(CA4-ADPONL-01)および(株)デジタル製 コネクタ端子 台変換アダプタ(CA3-ADPTRM-01)、Schneider Electric 製 Uni-Telway 接続ケーブル(TSX SCP CU 4030)、Schneider Electric 製 RS485 用 PCMCIA カード (TSX SCP 114) を使用する場合

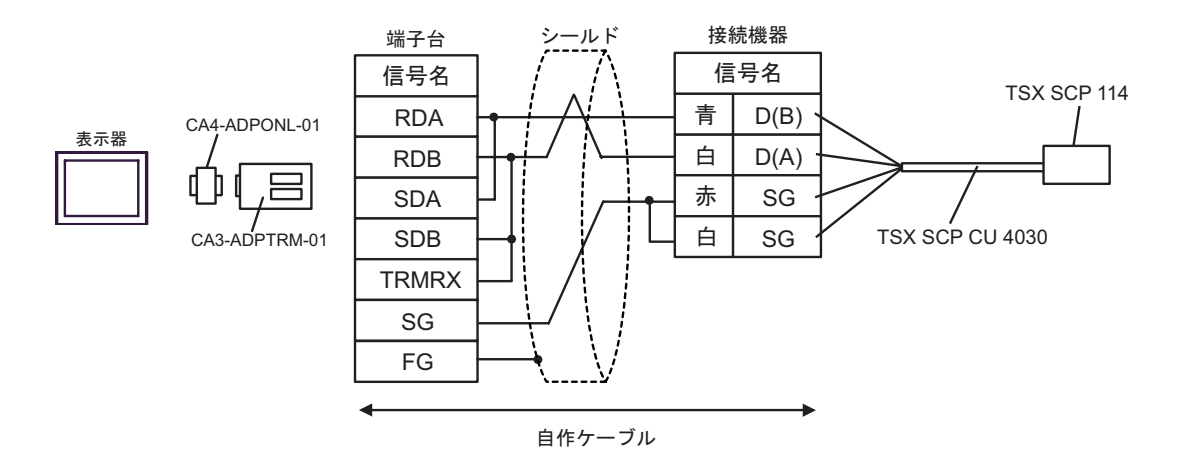

D) (株)デジタル製オンラインアダプタ(CA4-ADPONL-01)および自作ケーブル、Schneider Electric 製 Uni-Telway 接続ケーブル(TSX SCP CU 4030)、 Schneider Electric 製 RS485 用 PCMCIA カード(TSX SCP 114)を使用する場合

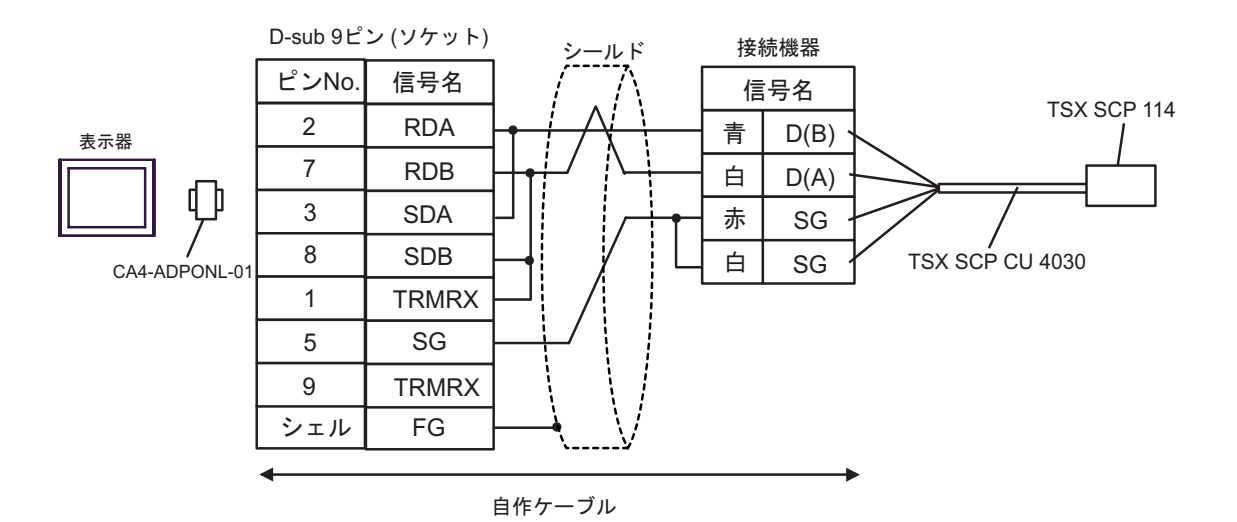

E) (株) デジタル製 COM ポート変換アダプタ (CA3-ADPCOM-01) および (株) デジタル製 コネ クタ端子台変換アダプタ (CA3-ADPTRM-01)、Schneider Electric 製 Uni-Telway 接続ケーブル (TSX SCP CU 4030)、Schneider Electric 製 RS485 用 PCMCIA カード(TSX SCP 114)を使用する場 合

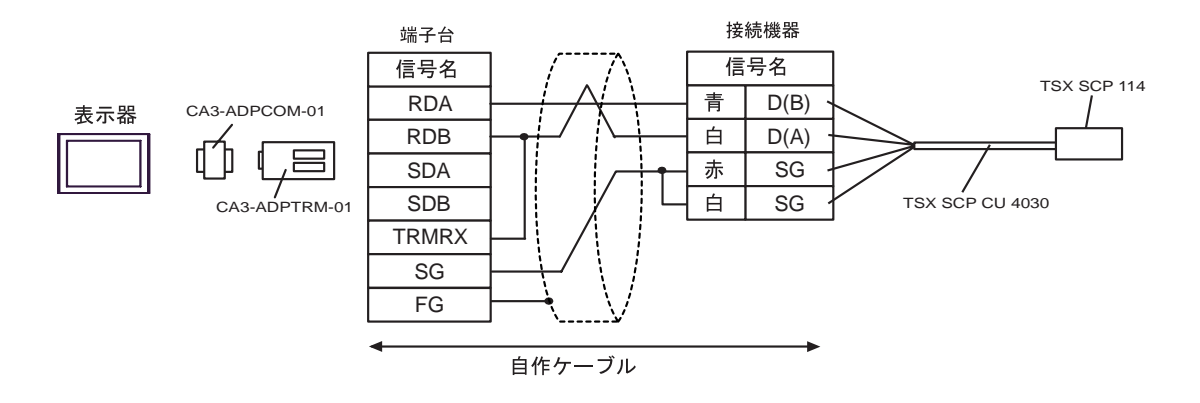

F) 自作ケーブルおよび Schneider Electric 製 Uni-Telway 接続ケーブル(TSX SCP CU 4030)、Schneider Electric 製 RS485 用 PCMCIA カード (TSX SCP 114) を使用する場合

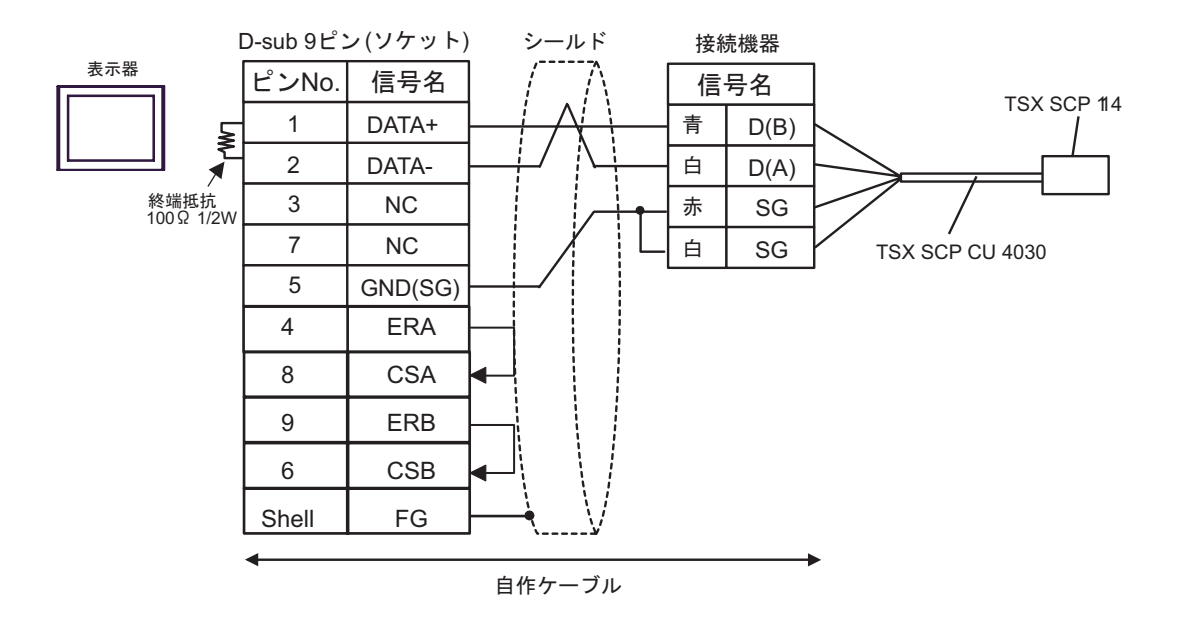

<span id="page-57-0"></span>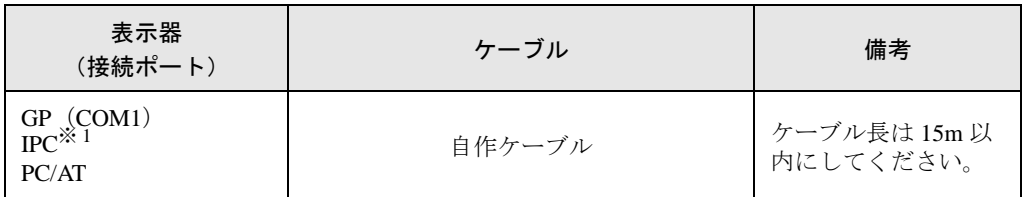

※ 1 RS-232C で通信できる COM ポートのみ使用できます。 ) ■ IPC <sup>の</sup> COM [ポートについて](#page-5-0) (<sup>6</sup> ページ)

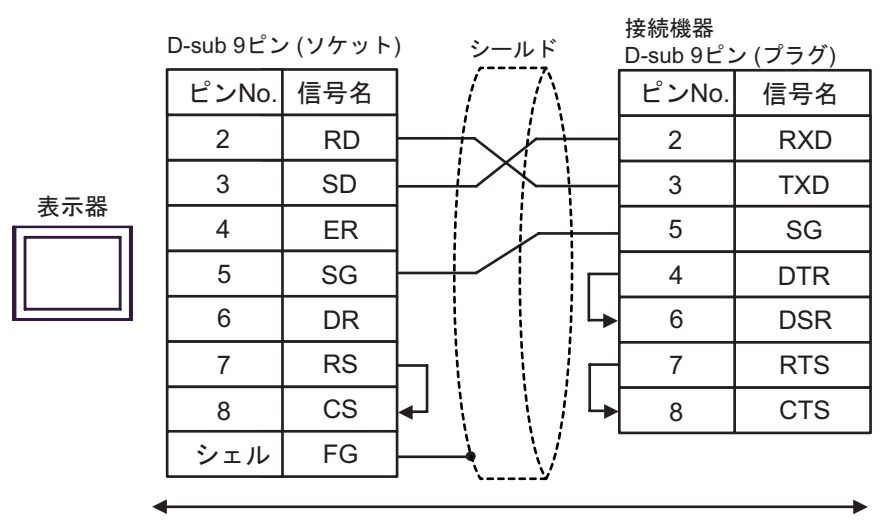

自作ケーブル

<span id="page-58-0"></span>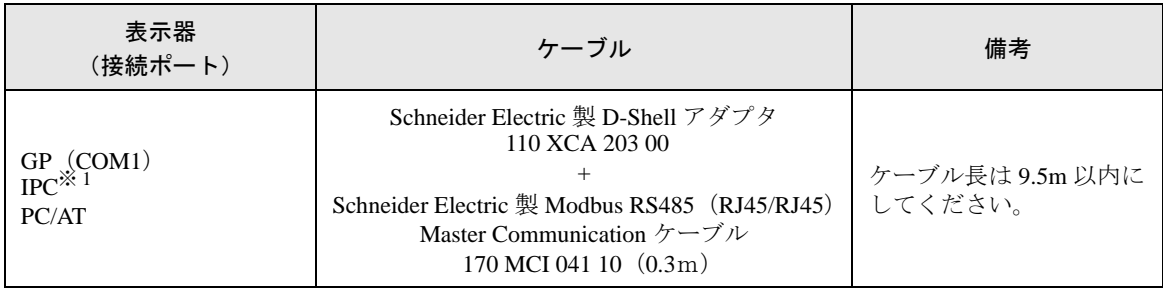

※1 RS-232C で通信できる COM ポートのみ使用できます。<br>
<sup>- GF</sup> ■ IPC の COM [ポートについて](#page-5-0) (6 ページ)

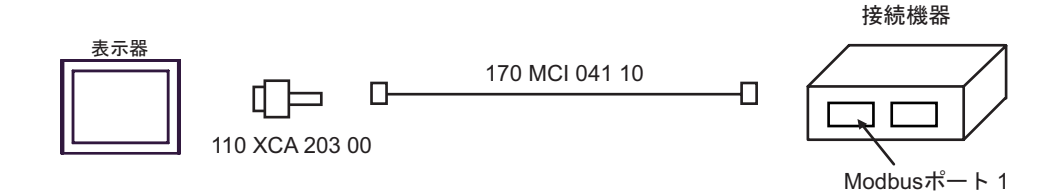

<span id="page-59-0"></span>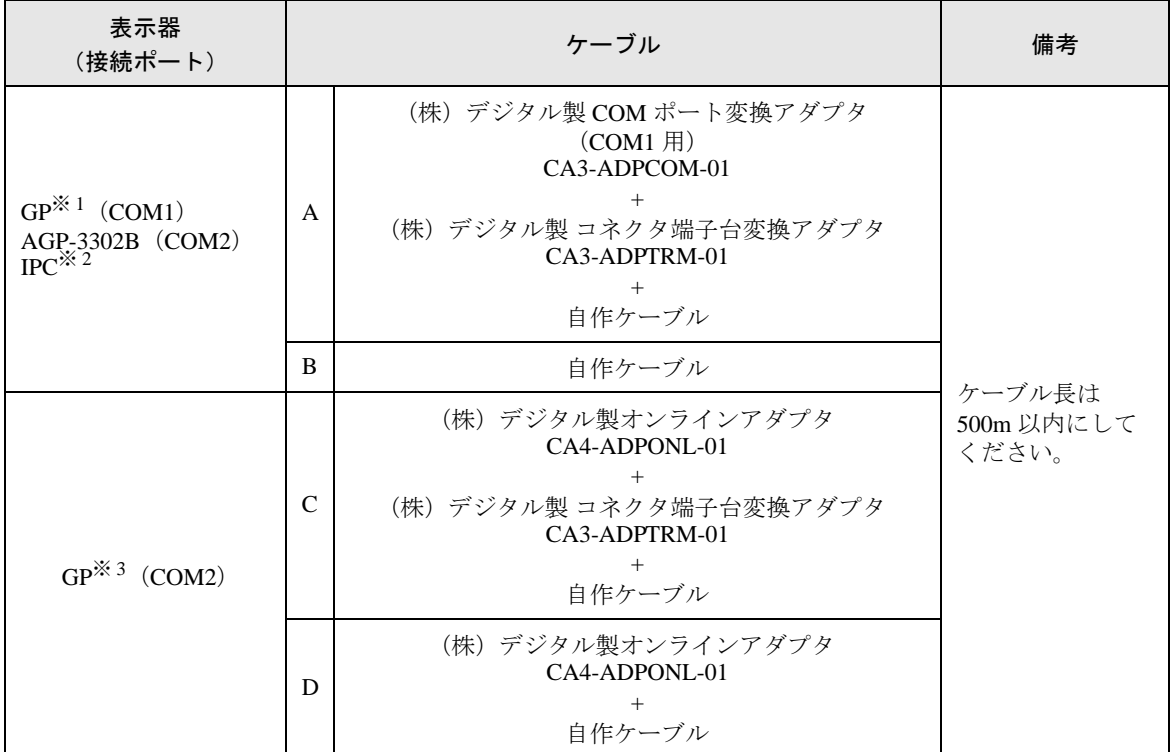

※ 1 AGP-3302B 除く全 GP 機種

※ 2 RS-422/485(4 線式 ) で通信できる COM ポートのみ使用できます。  $\widehat{\mathbb{C}}^{\mathcal{P}}$  I IPC の COM [ポートについて](#page-5-0) (6ページ)

※ 3 GP-3200 シリーズおよび AGP-3302B を除く全 GP 機種

A) (株) デジタル製 COM ポート変換アダプタ (CA3-ADPCOM-01) および (株) デジタル製 コネク タ端子台変換アダプタ(CA3-ADPTRM-01)、自作ケーブルを使用する場合

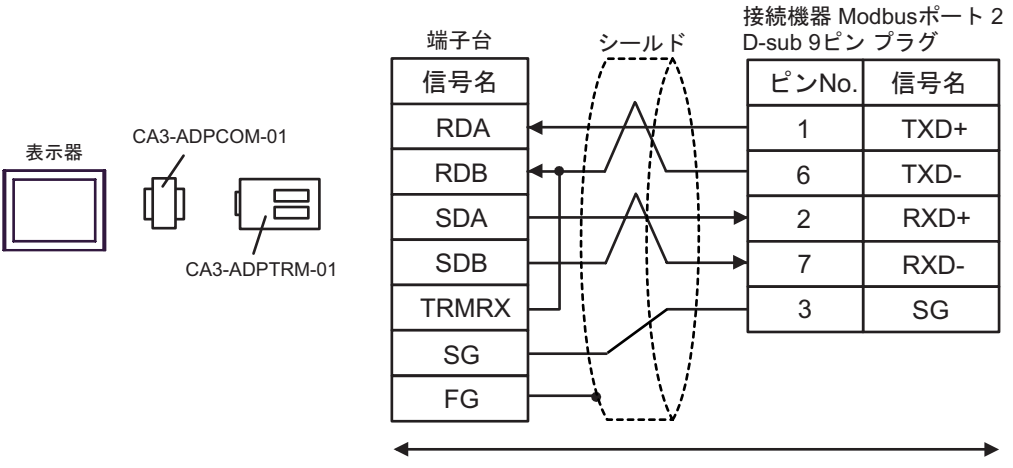

自作ケーブル

B) 自作ケーブルを使用する場合

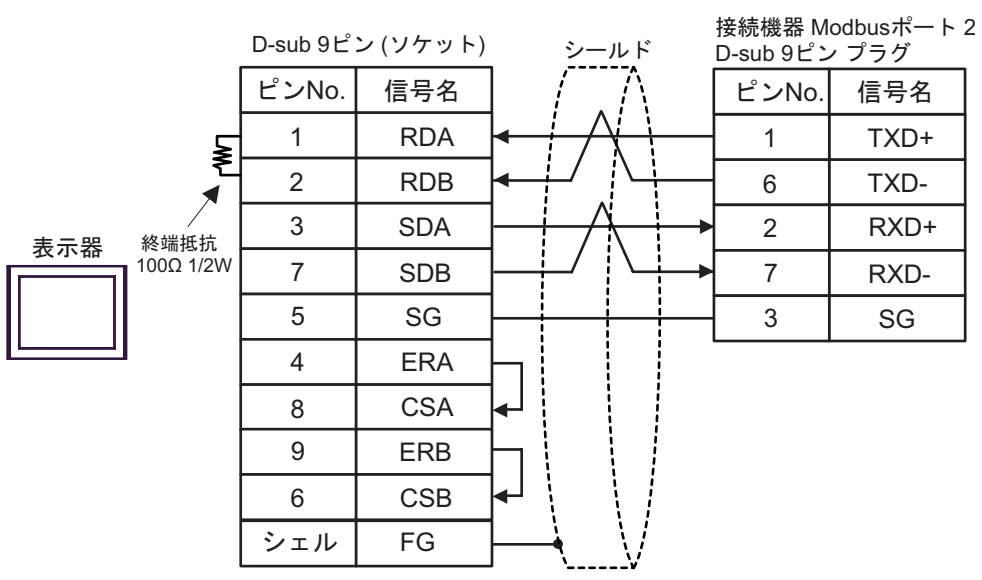

C) (株)デジタル製オンラインアダプタ(CA4-ADPONL-01)および(株)デジタル製 コネクタ端 子台変換アダプタ(CA3-ADPTRM-01)、自作ケーブルを使用する場合

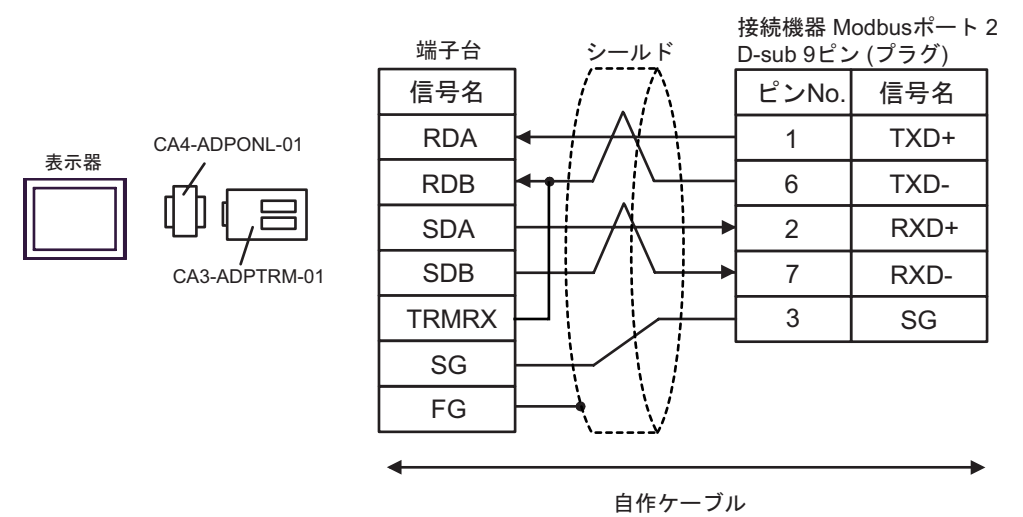

D) (株)デジタル製オンラインアダプタ(CA4-ADPONL-01)および自作ケーブルを使用する場合

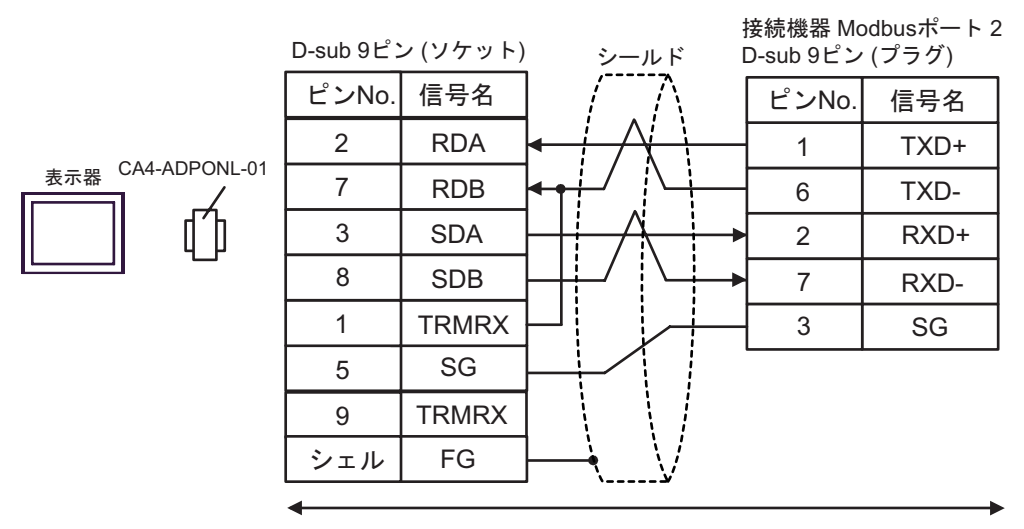

自作ケーブル

## <span id="page-62-0"></span>6 使用可能デバイス

使用可能なデバイスアドレスの範囲を下表に示します。ただし、実際にサポートされるデバイスの範 囲は接続機器によって異なりますので、ご使用の接続機器のマニュアルで確認してください。

はシステムデータエリアに指定できます。

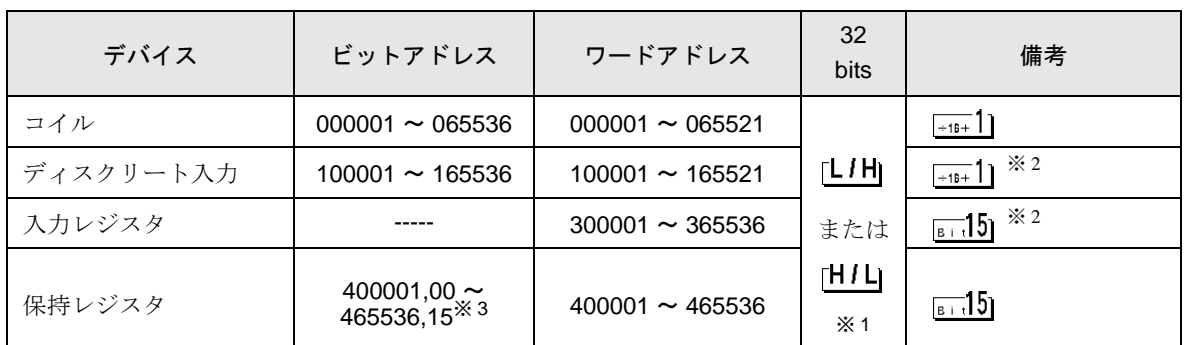

※1 格納されるデータの上下関係は、[機器設定]の[ダブルワード・ワード順位]の設定により決まり ます。<br><sup>(@=</sup> 「4.1 GP-Pro EX [での設定項目」\(](#page-28-1)29 ページ)

- <span id="page-62-1"></span>※ 2 書き込み不可。
- ※3 ビット指定時のアクセス方法は [ 機器設定 ] の [ ワードアドレス内のその他のビットデータ ] の設定 により異なります。 「クリアする」....... <u>Fai</u>15

「クリアしない」............400001,00 ~ 465536,15

### ■ サポートしているファンクションコード

サポートしているファンクションコード一覧を以下に示します。

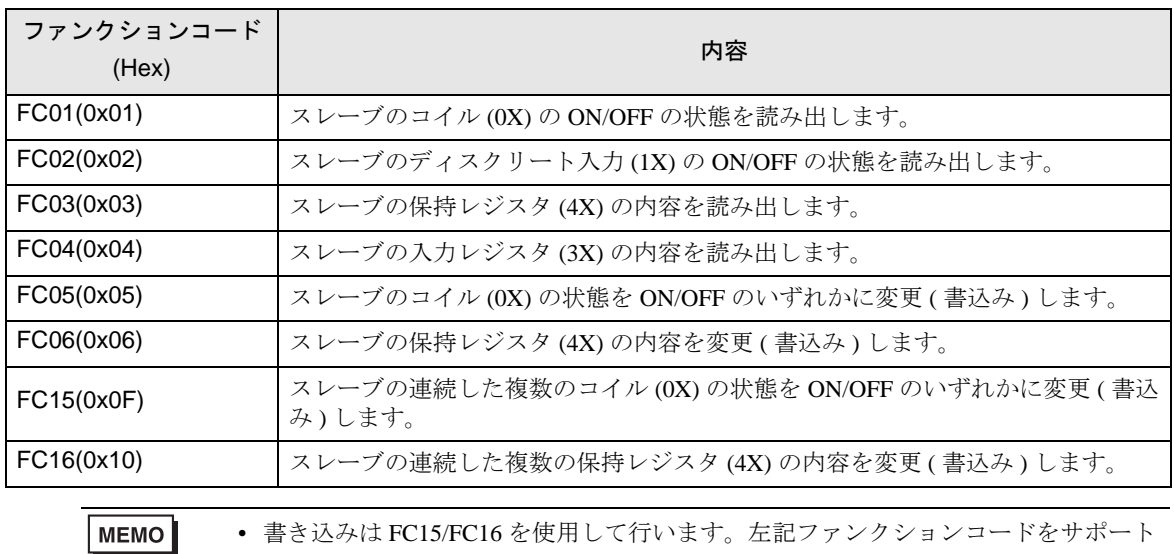

していない接続機器に対しては FC05/FC06 を使用します。

## ■ IEC61131 シンタックスのアドレス表記

IEC61131 シンタックスのアドレス表記と MODBUS シンタックスのアドレス表記の対応表は以下のと おりです。

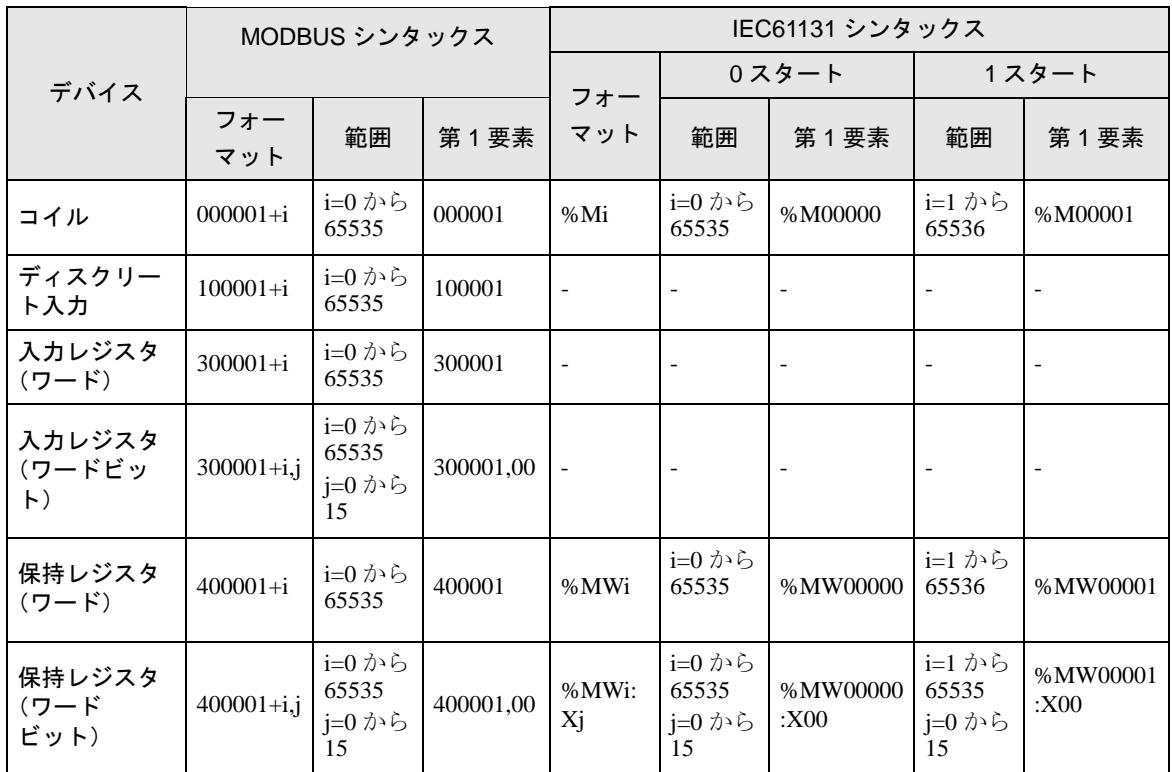

**MEMO** 

• アドレス 100000 と 300000 は IEC61131 シンタックスではアクセスできません。

• ディスクリート入力や入力レジスタを設定したプロジェクトを IEC61131 シンタッ クスに変更すると、無効なアドレス「-Undefined-」となります。

MEMO

• システムデータエリアについては GP-Pro EX リファレンスマニュアルを参照してく ださい。

参照:GP-Pro EX リファレンスマニュアル「付録 1.4LS エリア(ダイレクトアクセス 方式専用)」

• 表中のアイコンについてはマニュアル表記上の注意を参照してください。

◎「表記のルール」

# <span id="page-64-0"></span>7 デバイスコードとアドレスコード

デバイスコードとアドレスコードはデータ表示器などのアドレスタイプで「デバイスタイプ&アドレ ス」を設定している場合に使用します。

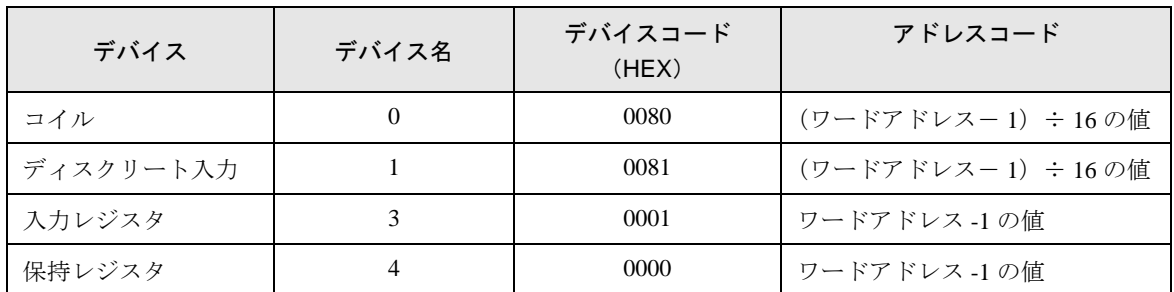

## <span id="page-65-0"></span>8 エラーメッセージ

エラーメッセージは表示器の画面上に「番号:機器名:エラーメッセージ(エラー発生箇所)」のよう に表示されます。それぞれの内容は以下のとおりです。

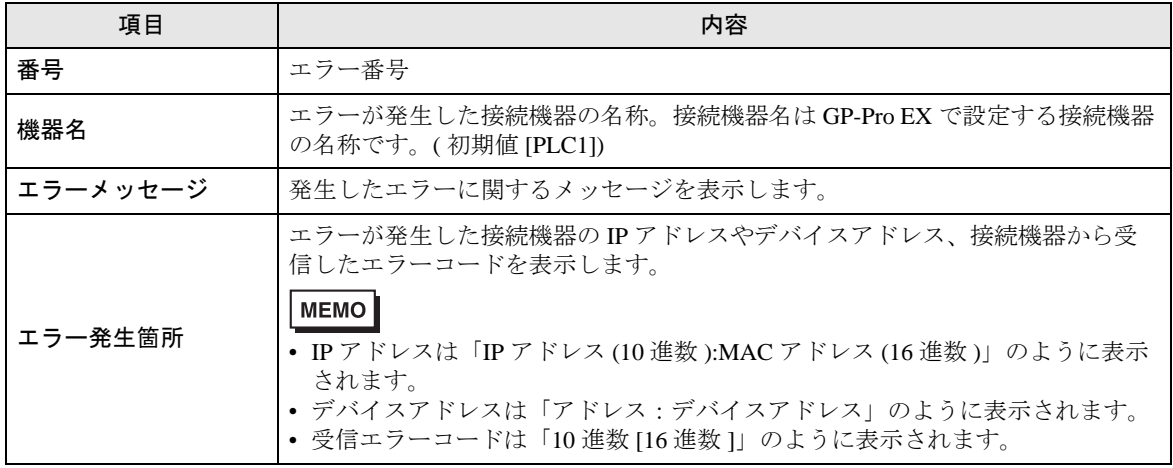

エラーメッセージの表示例

#### 「RHAA035:PLC1: 書込み要求でエラー応答を受信しました ( 受信エラーコード :2[02H])」

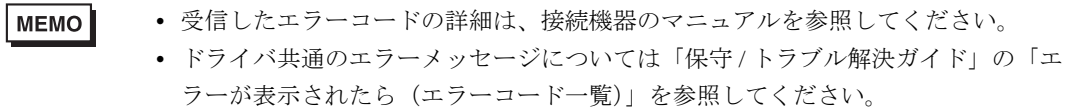